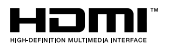

# SALORA

# **GEBRUIKSAANWI.IZING BEDIENUNGSANLEITUNG OPFRATING INSTRUCTIONS MODE D'EMPLOI**

# **22LED9112CSW**

KLEURENTELEVISIE MET AFSTANDSBEDIENING **FARBFERNSEHGERÄT MIT FERNBEDIENUNG** COLOUR TELEVISION WITH REMOTE CONTROL **TELEVISEUR COULEUR A TELECOMMANDE** 

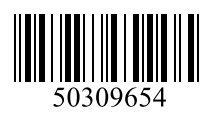

# **Inhoudsopgave**

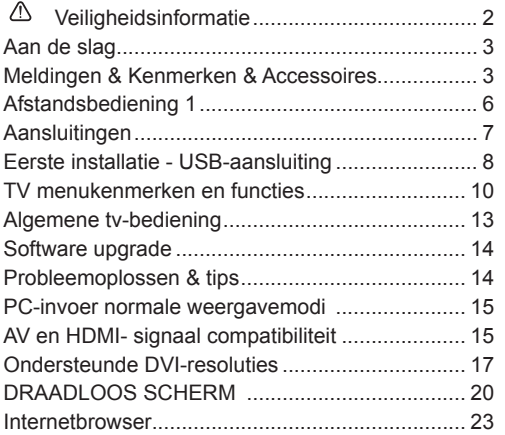

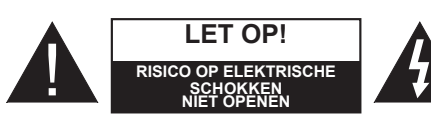

**Let op:** OM HET RISICO OP ELEKTRISCHE SCHOKKEN TE BEPERKEN, MAG U HET DEKSEL NIET VERWIJDEREN (OF HET ACHTERPANEEL). BINNENIN BEVINDEN ZICH GEEN ONDERDELEN DIE DOOR DE GEBRUIKER BEDIEND KUNNEN WORDEN. LAAT ONDERHOUD EN REPARATIES OVER AAN BEVOEGD ONDERHOUDSPERSONEEL.

**Uw LCD TV in extreme milieu omstandigheden te bedienen, kan leiden tot schade aan het apparaat.**

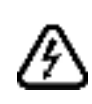

In extreme weersomstandigheden (storm, bliksem) en tijdens lange perioden van inactiviteit (vertrek op vakantie) moet u de tv loskoppelen van het netwerk. De stekker dient om het tvtoestel los te koppelen van het elektriciteitsnet en moet daarom gemakkelijk te bedienen zijn.

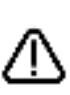

Dit teken is aanwezig wanneer er belangrijke informatie wordt gegeven over de werking en het onderhoud van het apparaat in de begeleidende literatuur.

*Opmerking: Volg de instructies op het scherm om de verwante functie te bewerken.*

 **BELANGRIJK – Lees deze instructies volledig voor u de TV installeert en in gebruik neemt**

**WAARSCHUWING: Laat nooit personen (inclusief kinderen) met fysieke, gevoelsmatige of mentale zwakheden of met gebrek aan ervaring en / of kennis het elektrische apparaat gebruiken zonder toezicht!**

- Voor een correcte ventilatie moet u minimum 10 cm vrije ruimte laten rond het toestel.
- **• Blokkeer** de ventilatieopeningen niet.
- **• Plaats** de tv niet op een hellende of onstabiele oppervlakte. De tv zou kunnen kantelen.
- Gebruik dit apparaat enkel in een gematigd klimaat.
- De stekker van het netsnoer moet gemakkelijk bereikbaar zijn. **Plaats** het toestel, een meubelstuk of andere objecten niet op het netsnoer. Een beschadigd snoer/stekker kan brand veroorzaken of een elektrische schok veroorzaken. Neem het netsnoer beet bij de stekker en verwijder de stekker niet uit het stopcontact door aan het snoer te trekken. Raak het netsnoer/de stekker nooit aan met natte handen want dit kan kortsluitingen of elektrische schokken veroorzaken. Leg geen knopen in het snoer of bind het niet samen met andere snoeren. Indien beschadigd, moet u hem vervangen. Dit mag uitsluitend worden uitgevoerd door gekwalificeerd personeel.
- **• Gebruik** de tv niet in een vochtige of dampige ruimte. Stel de tv niet bloot aan vloeistoffen. Indien een vloeistof in de kast terecht komt, koppel de TV los en laat het door bekwame vakmensen nakijken alvorens opnieuw in gebruik te nemen.
- **• Stel de TV niet bloot** aan direct zonlicht, open vlammen of plaats hem niet in de buurt van intense warmtebronnen zoals elektrische branders.

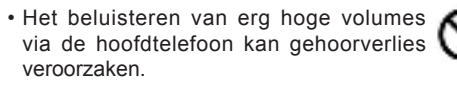

- Zorg ervoor dat er geen open vlambronnen, zoals aangestoken kaarsen, op het tv-toestel worden geplaatst.
- Om het risico op letsels te voorkomen, moet deze tv stevig bevestigd zijn aan de muur volgens de instructies (indien deze optie beschikbaar is).
- Het is mogelijk dat een aantal inactieve pixels als een onbeweeglijk blauw, groen of rood punt op het scherm verschijnen. Dit heeft dit geen invloed op de prestaties van uw toestel. Zorg ervoor het scherm niet te krassen met vingernagels of andere harde voorwerpen.
- Voor u het toestel schoonmaakt, moet u de stekker van de tv uit het stopcontact verwijderen. Gebruik een zachte en droge doek bij het reinigen.

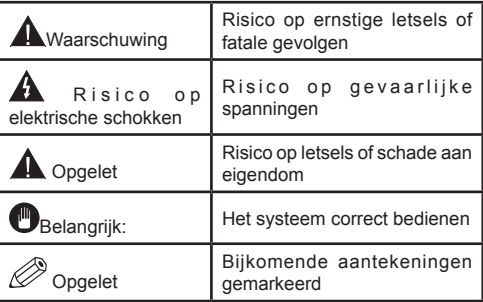

# **Aan de slag**

#### **Meldingen & Kenmerken & Accessoires**

#### **Milieu-informatie**

Deze televisie is ontworpen om minder energie te verbruiken om het milieu te besparen. Om het energieverbruik te verlagen, kunt u de volgende stappen uitvoeren:

U kunt de Power Save modus instelling gebruiken in het Beeldmenu. Als u de Power Save modus ingeschakeld is als Eco, schakelt de TV over op de energie-besparen modus en het verlichtingsniveau van de TV wordt verlaagd tot het optimale niveau. Merk op dat bepaalde foto-instellingen niet kunnen worden gewijzigd wanneer de tv in de Power Save modus staat.

Als **de Rechtse knop wordt ingedrukt**verschijnt het bericht "**Scherm schakelt uit in 15 seconden.**" op het scherm. Selecteer **DOORGAAN en druk op**  OK om het scherm onmiddellijk uit te schakelen. Als u geen knop indrukt, schakelt het scherm uit na 15 seconden. Druk op een knop op de afstandsbediening of op de tv om het scherm opnieuw in te schakelen. Als u de **Power Save** modus uitschakelt, wordt de Beeldmodus automatisch ingesteld op **Dynamisch**.

Als de TV niet in gebruik is, moet u de tv uitschakelen of verwijderen uit het stopcontact. Dit vermindert het energieverbruik.

#### **Stand-by meldingen**

1) Als tv geen ingangssignaal ontvangt (bijv. van een antenne of HDMI-bron) gedurende 5 minuten schakelt de tv op stand-by. Wanneer u de tv de volgende maal inschakelt, verschijnt het volgende bericht: **"Tv automatisch overgeschakeld op de stand-by modus omdat er gedurende een lange periode geen signaal was"**. Druk op **OK** om door te gaan.

2) Als de tv ingeschakeld is gebleven en gedurende een poosje niet heeft gewerkt, schakelt de tv over op stand-by. Wanneer u de tv de volgende maal inschakelt, verschijnt het volgende bericht. **"TV is automatisch overgeschakeld op de standbymodus omdat er gedurende een langdurige periode geen bewerking werd uitgevoerd."** Druk op **OK** om door te gaan.

#### **Functies**

- Kleuren-LED-tv met afstandsbediening.
- Volledig geïntegreerde digitale aardse/kabel-TV (DVB-T/C)
- HDMI-ingangen om andere apparaten aan te sluiten met HDMI-aansluitingen
- USB-ingang
- Instelmenu op scherm.
- Scart aansluiting voor externe apparaten (zoals Dvd-spelers, PVR, videospelletjes, audioset, etc.).
- Stereo geluidssysteem
- Teletekst
- Hoofdtelefoon aansluiting
- Automatisch programmeersysteem
- Manuele afstemming
- Automatische uitschakeling na zes uur
- Slaap timer
- Kinderslot
- Automatische geluidsdemping indien geen uitzending
- NTSC-weergave
- AVL (Automatische volumebeperking)
- PLL (Frequentie zoeken)
- Pc-ingang
- Plug&Play voor Windows 98, ME, 2000, XP, Vista, Windows 7
- Spelmodus (optioneel)
- Ethernet (LAN) voor Internetverbinding en diensten
- 802.11n WiFi ondersteuning via USB dongle
- DLNA.

#### **Accessoires inbegrepen**

- Afstandsbediening
- Batterijen: 2 X AAA
- Aan de slag
- Zijde AV-verbindingskabel

#### **TV bedieningsknoppen & bewerking**

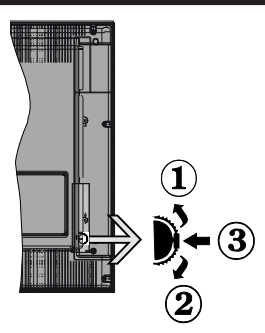

#### **1***.*Omhoog

**2.** Omlaag

**3.** Volume / Informatie / Bronnenlijst selectie en Standby-Aan selectieschakelaar

De bedieningstoets biedt u de mogelijkheid het Volume/Programma/Bron en de Stand-by aan functies te bedienen van de tv.

**Volume wijzigen:** Verhoog het volume door de knop in te drukken. Verlaag het volume door de knop omlaag te drukken.

**Zenders wijzigen:** Druk in het midden van de knop en, het informatievaandel verschijnt op het scherm. Blader doorheen de opgeslagen zenders door de knop omhoog of omlaag te drukken.

**De bron wijzigen:** Druk twee maal in het midden van de knop en de bronlijst verschijnt (voor de tweede tijd in totaal), de bronlijst verschijnt op het scherm. Blader doorheen de beschikbare bronnen door de knop omhoog of omlaag te drukken

**Om de TV uit te schakelen:** Druk de middelste knop in en houd hem ingedrukt gedurende een aantal seconden. De TV schakelt over op de standby modus.

#### **Opmerkingen:**

- Als u de tv uitschakelt, start deze cirkel opnieuw met de volume-instelling.
- Het hoofdscherm OSD kan niet weergegeven worden met de bedieningstoetsen.

#### **Bediening via de afstandsbediening:**

Druk op de **MENU** toets van de afstandsbediening om de menu's weer te geven. Gebruik de **Links** of **Rechts**  knop om een menutab te selecteren en druk op **OK**  om in te voeren. Gebruik de **Links / Rechts / Omlaag** toetsen om een item te selecteren of in te stellen. Druk op **Return/Back** of **MENU** om af te sluiten.

#### **Selecteren van de ingang**

Van zodra u externe systemen hebt aangesloten op uw tv, kunt u overschakelen naar verschillende ingangsbronnen. Druk op de **Bron** knop van uw afstandsbediening om rechtsreeks de ingangen te veranderen.

#### **Zenders en volume wijzigen**

U kunt de zender wijzigen en het volume aanpassen met de **Volume +/-** en **Programma +/-** knoppen op de afstandsbediening.

#### **De batterijen aanbrengen in de afstandsbediening**

Til het deksel omhoog aan de achterkant van de afstandsbediening. Voer twee **AAA** batterijen in. Zorg ervoor dat de (+) en (-) tekens overeenstemmen (let op de correcte polariteit). Breng het deksel opnieuw aan.

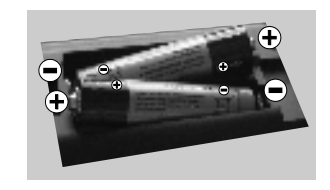

#### **Sluit de stroom aan**

**BELANGRIJK**: Het tv-toestel is ontworpen voor een stopcontact met een vermogen van **220-240V AC, 50 Hz.** Nadat u de televisie uitgepakt hebt, moet u de tv op kamertemperatuur laten komen voor u hem aansluit op het elektrisch net. Steek het netsnoer in het stopcontact.

#### **Antenne/Kabelaansluitingen**

Sluit de "antenne" of de "kabel TV" stekker aan op de ANTENNE INGANG (ANT) aan de achterzijde van de TV.

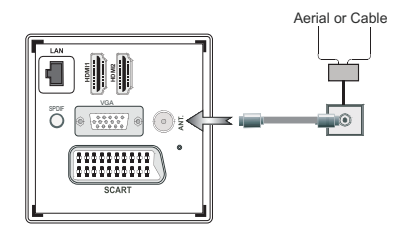

#### **Melding**

#### **ERKENNING VAN HANDELSMERK**

Geproduceerd onder licentie door Dolby Laboratories. Dolby en het dubbele-D symbool zijn handelsmerken van de Dolby Laboratories.

### **DOLBY. DIGITAL PLUS**

HDMI, het HDMI logo en de High-Definition Multimedia Interface zijn handelsmerken of geregistreerde handelsmerken van HDMI Licensing LLC in de Verenigde-Staten en andere landen.

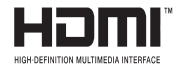

DLNA, het DLNA Logo en DLNA CERTIFIED zijn handelsmerken, dienstmerken of certificatiemerken van Digital Living Network Alliance.

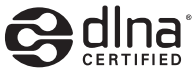

YouTube en het YouTube logo zijn handelsmerken van Google Inc.

#### **Informatie voor de gebruiker betreffende het wegwerpen van oude apparatuur en batterijen [Enkel Europese Unie]**

Deze symbolen geven aan dat apparatuur met deze symbolen niet weggeruimd mogen worden als algemeen huishoudelijk afval. Als u het product of de batterij wilt wegruimen, moet u de ophaalsystemen of faciliteiten overwegen voor een correcte recyclage.

*Opmerking: Het Pb-symbool onder het symbool voor de batterijen geeft aan dat deze batterij lood bevat*

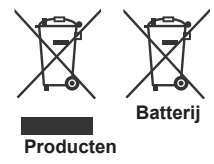

#### **Specificaties**

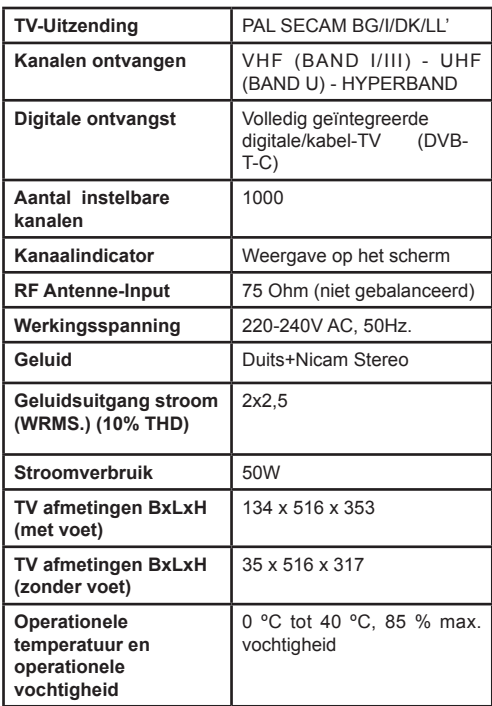

#### **Teletekst**

Druk op de **Text** toets voor toegang. Druk opnieuw om de mix-modus te activeren die u de mogelijkheid biedt de teletekstpagina en de tv-uitzending gelijktijdig weer te geven. Druk opnieuw om af te sluiten. Wanneer FASTEXT systeem beschikbaar is, worden delen in een teletekstpagina kleurgecodeerd en kunnen, door op de gekleurde toetsen te drukken, geselecteerd worden. Volg de instructies op het digitale teletekstscherm.

#### **Digitale Teletekst**

Druk op de **Text** toets om de digitale teletekstinformatie weer te geven. Gebruik de gekleurde toetsen, de cursortoetsen en de **OK** toets om dit menu te bedienen. De bedieningsmethode kan verschillen afhankelijk van de inhoud van de digitale teletekst. Volg de instructies op het digitale teletekstscherm. Wanneer de **Text** toets ingedrukt wordt, keert de TV terug naar de televisie uitzending.

# **Aan de slag**

#### **Afstandsbediening 1**

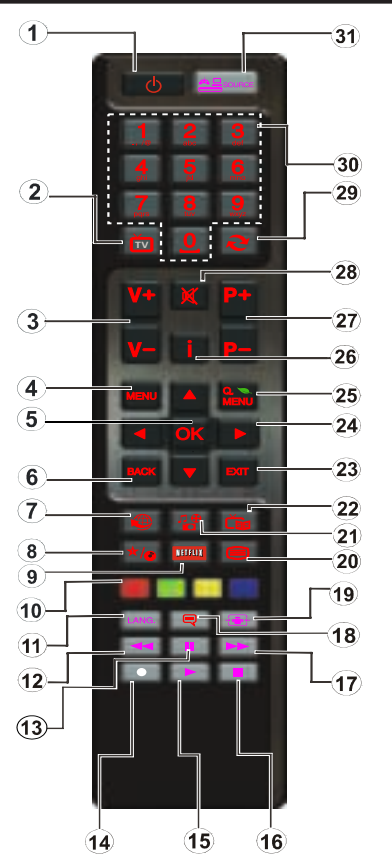

*OPMERKING: Het bereik van de afstandsbediening is*  15 *ongeveer 7m/23ft.*

#### **Het gebruik van mijn knop 1 (\*)**

De hoofdfunctie van deze toets is uw Youtube link uit te voeren. Hoewel, als u deze functie wilt wijzigen, kunt u gedurende 5 seconden drukken op MIJN TOETS 1 als u zich op een gewenste bron, kanaal of link bevindt tot het "MIJN TOETS IS INGESTELD" bericht op het scherm verschijnt. Dit bevestigt dat de geselecteerde MIJN KNOP nu geassocieerd is met de geselecteerde functie. Merk op dat MIJN TOETS 1 tijdens de eerste installatie zal terugkeren naar de standaardfunctie.

#### **Het gebruik van Mijn Knop 2 (\*\*)**

Als u zich op een gewenste bron, kanaal of link bevindt, drukt u op MIJN KNOP 2 gedurende vijf seconden tot het "MIJN KNOP IS INGESTELD" bericht op het scherm verschijnt. Dit bevestigt dat de geselecteerde MIJN KNOP nu geassocieerd is met de geselecteerde functie.

- **1.** Stand-by: Schakelt de tv AAN/UIT
- **2.** TV: Geeft de zenderlijst weer / Schakelt tussen uitzendingstypes / Schakelt naar de tv-bron
- **3.** Volume +/-
- **4.** Menu: Geeft het Tv-menu weer
- **5.** OK: Bevestigt gebruikerselecties, houdt de pagina (in TXT-modus), Geeft de zenderlijst weer (DTV-modus)
- **6.** Achterkant/Achterkant: Keert terug naar het vorige scherm, opent de inhoudstafel (in TXT modus)
- **7.** Internet: Opent de portaalpagina waar u tal van internetgebaseerde toepassingen kunt bereiken
- **8.** Mijn toets (\*)
- **9.** Netflix: Lanceert de applicatie Netflix
- **10.** Gekleurde toetsen: Volg de instructies op het scherm voor de functies van de gekleurde knop
- **11.** Taal: Schakelt tussen de geluidsmodi (analoge TV), geeft de taal van de audio/ondertiteling (digitale TV, waar beschikbaar)
- **12.** Snel terug: Beweegt terug in media zoals films
- **13.** Pauze: Pauzeert de afgespeelde media
- **14.** Geen functie
- **15.** Play: Begint de geselecteerde media af te spelen
- **16.** Stop: Stopt de afgespeelde media
- **17.** Snel vooruit: Beweegt voorwaarts in media zoals films
- **18.** Ondertitel: Schakelt de ondertiteling in en uit (indien beschikbaar)
- **19.** Scherm: Wijzigt de beeldverhouding van het scherm
- **20.** Tekst: Geeft de teletekst weer (indien beschikbaar). Druk opnieuw om de teletekst over een normale uitzending te plaatsen (mix)
- **21.** Mediabrowser: Opent het media bladerscherm
- **22.** EPG (Elektronische zendergids): Geeft de elektronische zendergids weer
- **23.** Aufsluiten: Sluit en verlaat de weergegeven menu's of keert terug naar het vorige scherm
- **24.** Navigatietoetsen: Helpt te navigeren in menu's, inhoud, etc. en geeft de subpagina's weer in TXTmodus indien links of rechts ingedrukt.
- **25.** Snel menu: Geeft een menulijst weer voor snelle toegang
- **26.** Informatie: Geeft informatie weer over de inhoud op het scherm, geeft verborgen informatie (weer - in TXT modus)
- **27.** Programma +/-
- **28.** Geluid dempen: Schakelt het volume van de tv volledig uit
- **29.** Vervangen: Schakelt snel tussen de vorige en huidige zenders of bronnen
- **30.** Numerieke toetsen: Wijzigt het kanaal, voert een nummer of een letter in in de textbox op het scherm.
- **31.** Bron: Geeft alle beschikbare uitzending en inhoudsbronnen weer

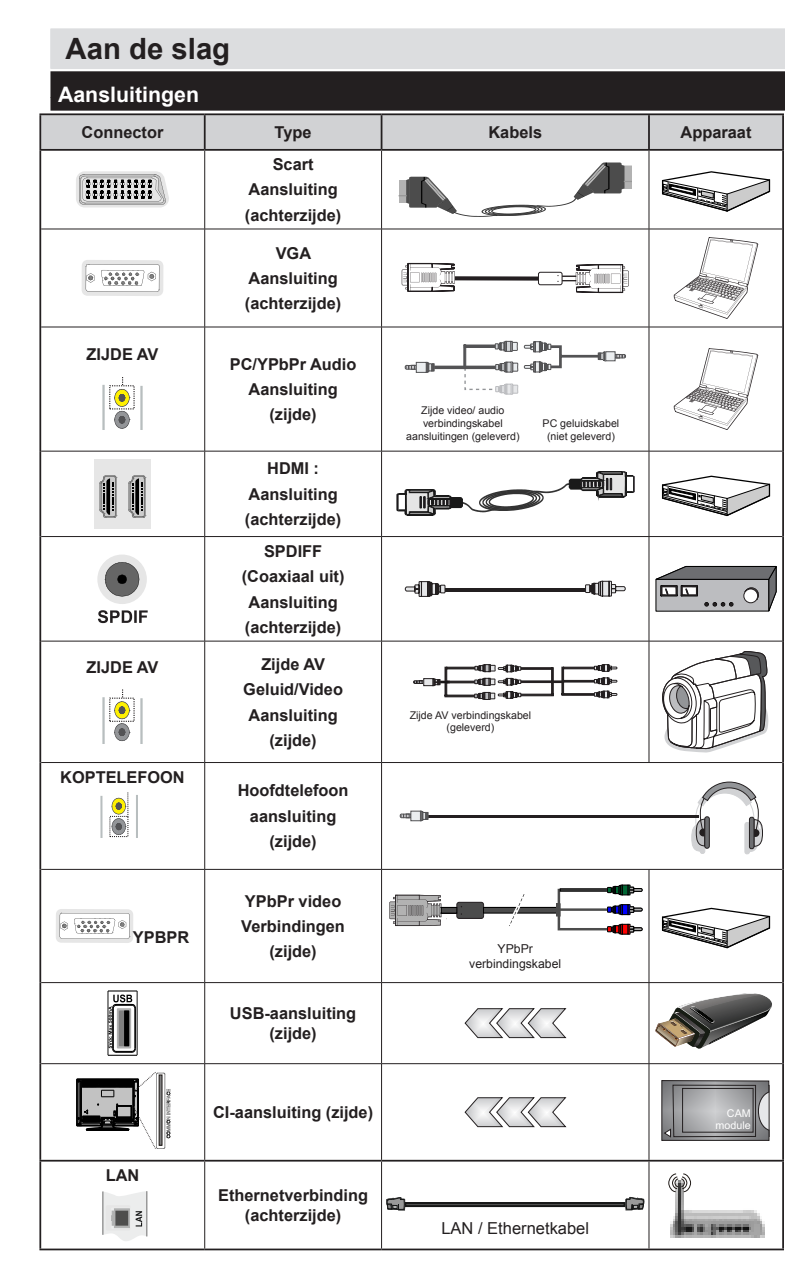

*OPMERKING: Wanneer u een apparaat aansluit via de YpbPr of zijde AV-ingang moet u verbindingskabels gebruiken om de verbinding in te schakelen. Raadpleeg d e a f b e e l d i n g e n o p linkerzijde. | Om PC audio in te schakelen, moet u de WITTE & RODE ingangen gebruiken van de geleverde ZIJDE AV VERBINDING kabel. | Indien een extern apparaat verbonden is via de SCART-aansluiting schakelt de TV automatisch op de AVmodus.| Als u DTV-zenders ontvangt (Mpeg4 H.264) of in de Mediabrowser modus is de uitgang niet beschikbaar via de scartaansluiting. | Wanneer u de wandmontage kit (optioneel) gebruikt, raden we aan alle kabels in de achterzijde van de tv te steken voor u het toestel monteert op de wand. | Verwijder of voeg de CI module enkel in wanneer de tv UITGESCHAKELD is. U moet de module handleiding d o o r n e m e n v o o r m e e r informatie over de instellingen. | Iedere USB-ingang van uw tv ondersteunt apparaten tot 500mA. Apparaten aansluiten met een stroomwaarde van meer dan 500mA kan uw tv beschadigen.*

 Als u een apparaat wilt verbinden met de tv moet u ervoor zorgen dat zowel de tv als het apparaat uitgeschakeld zijn voor u een verbinding legt. Als de verbinding tot stand is gebracht, kunt u de apparaten inschakelen en ze gebruiken.

#### **Eerste installatie - USB-aansluiting**

#### **Aan/Uitschakelen**

#### **De tv inschakelen**

Verbind het netsnoer met een stroombron zoals een stopcontact (220-240V AC, 50 Hz).

Om de tv in te schakelen vanuit de stand-bymodus kunt u:

Druk op **Stand-by** knop, **Programma +/-** of een numerieke knop op de afstandsbediening.

Druk op de zijdelingse functieschakelaar tot de tv inschakelt van stand-by.

#### **De tv uitschakelen**

Druk op de **Stand-by** toets van de afstandsbediening of de zijde functieschakelaar van de TV om de TV over te schakelen naar stand-by modus.

#### **Om de tv volledig uit te schakelen, trekt u de stekker van de tv uit het stopcontact.**

*Opmerking:* Wanneer de tv in stand-bymodus staat, knippert het stand-by indicatorlampje om aan te geven dat functies zoals 'Stand-by zoeken', 'Downloaden over de ether' of 'Timer' actief zijn. De LED-indicator kan ook knipperen wanneer u de TV overschakelt van de stand-by modus.

#### **Eerste installatie**

Wanneer de ty de eerste maal wordt ingeschakeld. verschijnt het taalselectiescherm Selecteer de gewenste taal en druk op OK.

In het volgende scherm, stel uw voorkeuren in met de navigatieknoppen en klik daarna op **OK** om door te gaan.

*Opmerking:* Naargelang de Land selectie wordt u mogelijk gevraagd een PIN-nummer in te stellen en te bevestigen. Het geselecteerde PIN-nummer mag niet 0000 zijn. U moet het invoeren als u gevraagd wordt een PIN-nummer in te voeren voor een menubewerking later.

U kunt de **Winkelmodus** optie hier activeren. Deze optie is enkel bedoeld voor gebruik in de winkel. Het wordt aanbevolen de **Thuismodus** te selecteren voor thuisgebruik. Als de Winkelmodus wordt geselecteerd, verschijnt een bevestigingsscherm. Druk op **JA** om door te gaan. Deze optie is beschikbaar in het Overige instellingen menu en kan later worden uit/ ingeschakeld.

Als **Thuismodus** geselecteerd is, is de **Opslagmodus** niet beschikbaar na de eerste installatie. Druk op **OK** om door te gaan.

#### **Antenne installatie**

Als u de **ANTENNE** optie selecteert in Zoektype scherm zoekt de televisie digitale aardse televisieuitzendingen. Nadat alle kanalen zijn opgeslagen, verschijnt een zenderlijst op het scherm.

Tijdens de zoekopdracht verschijnt een bericht met de vraag of u de zenders wilt sorteren in overeenstemming met de LCN (\*). *Selecteer* Ja en druk op *OK* om te bevestigen**.**

(\*) LCN is het Logical Channel Number systeem dat de beschikbare uitzendingen organiseert in overeenstemming met een herkenbare zendersequentie (indien beschikbaar).

Druk op de **MENU** knop om de kanalenlijst te verlaten en tv te kijken.

#### **Kabelinstallatie**

Als u de **KABEL** optie selecteert en op **OK** drukt op de afstandsbediening verschijnt een bevestiging bericht. Selecteer **JA** en druk op **OK** om door te gaan. Om de bewerking te annuleren, selecteer nee en druk op OK. In het volgende scherm kunt u een frequentiebereik selecteren. Voer het frequentiebereik manueel in met de numerieke knoppen. Aan het einde, druk op **OK** om de automatische zoekopdracht te starten.

*Opmerking:* De duur van de zoekopdracht hangt af van de geselecteerde zoekstap.

#### **Media afspelen via USB-ingang**

U kunt een 2,5 inch en 3,5 inch (hdd met externe voeding) externe harde schijf of een USB-geheugenstick aansluiten op uw tv via de USB-ingangen van de tv.

**BELANGRIJK:** Maak een back-up van de bestanden op uw opslagapparaten voor u ze aansluit op de tv. De fabrikant is niet aansprakelijk is voor eventuele schade aan bestanden of gegevensverlies. Sommige types USB-apparaten (bv. MP3-spelers) of USB-harde schijven/geheugensticks zijn mogelijk niet compatibel met deze tv. Wanneer u usb harde schijven formatteert van meer dan 1TB (Tera Byte) opslagruimte is het mogelijk dat u problemen ondervindt met de formattering.

Wacht even voor u ze als de speler aansluit of loskoppelt want de speler kan nog steeds bestanden lezen. Dit kan materiële schade veroorzaken aan de USB-speler en in het bijzonder aan het USBapparaat zelf. Verwijder de USB-module niet tijdens de weergave van een bestand.

U kunt usb-hubs gebruiken met de usb-ingangen van uw tv. De externe voeding usb-hubs worden in een dergelijk geval aanbevolen.

Het wordt aanbevolen de USB-ingang(en) van de tv rechtstreeks te gebruiken als u een usb-harde schijf wilt aansluiten.

*Opmerking: Wanneer u fotobestanden weergeeft kan het menu Media Browser enkel 1000 fotobestanden weergeven die werden opgeslagen op het verbonden USB-apparaat.*

#### **Media Browser Menu**

U kunt foto's, muziek en filmbestanden afspelen die opgeslagen zijn op een USB-schijf door ze aan te sluiten op uw tv. Sluit een USB-schijf aan op een van de USB-ingangen op de zijkant van de tv. Druk op de **Menu** knop in de Media Browser modus voor toegang tot de **Foto**, **Geluid** en **instellingen** menu opties**.** Druk opnieuw op de **Menu** knop om dit scherm af te sluiten. U kunt uw mediabrowser voorkeuren instellen met het Instellingen menu.

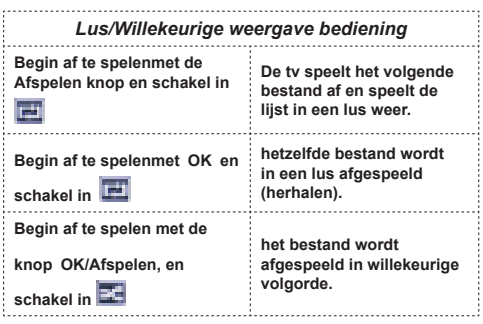

#### **Snelmenu**

Snelle instellingenmenu biedt u snel toegang tot bepaalde opties. Dit menu bevat de **Energiebesparing modus, Beeldmodus, Favorieten Sleep Timer, FollowMe TV, FollowMe TV naar DMRCEC RC Passthrough** en Informatiebrochure opties. Druk op de **Quick Menu** toets van de afstandsbediening om het snelmenu weer te geven. Zie de volgende hoofdstukken voor de informatie over de vermelde functies.

#### **FollowMe TV (optioneel)**

Met uw mobiel apparaat kunt u de huidige uitzending stromen van uw smart TV met de **FollowMe TV** functie. Installeer de geschikte **Smart Center** toepassing op uw mobiel apparaat. Start de applicatie.

Voor bijkomende informatie over het gebruik van deze functie verwijzen wij u naar de instructies van uw toepassing.

*Opmerking:* Deze toepassing is niet compatibel met alle mobiele apparaten.

#### **FollowMe TV naar DMR (optioneel)**

Deze functie biedt de mogelijkheid video te stromen van uw tv naar een andere tv of een mobiel apparaat met de correcte toepassingen (bijv. UPnP - Universal Plug and Play - toepassingen zoals BubbleUPnP). Activeer **FollowMe TV naar DMR** en de timeshifting start. Druk op de rode knop en het apparaat selectiemenu verschijnt. Kies uw apparaat en druk op **OK**

*Opmerking:* De FollowMeTV en FollowMe TV to DMR functies werken in correlatie met de PVR-functie en vereist een verbonden USB opslagapparaat in het FAT32 formaat met voldoende vrije ruimte. HD-zenders worden niet ondersteund en beide apparaten moeten aangesloten zijn op hetzelfde netwerk.

#### **E-handleiding**

U vindt de instructies voor de functies van uw tv in de E-handleiding.

Druk op de **Info-knop** als u deze E-handleiding wilt gebruiken, terwijl het hoofdmenu wordt weergegeven op het scherm.

Selecteer de gewenste categorie met de navigatieknoppen. Iedere categorie omvat uiteenlopende onderwerpen. Selecteer een onderwerp en druk op OK om de instructies te lezen.

Druk op de Afsluiten knop om het E-handleiding scherm te sluiten.

*Opmerking:* De inhoud van de E-handleiding kan variëren naargelang het model.

#### **CEC en CEC RC Passthrough**

Deze functie biedt de mogelijkheid de CECingeschakelde apparaten die verbonden zijn via HDMIpoorten te bedienen met de afstandsbediening van de tv.

De **CEC** optie in het menu **Andere instellingen** in het menu **Instellingen** moet eerst worden **Ingeschakeld**. Druk op de knop **Bron** en selecteer de HDMI-ingang van het verbonden CEC-apparaat in het menu **Bronlijst**. Wanneer een nieuw CEC-bronapparaat wordt aangesloten, verschijnt het in de lijst in het bronmenu met haar eigen naam in de plaats van de naam van de aangesloten HDMI-poorten (Dvd-speler, Recorder 1 etc.).

De afstandsbediening van de tv kan automatisch de hoofdfuncties uitvoeren nadat de aangesloten HDMIbron werd geselecteerd.

Om deze bewerking te beëindigen en de tv opnieuw te bedienen via de afstandsbediening drukt u gedurende 3 seconden op de knop "0-nul" van de afstandsbediening. Of druk op de knop **Q.Menu** op de

afstandsbediening, markeer **CEC RC Passthrough**  en schakel op de **Uit** stand door te drukken op de **Links** of **Rechts** knop. Deze functie kan ook worden in- of uitgeschakeld in het menu **Instellingen/Andere instellingen**.

De tv ondersteunt ook de ARC (Audio Return Channel) functie. Deze functie is een audio-link met als doel andere kabels tussen de tv en het geluidsysteem te vervangen (A/V ontvanger of luidsprekersysteem).

Wanneer ARC actief is, dempt de tv haar andere geluidsuitgangen niet automatisch. U moet het volume van de tv dus handmatig doen dalen tot nul als u enkel geluid wenst te horen via het aangesloten geluidsapparaat (net als andere optische of coaxiale digitale geluidsuitgangen). Als u volumeniveau van het aangesloten apparaat wilt wijzigen, moet u dat apparaat selecteren in de bronlijst. In dat geval worden de volume bedieningstoetsen naar het aangesloten geluidsapparaat gericht.

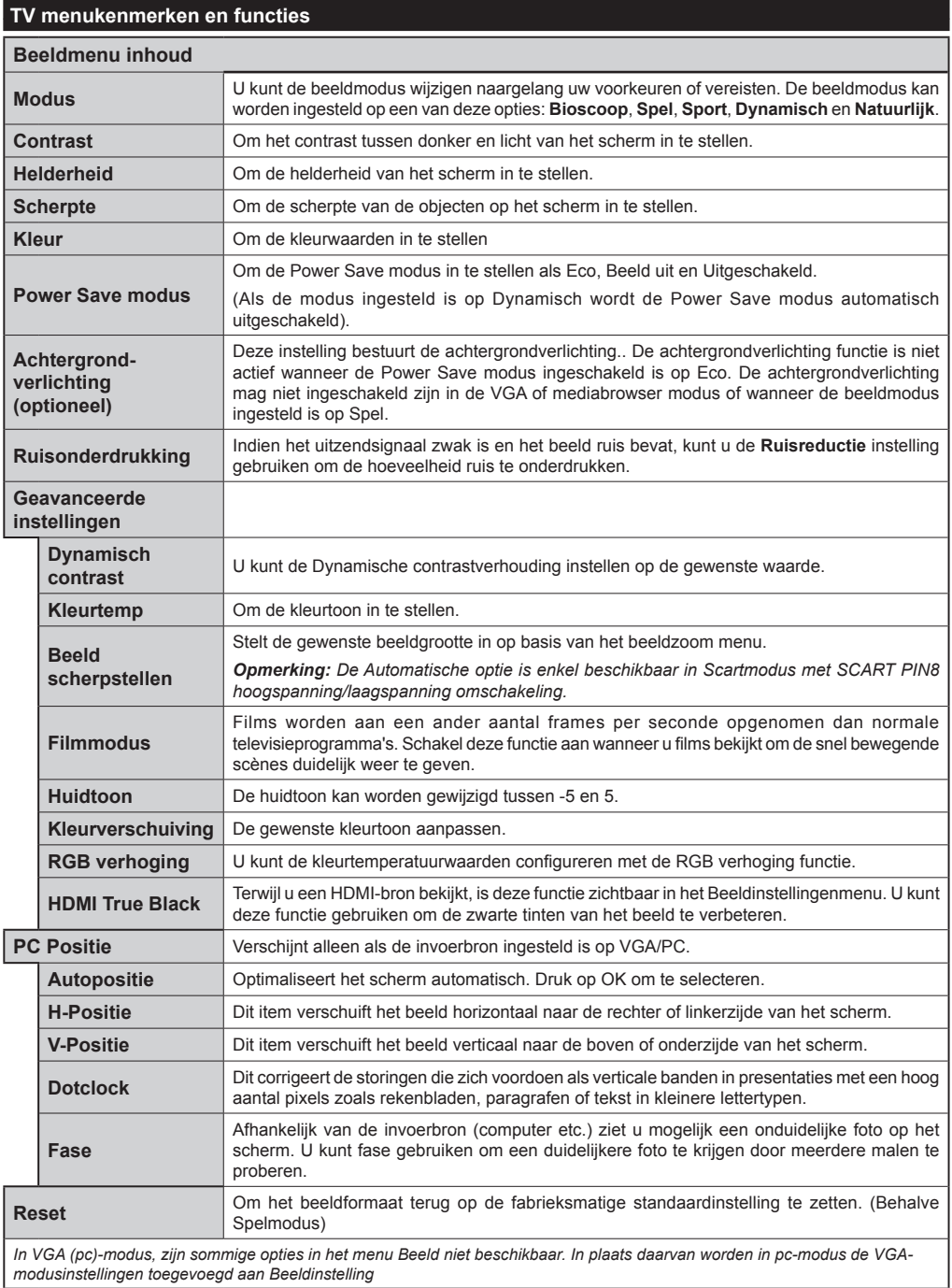

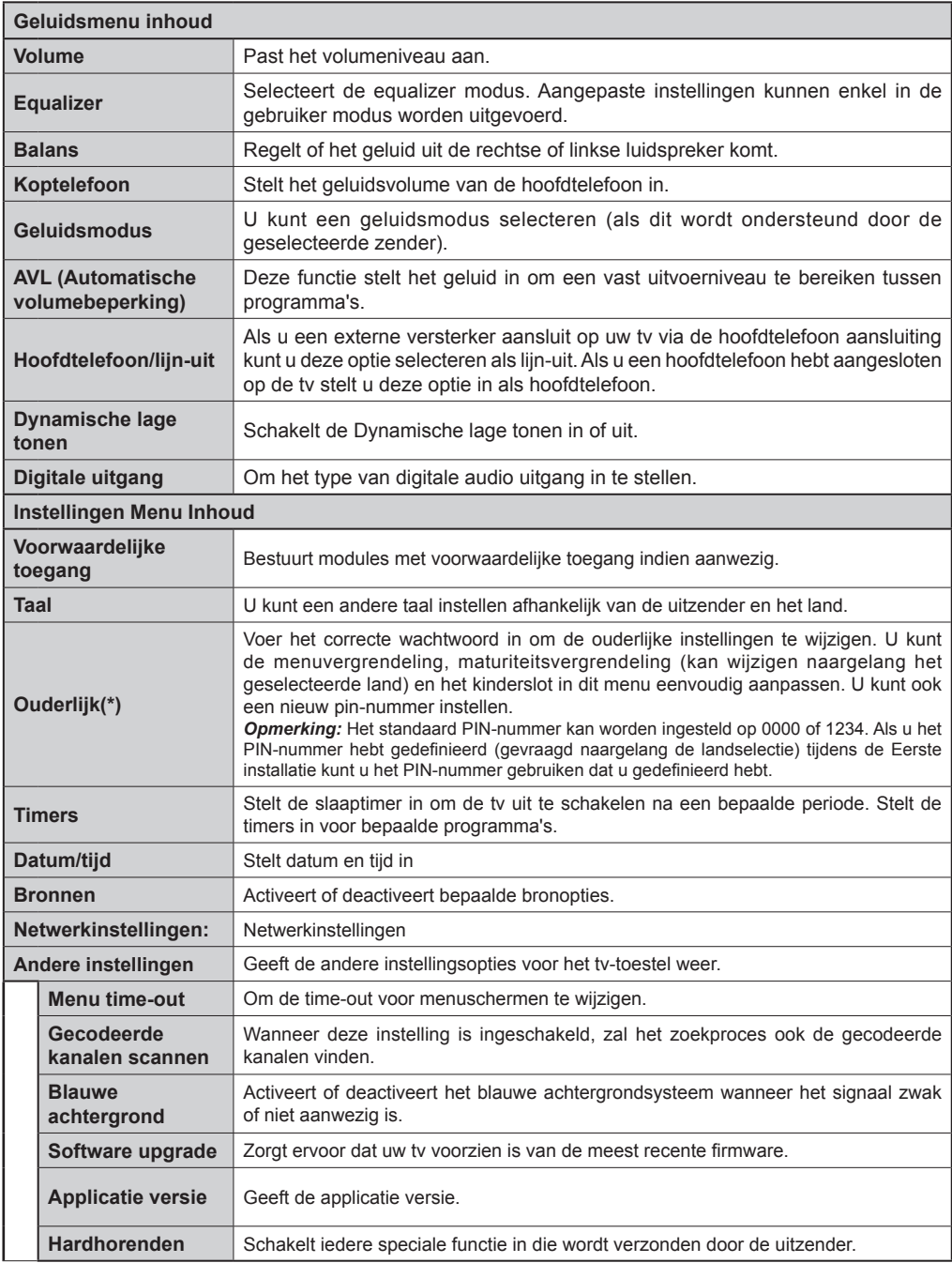

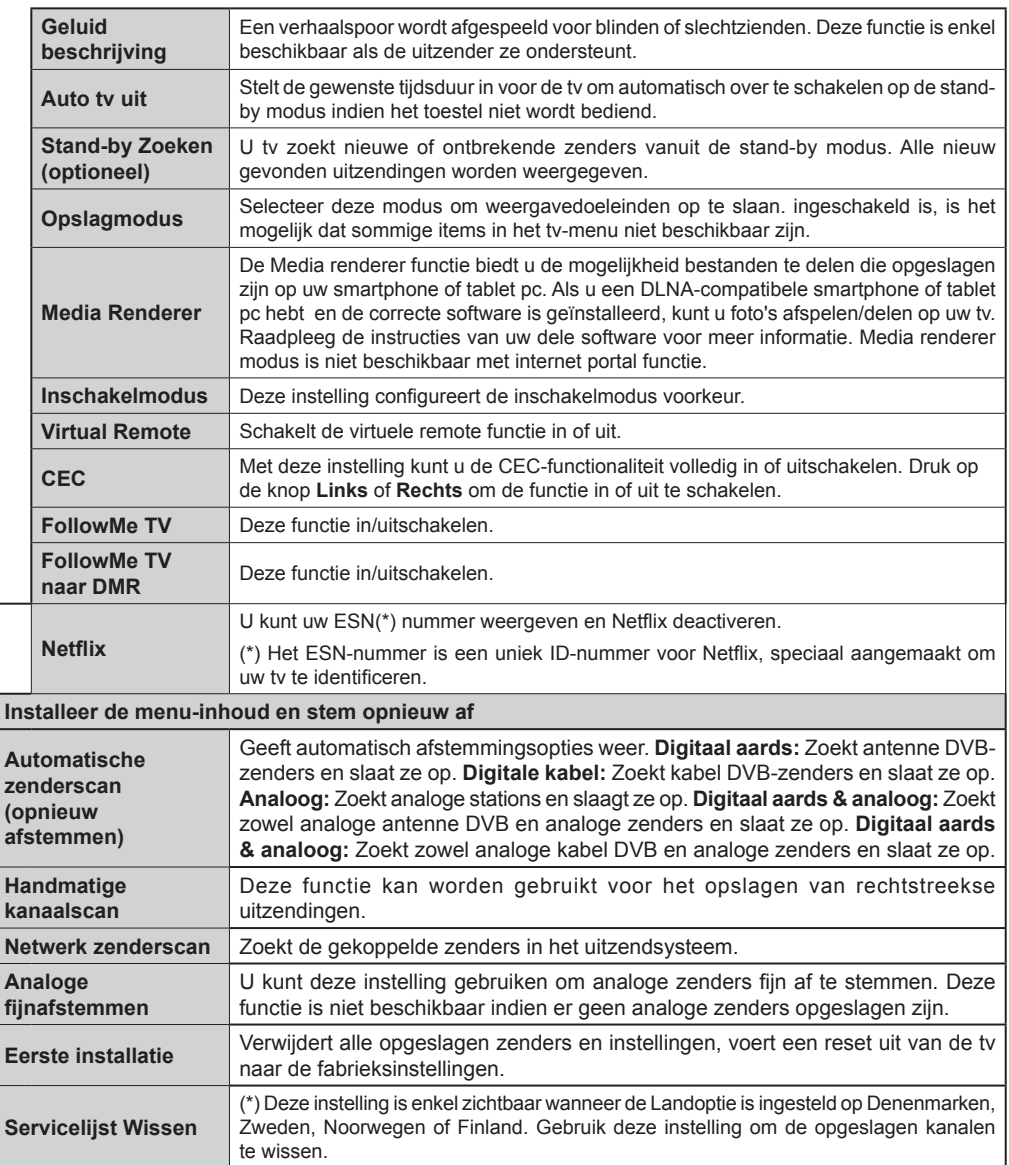

# **Algemene tv-bediening**

#### **Het gebruik van de zenderlijst**

Het tv-toestel sorteert alle opgeslagen zenders in een zenderlijst. Aan de hand van de opties van de zenderlijst, kunt u deze zenderlijst bewerken, uw favoriete kanalen instellen of de actieve kanalen selecteren die u wenst op te nemen in de lijst.

#### **Ouderlijk toezicht instellingen configureren**

Om te vermijden dat bepaalde programma's toegankelijk zouden zijn, kunnen bepaalde kanalen en menu worden vergrendeld aan de hand van het besturingssysteem voor ouderlijk toezicht.

Om de menuopties voor ouderlijk toezicht weer te geven, dient u een pin-nummer in te voeren. Als u het correcte pin-nummer invoert, verschijnt het ouderlijke instellingenmenu.

**Menuvergrendeling**: Deze functie vergrendelt of ontgrendeld de toegang tot het menu.

**Volwassenen vergrendeling**: Als dit ingesteld is, wordt informatie over leeftijdsbeperking ingewonnen bij de zender, en indien het desbetreffende leeftijdsniveau is uitgeschakeld, worden het beeld en het geluid niet weergegeven.

**Kinderslot**: Als het kinderslot is ingesteld, kan de TV enkel worden bediend met de afstandsbediening. In dat geval werken de toetsen van het configuratiepaneel niet.

**PIN instellen**: Om een nieuw pin-nummer vast te leggen.

De open browser toepassing in de portaal kan mogelijk uitgeschakeld worden omwille van wijzigingen uitgevoerd in de ouderlijke instellingen. Dit is mogelijk op 3 verschillende manieren in overeenstemming met de landselectie uitgevoerd tijdens de eerste installatie.

Als het geselecteerde land Engeland is, schakelt de open browser uit wanneer het kinderslot wordt ingeschakeld.

Als het geselecteerde land Frankrijk is, schakelt de open browser uitwanneer het kinderslot wordt aangepast voor gebruikers van 15 jaar of jonger.

Als een ander land dan de beide bovenstaande geselecteerd wordt, wordt de open browser uitgeschakeld als het kinderslot wordt ingesteld.

*Opmerking: Het standaard PIN-nummer kan worden ingesteld op 0000 of 1234. Als u het PIN-nummer hebt gedefinieerd (gevraagd naargelang de landselectie) tijdens de Eerste installatie kunt u het PIN-nummer gebruiken dat u gedefinieerd hebt.*

*Sommige opties zijn mogelijk niet beschikbaar afhankelijk van de landselectie.*

#### **Elektronische zendergids (EPG)**

Sommige zenders verzenden informatie over hun uitzendingsschema's. Druk op de knop **Epg** om het menu EPG weer te geven.

**Rode toets (Vorige dag):** Geeft de programma's weer van de vorige dag.

**Groene toets (Volgende dag):** Geeft de programma's weer van de volgende dag.

**Gele toets (Zoom):** Druk op de Gele knop om gebeurtenissen in een bredere tijdsinterval weer te geven.

**Blauwe toets (Filter):** Geeft filteropties weer.

**ONDERT:** Druk op de **ONDERTITELING** toets om het Genre selecteren menu weer te geven. Gebruik deze functie om de zendergids databank te doorzoeken in overeenstemming met het genre. De beschikbare informatie in de programmagids wordt doorzocht en de resultaten die overeenstemmen met uw criteria worden gemarkeerd.

**Informatie knop:** Geeft gedetailleerde informatie weer over de geselecteerde programma's.

**Numerieke toetsen (Springen):** Springt naar de voorkeurzender rechtstreeks via de numerieke toetsen.

**OK:** Geeft zenderopties weer

**Tekst (Zoeken):** Geeft "**Gids zoeken**" menu weer.

**SWAP-knop – Nu:** Geeft de huidige gebeurtenis weer van het gemarkeerde kanaal.

**Groene toets:** de TV start de opname van het geselecteerde programma. U kunt de toets opnieuw indrukken om de opname te stoppen.

#### **Zender opties**

In het **EPG**-menu drukt u op de **OK** toets om naar het "**Gebeurtenis opties**" menu te gaan.

#### **Kanaal selecteren**

In het **EPG**-menu kunt u met deze optie overschakelen naar de geselecteerde zender.

#### **Timer instellen / Timer verwijderen**

Nadat u een programma hebt geselecteerd in het **EPG** menu drukt u op de **OK** knop. Selecteer de "**Timer instellen op gebeurtenis**" optie en druk op de **OK** toets U kunt een timer instellen voor programma's in de toekomst. Om een reeds ingestelde timer te annuleren, markeert u dat programma en u drukt op de **OK** toets. Daarna selecteert u de "**Timer verwijderen**"optie. De timer wordt geannuleerd.

*Opmerking: Het is niet mogelijk twee zenders gelijktijdig op te nemen.*

#### **Software upgrade**

Uw tv kan automatisch zoeken en bijwerken via het uitzending signaal.

#### **Software upgrade zoeken via gebruikersinterface**

**In het hoofdmenu, kies** Instellingen **en selecteer**  Overige instellingen. Navigeer naar **Software Upgrade** en druk op de **OK** knop. In het **Upgrade Opties** menu selecteert u **Scannen voor upgrade en druk op** OK om te controleren of er een software upgrade beschikbaar is.

Indien een nieuwe upgrade wordt gevonden, wordt deze gedownload. Druk op **OK** om door te gaan met de herstartbewerking.

#### **3 AM zoeken en upgrade modus**

Uw tv zoekt nieuwe upgrades om 3u00 als **Automatisch scannen** in het **Upgrade opties** menu **ingeschakeld** is en als de tv aangesloten is met een antennesignaal.

*Opmerking: Als de tv niet inschakelt na de upgrade, verwijdert u de stekker, wacht u twee minuten en daarna voert u het apparaat opnieuw in.*

#### **Probleemoplossen & tips**

#### **De tv schakelt niet in**

Zorg ervoor dat het netsnoer stevig in het stopcontact is gevoerd. Controleer of de batterijen leeg zijn. Druk op de powerknop van de Tv.

#### **Zwakke beeldkwaliteit**

- Hebt u het verkeerde tv-systeem geselecteerd.
- Een laag signaalniveau kan een beeldvervorming veroorzaken. Controleer de antennetoegang.
- Controleer of u de correcte kanaalfrequentie hebt ingevoerd als u een handmatige afstemming hebt uitgevoerd.
- De beeldkwaliteit kan verminderen wanneer twee randapparaten gelijktijdig aangesloten zijn op de tv. In dat geval kunt u één van beide apparaten loskoppelen.

#### **Geen beeld**

- Geen beeld betekent dat uw TV geen uitzending ontvangt. Zorg er ook voor dat de correcte invoerbron geselecteerd werd.
- Is de antenne correct aangesloten?
- Is de antennekabel beschadigd?
- Werden de correcte stekkers gebruikt voor de aansluiting van de antenne?
- Indien u twijfelt, neemt u contact op met de verdeler.

#### **Geen geluid**

- Controleer of het geluid van de tv gedempt is. Druk op de **Geluid dempen** knop of verhoog het volume om te controleren.
- Het geluid komt slechts uit een van de luidsprekers. Controleer de balansinstellingen in het geluidmenu.

#### **Afstandsbediening - geen werking**

• Het is mogelijk dat de batterijen leeg zijn. Batterijen vervangen.

#### **Invoerbronnen – kunnen niet worden geselecteerd**

- Indien u geen invoerbronnen kunt selecteren, is het mogelijk dat het toestel niet is aangesloten. Zo niet:
- Controleer de AV-kabels en verbindingen als u geprobeerd hebt een toestel aan te sluiten.

#### **PC-invoer normale weergavemodi**

Onderstaande tabel is een illustratie van een aantal van de normale video schermmodi. Het is mogelijk dat uw TV niet alle resoluties ondersteunt.

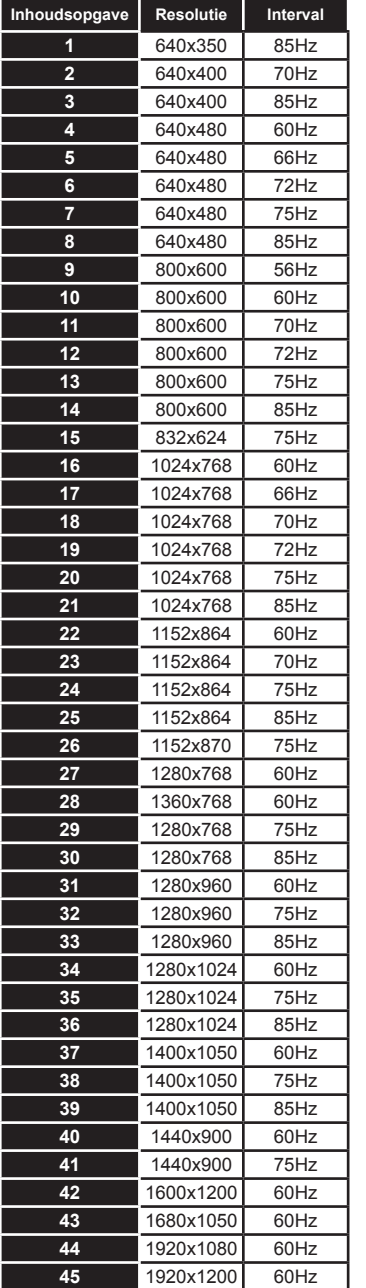

#### **AV en HDMI- signaal compatibiliteit**

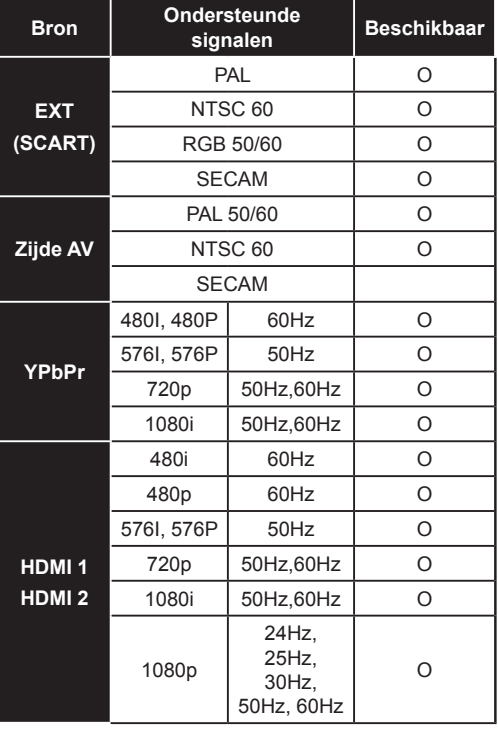

#### **(X: Niet beschikbaar, O: Beschikbaar)**

*In bepaalde gevallen kan een signaal op de LCD-tv incorrect worden weergegeven. Het probleem kan een onverenigbaarheid zijn met de standaarden van het brontoestel (DVD, set-top-box, etc.). Indien een dergelijk probleem zich voordoet, neemt u contact op met uw verdeler en de fabrikant van het bronmateriaal.*

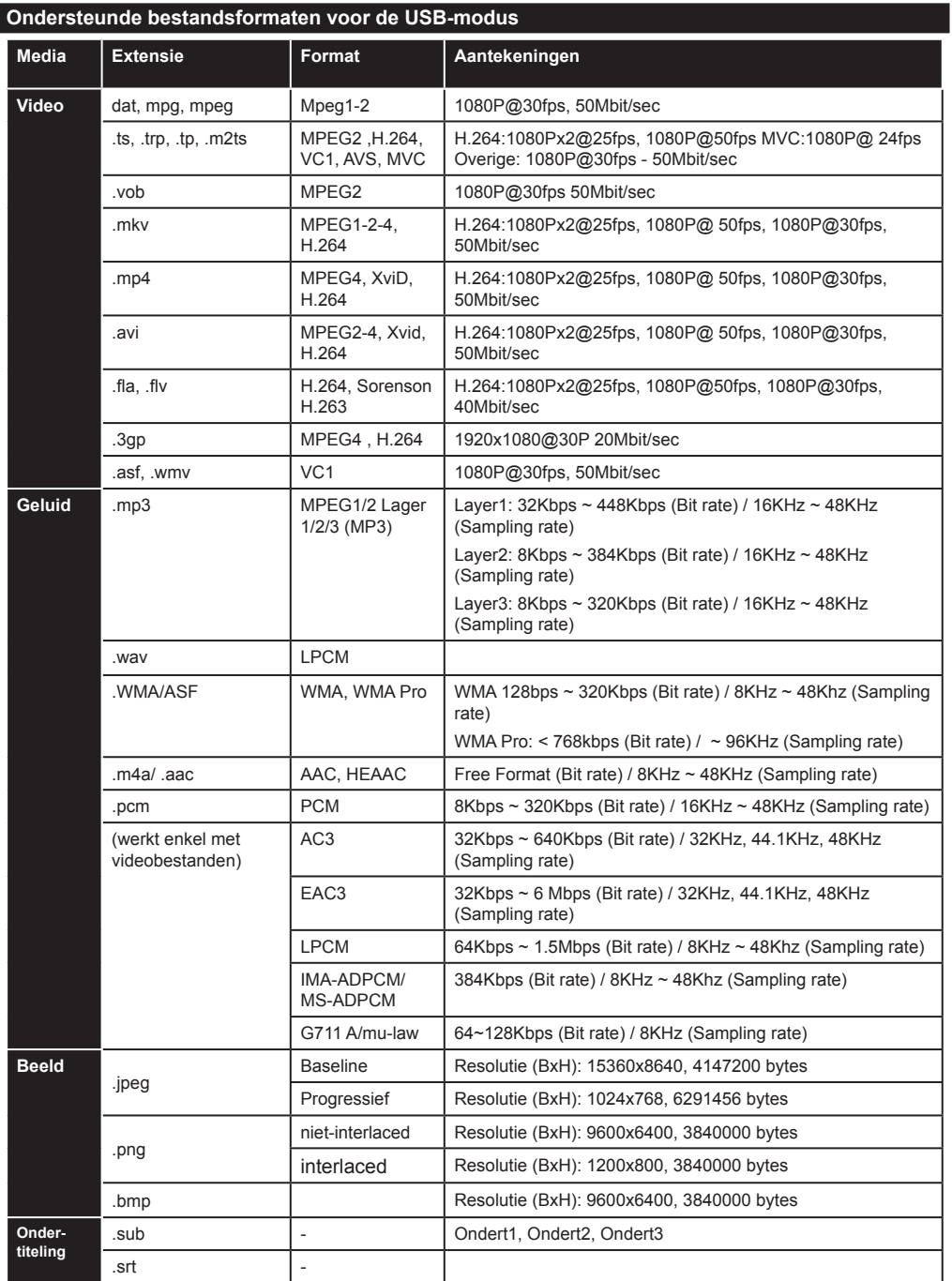

#### **Ondersteunde DVI-resoluties**

Als u apparaten wilt aansluiten op de connectoren van uw televisie met DVI naar HDMI convertorkabels (niet geleverd) kunt u de onderstaande resolutie-informatie raadplegen.

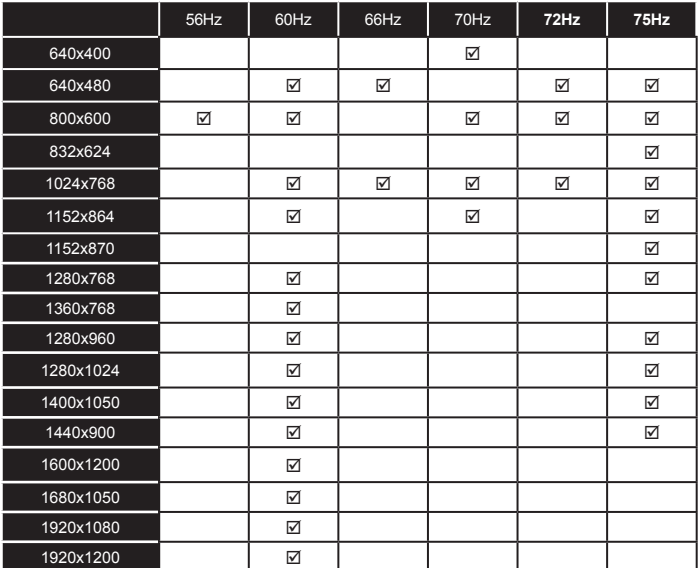

# *Verbindingen*

# **Bedrade connectiviteit**

# **Aansluiten op een bedraad netwerk**

- U moet een modem/router aangesloten hebben op een actieve breedbandverbinding.
- Zorg ervoor dat de Nero Media Home software geïnstalleerd is op uw PC (voor DLNA functie). Zie de Nero Media Home installatie sectie.
- Sluit uw pc aan op uw modem/router. Dit kan een bedrade of draadloze verbinding zijn.
- Sluit uw tv aan op uw modem/router via een ethernetkabel. Er is een LAN-poort achteraan op uw tv.

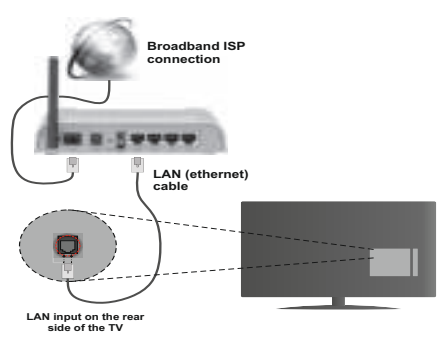

- Voor toegang tot en het afspelen van gedeelde bestanden moet u **Media Browser** selecteren. Druk op de **Menu** knop en selecteer **Media Browser**. Druk op **OK** om door te gaan. Selecteer het gewenste bestandstype en druk op **OK**. U moet steefs het Mediabrowser scherm gebruiken om zich toegang te verlenen tot gedeelde netwerkbestanden en om ze af te spelen.
- PC/HDD/Media Player of alle andere apparaten die DLNA 1.5 compatibel zijn, moeten worden gebruikt met bedrade verbinding voor een hogere afspeelkwaliteit.

#### **Om de bedrade instellingen te configureren, verwijzen wij u naar de Netwerkinstellingen sectie in het Instellingenmenu.**

• Het is mogelijk dat u uw TV kunt aansluiten op uw LAN-netwerk afhankelijk van uw netwerkconfiguratie. In een dergelijk geval gebruikt u een ethernetkabel om uw TV rechtstreeks aan te sluiten op de netwerk muurstekker.

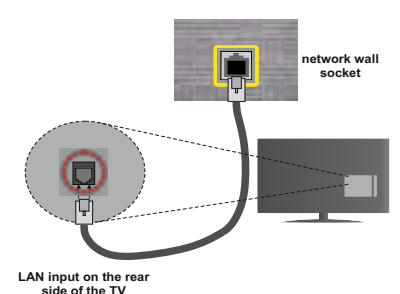

# **De instellingen van een bedraad apparaat configureren**

#### **Netwerk type**

Het netwerktype kan worden geselecteerd als bedraad of **draadloos** in **overeenstemming** met de actieve verbinding op het televisietoestel. Selecteer dit als **Bedraad apparaat** als u een verbinding maakt via een ethernet.

# **Configuratiestatus**

Deze sectie geeft de status weer van de verbinding.

#### **IP-adres**

Als er een actieve verbinding beschikbaar is, verschijnt het IP-adres in deze sectie. Als u de IPadres voorkeuren wilt configureren, drukt u op de **Groene** toets en schakelt u over op de geavanceerde modus.

#### **De instellingen van een bedraad netwerk configureren in de Geavanceerde modus**

Nadat u de **Groene** toets hebt ingedrukt, wordt de Geavanceerde modus beschikbaar. In de geavanceerde modus drukt u op de **Rode** knop om de instellingen te bewerken. Aan het einde drukt u op **OK** om op te slaan. Druk op **Return**/**Back** om te annuleren.

#### **Draadloze connectiviteit**

#### **Aansluiten op een draadloos netwerk**

**BELANGRIJK**: De "Veezy 200" USB dongle is vereist om de draadloze netwerkfunctie te gebruiken.

De TV kan geen verbinding maken met de netwerken met een verborgen SSID. Om de SSID van uw modem zichtbaar te maken, moet u de SSID-instellingen wijzigen via de software van de modem.

#### *Om een aansluiting tot stand te brengen met een bedraad LAN-netwerk moet u de volgende stappen uitvoeren:*

- **1.** Zorg ervoor dat de Nero Media Home software geïnstalleerd is op uw PC (voor DLNA functie).
- **2.** Daarna moet u de draadloze adapter aansluiten op een van de USB-ingangen van de tv.

**3.** Om uw draadloze instellingen te configureren, verwijzen wij u naar de sectie Netwerkinstellingen in deze handleiding.

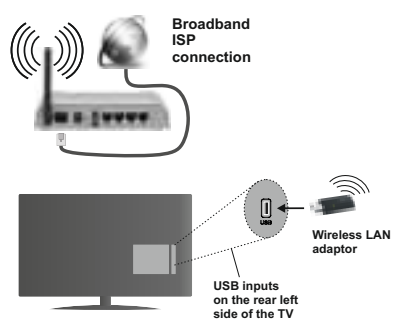

Een Draadloze-N router (IEEE 802.11a/b/g/n) met gelijktijdig 2.4 en 5 GHz banden ontworpen om de bandbreedte te verhogen. Deze werden geoptimaliseerd voor een vlottere en snellere HD video streaming, bestandoverdrachten en draadloze spelletjes.

- Gebruik de LAN-aansluiting om sneller bestanden te kunnen delen met andere apparaten zoals computers.
- De frequentie en het kanaal verschillen naargelang de regio.
- De overdrachtssnelheid verschilt naargelang de afstand en het aantal obstructies tussen de overdrachtsproducten, de configuratie van deze producten, de radiogolf condities, het verkeer op de lijn en de producten die u gebruikt. De overdracht kan ook worden afgesloten of de verbinding kan worden verbroken afhankelijk va de radiogolf condities DECT-telefoons, of ieder ander Wifi 11b apparaat. De standaardwaarden van de overdrachtssnelheid zijn de theoretische maximumwaarden voor de draadloze standaarden. Dit zijn niet de reële snelheden van gegevensoverdracht.
- De locatie waar de overdracht het meest efficiënt is, verschilt naargelang de gebruiksomgeving.
- De draadloze LAN-adapter moet rechtstreeks worden aangesloten op de USB-poort van de tv. USB-hubs worden niet ondersteund. U kunt uw wifi-dongle invoeren in de geleverde dock. In situaties met een zwakke netwerkkwaliteit en moet de wifi-dongle worden gebruikt op een locatie met een betere signaalkwaliteit.
- De draadloze LAN-adapter ondersteunt 802.11 a,b,g & n type modems. Het wordt sterk aanbevolen het IEEE 802.11n communicatieprotocol te gebruiken om mogelijke problemen te vermijden wanneer u video's bekijkt.
- Gebruik de andere USB-ingang als u problemen ondervindt met de audio/video prestaties.

• U moet de SSID van uw modem wijzigen als er andere modems in de buurt zijn met dezelfde SSID. Zo niet kunt u verbindingsproblemen ervaren. Gebruik de bedrade verbinding als u problemen ondervindt met de draadloze verbinding.

#### **De instellingen van een draadloos apparaat configureren**

Om de Wifi-functies in te schakelen, voert u de Wifidongle in op een van de USB-poorten. Open het menu **Netwerkinstellingen** en selecteer **Netwerktype** als **Draadloos apparaat** om de verbinding te starten.

Druk op de **GELE** knop om het draadloos netwerk te scannen. Een lijst van beschikbare netwerken verschijnt. Selecteer uw gewenste netwerk uit deze lijst.

*Opmerking:* Als de modem de N-modus ondersteunt, moet u de N-modusinstellingen instellen.

Als het geselecteerde netwerk wordt beschermd met een wachtwoord moet u het correcte wachtwoord invoeren via het toetsenbord. U kunt dit toetsenbord gebruiken de navigatietoetsen (links/rechts/omhoog/ omlaag) en de **OK** toets op de afstandsbediening.

Wacht tot het IP-adres verschijnt op het scherm.

Dit betekent dat de aansluiting nu tot stand is gebracht. Om de verbinding met een draadloos netwerk te verbreken, moet u de **"Netwerkstatus" markeren en OK** indrukken.

U kunt navigeren tussen de menutabs met de links/ rechts toetsen. De help balk onderin het dialoogvenster geeft de functies weer die u kunt gebruiken. Druk op de **Blauwe** knop om uw internet verbindingssnelheid te controleren. Druk op de Groene toets om over te schakelen op de geavanceerde modus en druk daarna op de **OK** toets om de instellingen te bewerken.

#### **Overige informatie**

**Configuratiestatus:** Geeft de Wifi-status weer als verbonden of niet **verbonden**.

**IP-adres:** Geeft het huidige IP-adres weer.

**Netwerknaam:** De naam van de verbonden netwerken verschijnt.

#### **Opgeslagen Wifi-profielen verwijderen**

De opgeslagen profielen worden verwijderd als u de rode toets indrukt terwijl het draadloos apparaat selectie OSD op het scherm verschijnt.

#### Uw mobiele apparaat verbinden via Wifi

- Als uw mobiel apparaat een WiFi-functie heeft, kunt u het aansluiten op uw tv via een router om toegang te krijgen tot de inhoud op uw apparaat. Hiervoor moet uw mobiele apparaat uitgerust zijn met de geschikte delen software.
- Sluit uw router aan volgens de hierboven vermelde stappen in de **Draadloze verbinding** sectie.
- Daarna verbindt u uw mobiele apparaat met de router en u activeert de delen software op uw mobiele apparaat. Daarna selecteert u de bestanden die u wilt delen met uw TV.
- Als de verbinding correct tot stand is gebracht, hebt u nu toegang tot de gedeelde bestanden van uw mobiele telefoon via de mediabrowser van uw tv.
- Ga naar het mediabrowser menu en het afspeelapparaat selectie OSD verschijnt. Selecteer uw mobiele apparaat en druk op de **OK** knop om door te gaan.
- Indien beschikbaar kunt u een virtuele remote controller toepassing downloaden van de server van uw mobiele apparaat toepassing provider.

*Opmerking: Het is mogelijk dat deze functie niet wordt ondersteund op alle mobiele apparaten.*

#### **Verbindingen Probleemoplossing**

#### **Draadloos netwerk niet beschikbaar**

- Zorg ervoor dat de firewalls van uw netwerk de tv draadloze verbinding toelaat.
- Zorg ervoor dat de "Veezy 200" USB WiFi dongle volledig is ingevoerd.
- Probeer opnieuw draadloze netwerken te zoeken in het Netwerkinstellingen menuscherm.

Als het draadloos netwerk niet correct werkt, kunt u het bedrade netwerk bij u thuis gebruiken. Raadpleeg de Bedrade verbinding sectie voor meer informatie over deze procedure.

Als de tv niet werkt met de bedrade verbinding moet u de modem (router) controleren. Als de router geen probleem heeft, moet u de Internetverbinding van uw modem controleren.

#### **De verbinding is langzaam**

Raadpleeg de instructies in het handboek van uw draadloze modem voor informatie over de interne onderhoudszone, verbindingssnelheid, signaalkwaliteit en overige instellingen. U moet een hoge snelheid verbinding te hebben voor uw modem.

#### **Storingen tijdens de weergave of langzame reacties**

In dit geval kunt u het volgende proberen:

Houd minimum drie meter afstand van magnetrons, mobiele telefoons, bluetooth apparaten of andere WiFi compatibele apparaten. Probeer het actieve kanaal te wijzigen op de WLAN-router.

#### **Het gebruik van de DLNA Netwerkdienst**

DLNA (Digital Living Network Alliance) is een standaard die de weergave van digitale elektronica vereenvoudigt en ze gebruiksvriendelijker maakt op een thuisnetwerk. Voor meer informatie gaat u naar www.dlna.org.

De DLNA-standaard biedt u de mogelijkheid foto's, muziek en video's weer te geven en af te spelen die werden opgeslagen op de DLNA-mediaserver verbonden met uw thuisnetwerk.

#### **1 Nero Media Home installatie**

De DLNA-functie kan niet worden gebruikt als het serverprogramma niet geïnstalleerd is op uw PC. Bereid uw PC voor met het geleverde Nero Media Home programma. Voor meer informatie over de installatie verwijzen wij u naar de Nero Media Home installatiesectie.

#### **2 Aansluiten op een bedraad of draadloos netwerk**

Raadpleeg het hoofdstuk Netwerkinstellingen voor de gedetailleerde configuratie-informatie.

#### **3 Gedeelde bestanden afspelen via mediabrowser**

Selecteer **Media Browser** met de **Links** of Rechts toets in het hoofdmenu en druk op **OK**. De Mediabrowser zal worden weergegeven.

#### **DRAADLOOS SCHERM**

Het draadloos scherm is de norm voor stromende video en geluidsinhoud van Wi-Fi Alliance. Deze functie biedt de mogelijkheid uw tv te gebruiken als een draadloos weergave apparaat.

Gebruik met mobiele apparaten

Er zijn verschillende standaarden die de mogelijkheid bieden schermen te delen, inclusief grafische, video en geluidsinhoud tussen uw mobiel apparaat en tv.

Voer eerst de draadloze USB-dongle in uw tv als de tv geen interne wifi-functie heeft.

Druk daarna op de Source knop van de afstandsbediening en schakel over naar de Draadloos scherm bron.

Een scherm verschijnt met de melding dat de tv klaar is voor een verbinding.

Open de delen toepassing op uw mobiel apparaat. Deze toepassingen hebben een andere naam voor ieder merk. Raadpleeg de gebruikshandleiding van uw mobiel apparaat voor gedetailleerde informatie.

Scan op apparaten. Nadat u uw tv selecteert en een verbinding maakt, verschijnt het scherm van uw apparaat op uw scherm.

Opmerking: Deze functie kan enkel worden gebruikt als het mobiele apparaat deze functie ondersteunt. De scan- en aansluitingsprocedures verschillen

naargelang het programma dat u gebruikt. Software versie V4.2 of hoger moet geïnstalleerd zijn op Android gebaseerde mobiele apparaten.

#### **DLNA.**

DLNA-ondersteuning is enkel beschikbaar met de Media Browser mapmodus. Om de mapmodus in te schakelen, gaat u naar de Instellingen tab in het hoofd mediabrowser scherm en u drukt op **OK**. In de instellingen opties markeert u de Weergavestij en u wijzigt die in Map met de **linkse** of **rechtse** toets. Selecteer het gewenste mediatype en druk op OK. Indien de gedeelde configuraties correct werden ingesteld, **verschijnt** het volgende OSD bericht op het scherm nadat u het gewenste mediatype hebt geselecteerd. Selecteer de gewenste optie en druk op **OK** om de inhoud van het geselecteerde netwerk of USB-geheugen weer te geven. Als u de lijst met apparaten wilt vernieuwen, drukt u op de **Groene** toets. U kunt **Menu** indrukken om af te sluiten.

Als er beschikbare netwerken worden gevonden. worden ze in dit scherm vermeld. Selecteer de mediaserver of het netwerk dat u wilt aansluiten met de **Omhoog** of **Omlaag** toetsen en druk op **OK**.

**Als u mediatypes selecteert als** Video en een toestel kiest in het selectiemenu verschijnt een nieuw menuscherm op het scherm, zoals hieronder weergegeven.

**Selecteer** Video's in dit scherm om alle beschikbare videobestanden in het geselecteerde netwerk weer te geven.

Om andere mediatypes in dit scherm weer te geven, moet u teruggaan naar het hoofd Media Browser scherm en selecteer het gewenste mediatype en voer daarna de netwerkselectie opnieuw uit. Raadpleeg de **Mediabrowser menu** sectie voor bijkomende informatie over de weergave van bestanden.

Ondertitelingbestanden werken niet als u video bekijkt van het netwerk via DLNA.

U kunt slechts een televisie aansluiten met DLNA op hetzelfde netwerk. Als er een probleem optreedt met het DLNA-netwerk moet u uw televisie uitschakelen en opnieuw inschakelen. Trickmodus en verspringen worden niet ondersteund door de DLNA-functie.

**Opmerking:** Het is mogelijk dat er PC's bestaan die de DLNA-functie niet kunnen gebruiken omwille van de beheerder en veiligheidsinstellingen (zoals bedrijf pc's).

Voor een optimaal netwerk streaming met deze tv moet de geleverde Nero software worden geïnstalleerd.

#### **Nero MediaHome installatie**

#### **Om Nero MediaHome te installeren, gaat u door als volgt:**

*Opmerking: Om de DLNA-functie te gebruiken, moet de software worden geïnstalleerd op uw PC.*

**1.** Voer de onderstaande link volledig in de adresbalk van uw webbrowser.

#### http://www.nero.com/mediahome-tv

- **2.** Klik op de knop **Download** in de geopende pagina. Het installatiebestand wordt gedownload naar uw pc.
- **3.** Aan het einde van de download, dubbelklikt u op het installatiebestand om de installatie te starten. De installatie-assistent begeleidt u doorheen het installatieproces.
- **4.** Het voorvereisten scherm verschijnt eerst. De installatie-assistent controleert de beschikbaarheid van de vereiste software van derden op uw PC. Indien bepaalde toepassingen ontbreken, worden ze vermeld en moeten ze worden geïnstalleerd voor u de installatie kunt verderzetten.
- **5.** Klik op de knop **Installeren**. Het geïntegreerde serienummer verschijnt. Wijzig dit nummer niet.
- **6.** Klik op **Volgende**. Het scherm met de licentievoorwaarden (EULA) verschijnt. Lees de licentieovereenkomst zorgvuldig door en selecteer het correcte vakje als u akkoord bent met de voorwaarden van de overeenkomst. De installatie is niet mogelijk zonder deze overeenkomst.
- **7.** Klik op **Volgende**. In het volgende scherm kunt u uw installatievoorkeuren instellen.
- **8.** Klik op de **Installeren** knop. De installatie begint en eindigt automatisch. Een voortgangsbalk geeft de voortgang van de installatieprocedure aan.
- **9.** Klik op de knop **Voltooien**. De installatie is voltooid. U wordt naar de website van de nero software geleid.
- **10.** Een snelkoppeling wordt op uw bureaublad geplaatst

**Gefeliciteerd!** De installatie van Nero MediaHome is voltooid op uw PC.

Open Nero MediaHome door te dubbelklikken op het sneltoets pictogram.

#### **Internetportaal (OEM)**

**TIP:** Een breedband internetverbinding is vereist voor een weergave van hoge kwaliteit. U moet de Land- en Taalgegevens correct instellen tijdens de **Eerste installatie** voor een correcte bediening van het internetportaal.

Zorg ervoor dat de tv aangesloten is op een bedrade/ draadloze (indien beschikbaar) netwerk. Wanneer de verbinding tot stand is gebracht, kunt u portaalopties selecteren of weergeven.

Druk op de **Internet** knop van uw afstandsbediening en de portaaltoepassing opties worden weergegeven op gelijkaardige wijze als in het onderstaande sjabloon.

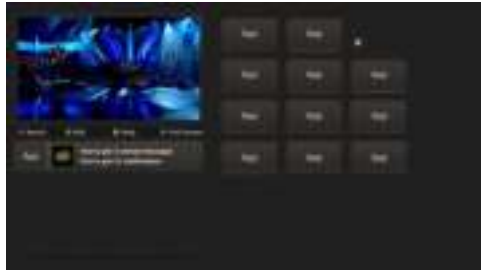

**Opmerking over PIP-venster**

De huidige bron-inhoud wordt weergegeven in het PIP-venster als u overschakelt op de portaalmodus terwijl u een andere bron bekijkt.

Als u overschakelt op de portaalmodus terwijl u tv-zenders bekijkt, wordt het huidige programma weergegeven in het PIP-venster. U kunt schakelen tussen zenders met de **Programma +/-** knoppen.

Gebruik de Omhoog/Omlaag en Links/Rechts knoppen om te navigeren tussen de items op het Portaalscherm. Druk op de **OK** knop om uw selectie te bevestigen. Druk op **Return/Back** terug te keren naar het vorige scherm.

Druk op **Exit** om de internet portaalmodus af te sluiten.

**Opmerking:** Mogelijke applicatie-afhankelijke problemen kunnen worden veroorzaakt door de leverancier van de inhoud.

Sommige toepassingen zijn mogelijk uitgeschakeld omwille van wijzigingen in de **Ouderlijke instellingen**.

# **Internetbrowser**

**Om de internetbrowser te gebruiken, moet u het internetbrowser logo selecteren in de portaalsectie.**

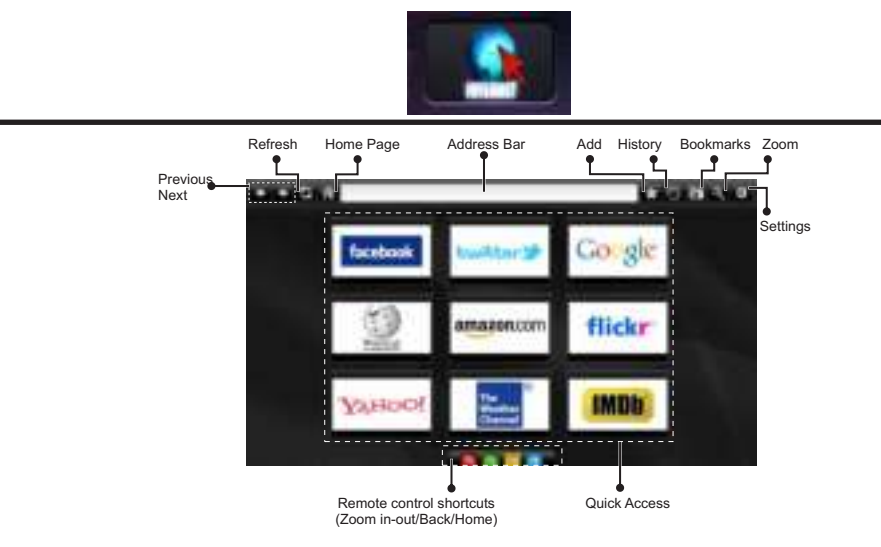

- Gebruik de pijltoetsen op de afstandsbediening om te navigeren in de webbrowser. Druk op **OK** om door te gaan.
- Na de Eerste installatie verschijnen vooraf gedefinieerde websites en logo's op de toegangspagina van de browser (zie bovenstaande afbeelding). Om een gewenste internetpagina toe te voegen aan de snelle toegang pagina terwijl u zich in de website bevindt die u wilt toevoegen, selecteert u het menu "Toevoegen" en selecteert u de knop "Snelle toegang".
- Als u bladwijzers wilt toevoegen, selecteert u dit item U kunt de cookies wissen of alle browsergegeven wanneer de gewenste internetpagina op het scherm wordt weergegeven.

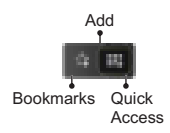

• Er bestaan drie mogelijkheden om te navigeren in uw webbrowser. Ten eerste, voer een URL in de adresbalk.

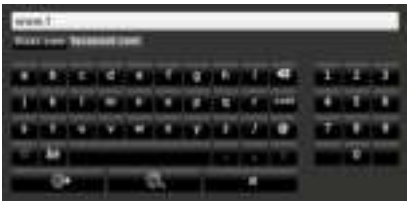

- U kunt trefwoorden zoeken door de knop Zoeken in te drukken in het adres dialoogvenster om te navigeren naar pagina's door te klikken op links in de internetpagina's. Deze brengen u naar de overeenstemmende pagina's.
- De sneltoetsen van de afstandsbediening verschijnen wanneer u omlaag bladert naar het midden van het scherm.
- Gebruik de zoom sneltoetsen of het menu zoom om in of uit te zoomen.
- in het menu instellingen.
- Uw tv is compatibel met een usb-muis. Voer uw muis of draadloze muisadapter in de usb-ingang van uw tv.
- Klik op de knop Geschiedenis om uw navigatie geschiedenis weer te geven. Hier kunt u ook uw navigatie geschiedenis wissen.

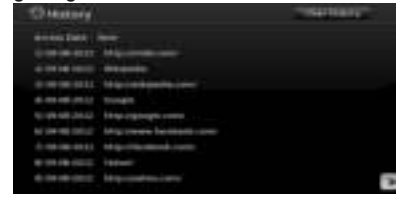

- De browser ondersteunt geen meervoudige tabs.
- Sommige internetpagina's omvatten flash-inhoud. Deze worden niet ondersteund door de browser.
- Uw tv ondersteunt geen downloadprocessen van de webbrowser.

# **Inhalt**

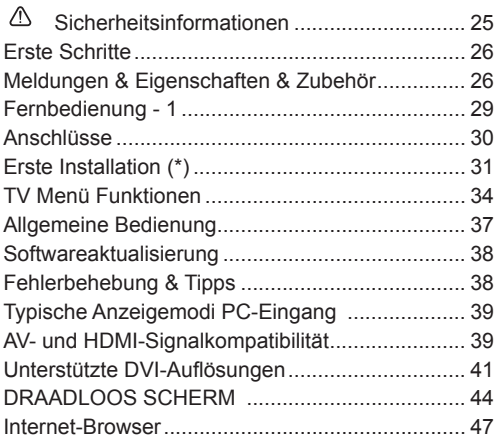

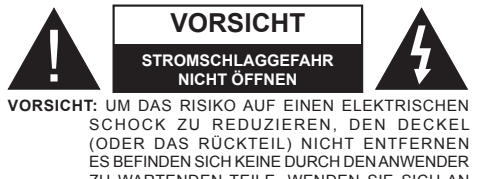

ZU WARTENDEN TEILE. WENDEN SIE SICH AN EINEN QUALIFIZIERTEN FACHMANN

**Ein Betrieb des TV-Gerätes unter extremen Umgebungsbedingungen kann zur Beschädigung des Gerätes führen.**

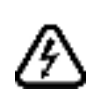

In extremen Wetterbedingungen (Stürme, Blitzschlag) und wenn das TV-Gerät über einen langen Zeitraum nicht benutzt wird (im Urlaub) trennen Sie den Fernseher vom Netz Der Netzstecker wird verwendet, um das TV-Gerät vom Netz zu trennen und muss daher stets gut zugänglich sein.

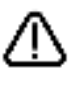

Dieses Zeichen ist da vorhanden, wo sehr wichtige Informationen über den Betrieb und die Wartung des Gerätes in der beiliegenden Anleitung ist.

*Hinweis: Für die entsprechenden Eigenschaften befolgen Sie bitte die Instruktionen auf dem Bildschirm.*

 **Bitte lesen Sie diese Anleitung vollständig vor der Installation oder Inbetriebnahme durch**

**WARNUNG: Lassen Sie niemals Personen (einschließlich Kinder) mit eingeschränkten physischen, sensorischen oder geistigen Fähigkeiten oder mangels Erfahrung und / oder Kenntnisse unbeaufsichtigt elektrische Gerät benutzen!**

- Halten Sie mindestens 10 cm Abstand zu Möbeln etc. ein, um eine ausreichende Luftzirkulation zu gewährleisten.
- **• Blockieren Sie niemals** die Belüftungsöffnungen und -löcher.
- **• Stellen Sie den Fernseher nicht**auf geneigte oder instabile Flächen. Das Fernsehgerät kann umkippen.
- Verwenden Sie dieses Gerät nur in gemäßigten Klimabedingungen.
- Der Stecker des Netzkabels sollte leicht zugänglich sein. **Stellen** Sie **keine** Gegenstände auf das Netzkabel (weder das Gerät selbst, noch Möbel usw.) und klemmen Sie das Kabel nicht ein. Beschädigungen am Netzkabel/Netzstecker können zu Bränden oder Stromschlägen führen. Handhaben Sie das Netzkabel immer am Stecker, trennen Sie das TV-Gerät **nicht** durch Ziehen des Netzsteckers vom Netz. Berühren Sie niemals das Netzkabel / den Stecker mit nassen Händen, da dies einen Kurzschluss oder elektrischen Schlag verursachen kann. Machen Sie niemals Knoten in das Netzkabel, und binden Sie es nie mit anderen Kabeln zusammen. Wenn es beschädigt ist, muss sie ersetzt werden, jedoch sollte dies nur von qualifiziertem Personal durchgeführt werden.
- **• Verwenden** Sie das Gerät nicht in feuchter oder nasser Umgebung. Setzen Sie den Bildschirm nicht hellem Sonnenlicht aus. Im Falle wenn das Gehäuse mit irgendwelchen Flüssigkeiten in Kontakt geriet, trennen Sie das TV-Gerät sofort vom Netz und lassen Sie es von qualifiziertem Fachpersonal kontrollieren, bevor Sie es wieder benutzen.

**• Setzen** Sie das TV-Gerät keiner direkten Sonneneinstrahlung, offenen Flammen aus oder platzieren Sie es nicht in der Nähe von

intensiven Wärmequellen wie elektrische Heizungen

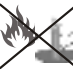

- Das Zuhören von Ohrhörern und Kopfhörern mit übermäßiger Lautstärke kann zu Gehörschäden führen.
- Stellen Sie sicher, dass keine offenen Flammen, wie z.B. brennende Kerzen, auf das Gerät gestellt werden.
- Um Verletzungen zu vermeiden, muss das TV-Gerät gemäß den nachfolgenden Anweisungen sicher an einer Wand (falls die Option verfügbar ist) befestigt werden.
- Gelegentlich können einige inaktive Pixel als unveränderlich blaue, grüne oder rote Punkte erscheinen. Wir möchten ausdrücklich darauf hinweisen, dass dies die Leistung oder Funktionsfähigkeit Ihres Produkts aber in keiner Weise beeinträchtigt. Achten Sie darauf, den Bildschirm mit den Fingernägeln oder anderen harten Gegenständen nicht zu zerkratzen.
- Ziehen Sie vor der Reinigung des Fernsehers den Netzstecker aus der Steckdose. Benutzen Sie nur ein weiches und trockenes Tuch.

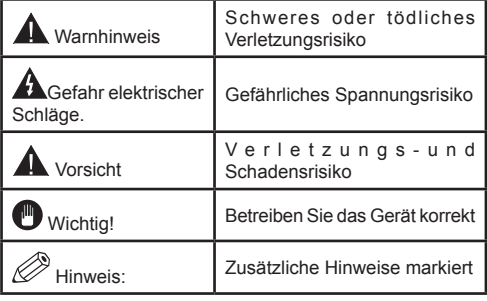

#### **Meldungen & Eigenschaften & Zubehör**

#### **Umweltinformationen**

Dieses TV-Gerät wurde so konstruiert, dass es die Umwelt schützt und weniger Energie verbraucht. Um den Energieverbrauch zu senken, gehen Sie wie folgt vor:

Sie können die Einstellung Energiesparmodus im Menü Bildeinstellungen verwenden. Wenn Sie den Energiesparmodus (Eco) verwenden, wechselt das TV-Gerät in den Energiesparmodus; dadurch wird die Leuchtstärke des TV-Gerätes auf einen optimalen Pegel reguliert. Beachten Sie bitte, dass einige Bildeinstellungen nicht geändert werden können, wenn das TV-Gerät im Energiesparmodus ist.

Wenn die rechte Taste gedrückt wird, erscheint auf dem Bildschirm die Meldung "**Der Bildschirm wird sich in 15 Sekunden ausschalten.**" Wählen Sie **FORTFAHREN** und drücken Sıe **OK,** um den Bildschirm umgehend abzuschalten. Wenn Sie keine Taste drücken, wird sich der Bildschirm innerhalb 15 Sekunden ausschalten. Drücken Sie eine beliebige Taste auf der Fernbedienung oder auf dem TV-Gerät, um den Bildschirm wieder einzuschalten. Wenn Sie den **Energiesparmodus** deaktivieren, wird der Bild-Modus automatisch auf **Dynamic** eingestellt.

Schalten Sie das Gerät aus oder ziehen Sie den Netzstecker, wenn das TV-Gerät nicht verwendet wird. Dies wird auch den Energieverbrauch reduzieren.

#### **Standby-Meldungen**

1) Wenn das Fernsehgerät für 5 Minuten kein Eingangssignal (z.B. von einer Antenne oder HDMI-Quelle) empfängt, wird das TV-Gerät in den Standby-Modus versetzt. Wenn Sie als nächstes das Fernsehgerät einschalten, wird die folgende Meldung angezeigt: **"Das TV-Gerät schaltet automatisch in den Standby-Modus, weil für längere Zeit kein Signal vorhanden war"**. Drücken Sie auf **OK** um fortzufahren.

2) Wenn das Fernsehgerät eingeschaltet gelassen wird und für 4 Stunden nicht betrieben war, wird das Fernsehgerät sich in den Standby versetzen. Wenn Sie als nächstes das Fernsehgerät einschalten, wird die folgende Meldung angezeigt: **"Das TV-Gerät schaltet automatisch in den Standby-Modus, weil für längere Zeit kein Betrieb vorhanden war"**. Um fortzufahren, drücken Sie die **OK**-Taste.

#### **Funktionen**

- Fernbedienbares Farbfernsehgerät
- Vollintegriertes Digital-/Kabel-TV (DVB-T/C)
- HDMI Eingänge, um andere Geräte mit HDMI-Anschlüssen zu verbinden
- USB-Eingang
- OSD-Menüsystem
- Scart-Buchsen für externe Geräte (wie DVD-Spieler, PVR, Videospiele, usw.)
- Stereo-Audiosystem
- Teletext
- Kopfhöreranschluss
- Automatische Programmierung
- Manuelle Sendereinstellung
- Automatische Abschaltung nach bis zu sechs Stunden
- Ausschalttimer
- Kindersicherung
- Automatische Stummschaltung, wenn keine Üertragung stattfindet
- NTSC-Wiedergabe
- AVL (Automatische Lautstärkebegrenzung)
- PLL (Frequenzsuche)
- PC-Eingang
- Plug&Play für Windows 98, ME, 2000, XP, Vista, Windows 7
- Spielemodus (Optional)
- Ethernet (LAN) für Internetverbindungen und -Dienste
- 802.11n WIFI-Unterstützungüber USB-Adapter
- DLNA

#### **Zubehör im Lieferumfang**

- Fernbedienung
- Batterien: 2 x AAA
- Handbuch
- Seitliches AV Verbindungskabel

#### **TV-Bedientasten & Betrieb**

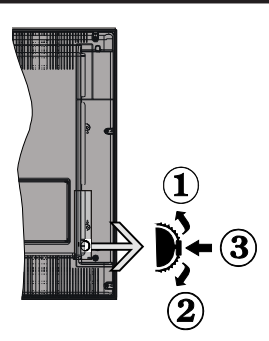

#### **1***.*Nach oben

**2.** Nach unten

**3.** Lautstärke / Info / Quellenliste-Auswahl und auf Standby-Ein - Schalter

Der Kontrol-Schalter ermöglicht Ihnen die Lautstärke / Programme / Quellen und Standby-Ein-Funktionen des Fernsehers zu steuern.

**Um die Lautstärke zu ändern:** Erhöhen Sie die Lautstärke durch Drücken der Taste nach unten. Erhöhen Sie die Lautstärke durch Drücken der Taste nach unten.

**Um den Kanal zu wechseln:** Drücken Sie die Mitte der Taste, das Informationen- Banner wird dann auf dem Bildschirm erscheinen. Nun können Sie durch das drehen des Rades nach oben oder nach unten den Kanal wechseln.

**Um die Signalquelle zu ändern:** Drücken Sie zwei Mal auf die Mitte der Taste (insgesamt zum zweiten Mal),der Taste, und die Signalquellen-Liste erscheint aufdem Bildschirm. Blättern Sie durch die gespeicherten Kanäle durch Drücken der Taste nach oben oder unten.

**TV ausschalten:** Drücken Sie die Mitte der Taste nach unten und halten Sie sie für ein paar Sekunden, der Fernseher wird in den Standby-Modus versetzt.

#### **Hinweise:**

- Wenn Sie das Fernsehgerät ausschalten, beginnt der Zyklus anschließend wieder mit der Einstellung der Lautstärke.
- Die Hauptmenü-OSD kann nicht über die Steuertasten aufgerufen werden.

#### **Steuerung über die Fernbedienung**

Drücken Sie die Taste **Menu** auf der Fernbedienung, um den Hauptmenü-Bildschirm aufzurufen. Verwenden Sie die **Links** oder **Rechts** Tasteum ein Menü-Tab zu wählen und drücken Sie **OK** zum bestätigen. Verwenden Sie **die Links / Rechts / Auf / Ab** Taste um einen Menüpunkt auszuwählen oder zu öffnen. Drücken Sie die Taste **Return/Back** oder **Menü** um einen Menü-Bildschirm zu verlassen.

#### **Eingangsauswahl**

Sollten Sie externe Geräte an Ihr TV-Gerät angeschlossen haben, können Sie zwischen diesen unterschiedlichen Eingangsquellen schalten. Drücken Sie auf Ihrer Fernbedienung hintereinander den **Quelle** Knopf, um die verschiedenen Signalquellen auszuwählen.

#### **Kanäle wechseln und Lautstärke ändern**

Mit den **Volumen +/-** und **Programme +/-** Tasten der Fernbedienung können Sie die Programme wechseln und die Lautstärke verändern.

#### **Einlegen der Batterien in die Fernbedienung**

Nehmen Sie die Abdeckung an der Rückseite der Fernbedienung ab. Legen Sie zwei **AAA** Batterien ein. Vergewissern Sie sich, dass die (+) und (-) Zeichen entsprechen (korrekte Polarität). Setzen Sie die Abdeckung wieder auf.

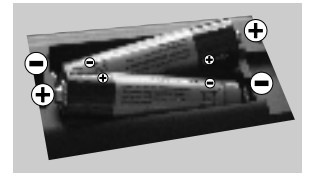

#### **Stromversorgung anschließen**

**WICHTIG**: Das TV-Gerät ist nur für den Betrieb mit **220-240 V 50 Hz** Wechselstrom geeignet. Nach dem Auspacken sollten Sie das TV-Gerät sich an die Raumtemperatur anpassen lassen, bevor Sie es mit der Stromversorgung verbinden. Stecken Sie das Stromversorgungskabel in die Steckdose.

#### **Anschluss der Antenne**

Schließen Sie den Antennen- oder Kabel-TV-Stecker an die Buchse ANTENNENEINGANG (ANT-TV) an der Rückseite des TV-Geräts an.

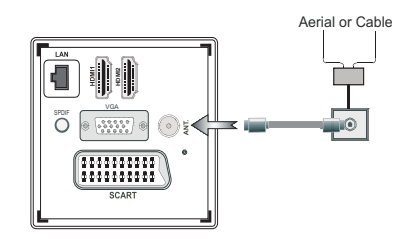

#### **Meldung**

#### **MARKENZEICHEN**

Hergestellt unter der Lizenz der Dolby Laboratories. Dolby und das Doppel-D-Symbol sind Warenzeichen der Dolby Laboratories.

### **DOLBY. DIGITAL PLUS**

Die Bezeichnungen HDM und High-Definition Multimedia Interface, sowie das HDMI-Logo sind Markenzeichen oder eingetragene Markenzeichen der HDMI Licensing LLC in den USA und anderen Ländern.

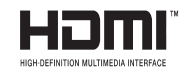

DLNA®©, das DLNA Logo und DLNA CERTIFIED® sind Marken, Dienstleistungsmarken oder Gütezeichen der Digital Living Network Alliance. "

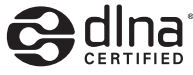

YouTube und das YouTube-Logo sind Marken von Google Inc.

#### **Benutzerinformationen zur Entsorgung von Altegeräten und Batterien**

#### **[Nur Europäische Gemeinschaft]**

Diese Symbole geben an, dass ein Gerät mit diesen Symbolen nicht als normaler Hausmüll entsorgt werden darf. Wenn Sie dieses Produkt oder Batterien entsorgen wollen, beachten Sie bitte die Sammelsysteme und –Einrichtungen für die entsprechende Wiederverwertung.

*Hinweis: Das Zeichen Pb unter dem Batteriensymbol zeigt an, dass diese Batterie Blei enthält.*

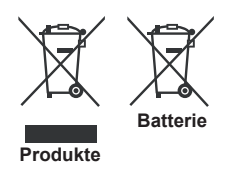

#### **Technische Daten**

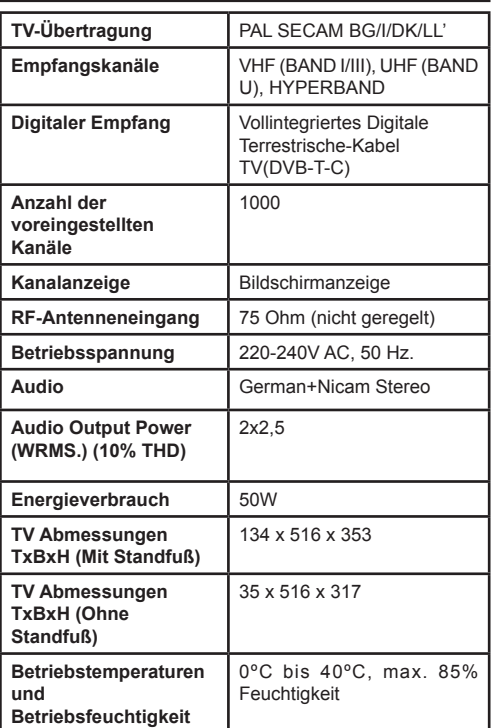

#### **Teletext**

Drücken Sie die Taste **Text** zum Öffnen. Drücken Sie erneut, um den Misch-Modus einzuschalten, der es Ihnen ermöglicht die Teletext-Seite und die Fernsehsendung gleichzeitig zu sehen. Drücken Sie nochmals diese Taste, um den Modus wieder zu verlassen. Sofern vorhanden, werden die Abschnitte einer Teletextseite farbcodiert und können dann durch Drücken der entsprechenden Farbtaste ausgewählt werden. Folgen Sie den Anweisungen, die auf dem Bildschirm des digitalen Teletexts angezeigt werden.

#### **Digitaler Teletext**

Drücken Sie die Taste **Text** um die digitalen Teletext-Informationen anzuzeigen. Steuern Sie diese Information über die farbigen Tasten, die Cursor-Tasten und die Taste **OK**. Die Bedienfunktion kann je nach Inhalt des digitalen Teletexts unterschiedlich sein. Folgen Sie den Anweisungen, die auf dem Bildschirm des digitalen Teletexts angezeigt werden. Wenn Sie wieder auf die **Text** Taste drücken, schaltet das TV-Gerät auf normalen Fernsehbetrieb zurück.

#### **Fernbedienung - 1**

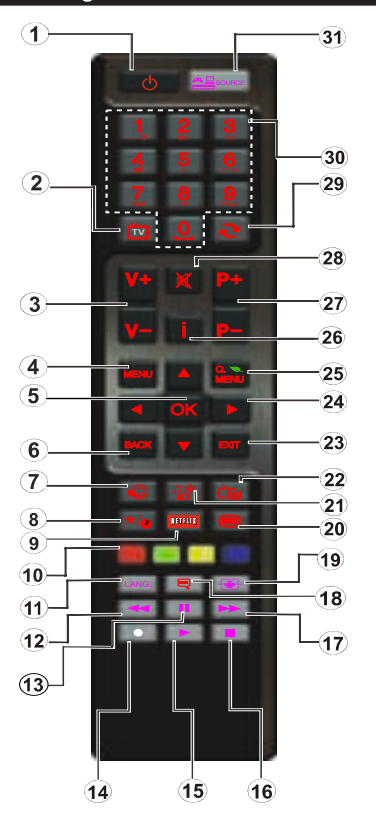

**HINWEIS***: Die Reichweite der Fernbedienung beträgt ca. 7 m / 23 ft.*

#### **Verwendung von My button 1 (\*)**

Die Hauptfunktion dieser Taste besteht darin, den Youtube-Link zu betreiben. Allerdings, wenn Sie diese Funktion ändern möchten, können Sie die Taste MY BUTTON 1 für fünf Sekunden drücken, wenn sie auf einer gewünschten Quelle, einem Kanal oder Link sind, bis die "MY BUTTON IST EINGESTELLT"- Meldung auf dem Bildschirm angezeigt wird. Dies bestätigt, dass das ausgewählte MY BUTTON jetzt mit der gewählten Funktion verbunden ist. Beachten Sie, wenn Sie die Erstinstallation durchführen, wird MY BUTTON 1 auf seine Standard-Funktion zurückkehren.

#### **Verwendung von My Button 2 (\*\*)**

Wenn auf einer gewünschten Quelle, auf einem Kanal oder Link, drücken Sie MY BUTTON 2 für 5 Sekunden, bis die "MY BUTTON ist eingestellt" Meldung auf dem Bildschirm angezeigt wird. Dies bestätigt, dass das ausgewählte MY BUTTON jetzt mit der gewählten Funktion verbunden ist.

- **1.** Standby: Schaltet den TV An / Aus
- **2.** TV: Zeigt die Kanalliste / Schaltet zwischen Sendertypen / Schaltet auf die TV-Quelle
- **3.** Lautstärke + / -
- **4.** Menü: Zeigt das TV-Menü
- **5.** OK: Bestätigt Nutzerauswahl, hält die Seite (im TXT Modus), zeigt die Kanalliste (DTV Modus)
- **6.** Zurück/Zurück: Kehrt zum vorigen Bildschirm zurück, öffnet die Index-Seite (im TXT Modus)
- **7.** Internet: Öffnet die Portalseite, auf der Sie viele Netzbasierte Anwendungen erreichen können.
- **8.** Meine Taste(\*)
- **9.** Netflix: Startet die Netflix Anwendung.
- **10.** Farbige Knöpfe: Folgen Sie den Instruktionen auf dem Bildschirm für Funktionen der farbigen Knöpfe
- **11.** Sprache: Wechselt zwischen Tonmodi (Analoges TV), Anzeigen und wechselt Audio/Untertitel Sprachen (Digitales TV, wo verfügbar)
- **12.** Schneller Rücklauf: Lässt Bilder in Medien wie Filmen zurücklaufen.
- **13.** Pause: Pausiert die abgespielten Medien
- **14.** Keine Funktion
- **15.** Wiedergabe: Gibt die ausgewählten Medien wieder
- **16.** Stop: Stoppt die abgespielten Medien
- **17.** Schneller Vorlauf: Lässt Bilder in Medien wie Filmen vorlaufen.
- **18.** Untertitel: Schaltet Untertitel an und aus (wo verfügbar)
- **19.** Bildschirm: Wechselt das Bildformat des Bildschirms
- **20.** Text: Zeigt Videotext (wo verfügbar), erneut drücken um den Videotext über das normale Sendebild zu legen (mix)
- **21.** Medienbrowser: Öffnet den Medienbrowser-Bildschirm
- **22.** Elektronischer Programmführer (EPG): Zeigt die Elektronische Programmvorschau
- **23.** Verlassen: Schließt und verlässt angezeigte Menüs oder kehrt zum vorigen Bildschirm zurück
- **24.** Navigationstasten: Hilft dabei Menüs, Inhalte etc. zu navigieren und zeigt Unterseiten im TXT Modus an, wenn Rechts oder Links gedrückt werden.
- **25.** Schnellmenü: Zeigt eine Liste an Menüs für schnellen **Zugriff**
- **26.** Info: Zeigt Informationen über On-Screen Inhalte, zeigte versteckte Informationen (aufdecken - im TXT Modus)
- **27.** Programm +/-
- **28.** Stumm: Schaltet die Lautstärke des TVs komplett aus
- **29.** Wechsel: Wechselt schnell zwischen vorigen und derzeitigen Kanälen oder anderen Quellen
- **30.** Nummerntasten: Wechseln den Kanal, gibt eine Nummer oder einen Buchstaben in das Textfeld auf dem Bildschirm ein.

Quelle: Zeigt jegliche verfügbaren Sende- und Inhaltsquellen

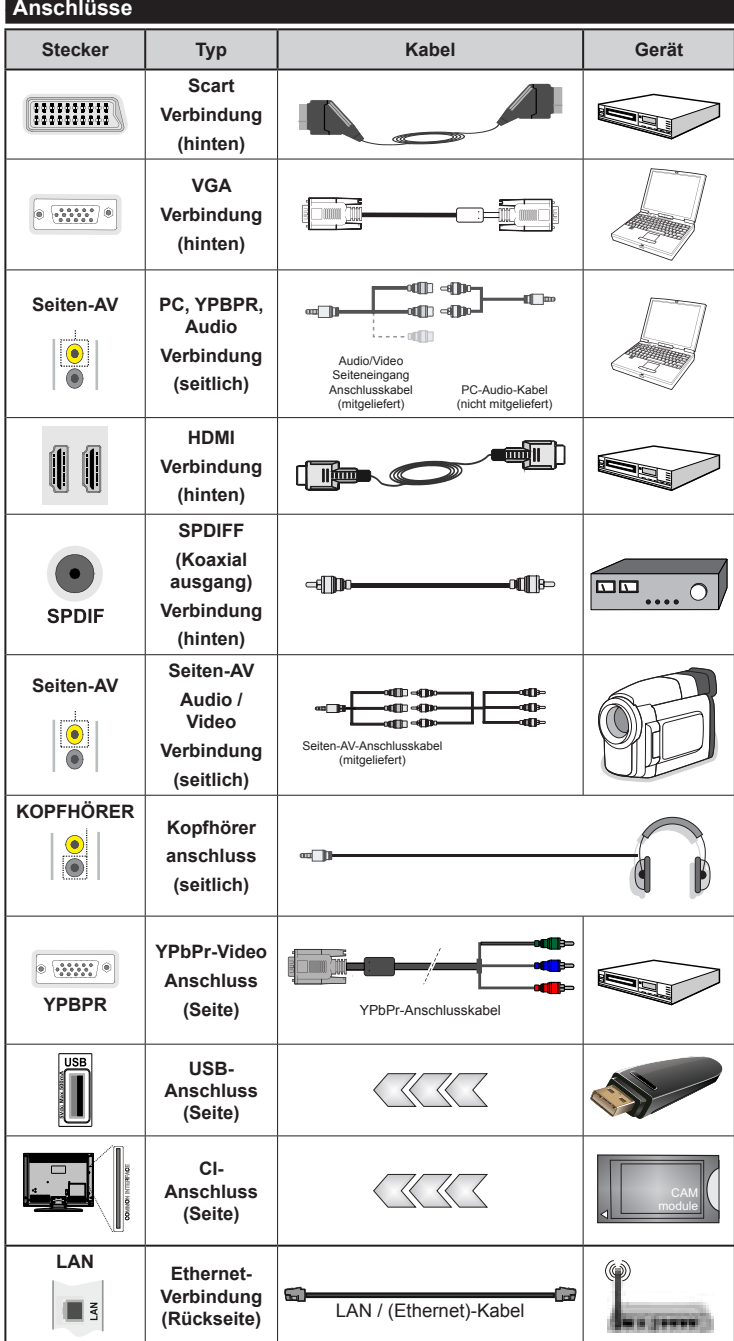

**HINWEIS** *: W e n n S i e ein Gerät über YPbPr oder den seitlichen AV-Eingang anschließen, müssen Sie ein Anschlusskabel benutzen, um die Verbindung zu ermöglichen. Siehe die Abbildungen auf der linken Seite. | Um PC-Audio zu aktivieren, müssen Sie die Rot-Weiß-Eingänge des SIDE AV CONNECTION-Kabels benutzen. | Wenn ein externes Gerät über den SCART-Anschluss angeschlossen wird, schaltet das TV-Gerät automatisch in den AV-Modus.| Wenn Sie gerade DTV-Kanäle (Mpeg4 H.264) empfangen oder im Medienbrowsermodus sind, ist die Ausgabe über die Scart-Buchse nicht verfügbar. | Bei Verwendung des Wandmontage-Satzes (optional), empfehlen wir Ihnen, dass Sie vor der Montage an der Wand, alle Ihre Kabel an die Rückseite des Fernsehers anschließen. | Sie dürfen nur dann das CI-Modul einsetzen oder herausnehmen, wenn das TV-Gerät ABGESCHALTET ist. Für die genaue Einstellung verweisen wir auf das Handbuch zum Modul. Jeder USB-Eingang Ihres TV-Gerätes unterstützt Geräte bis zu 500mA. Das Anschließen von Geräten, die diesen Wert überschreiten, können zu Schäden am Gerät führen.*

 Wenn Sie ein externes Gerät an das F e r n s e h g e r ä t anschließen wollen, vergewissern Sie sich, dass sowohl der Fernseher als auch das externe Gerät ausgeschaltet sind. Sind beide Geräte ausgeschaltet, können Sie das externe Gerät anschließen. Nachdem Sie alle Geräte angeschlossen haben können Sie die Geräte wieder anschalten.

#### **Erste Installation (\*)**

#### **Ein-/Ausschalten**

#### **Um das TV-Gerät einzuschalten**

Verbinden Sie das Stromversorgungskabel mit einer Stromquelle wie z.B. einer Wandsteckdose (220-240V AC, 50 Hz).

Um das TV-Gerät aus dem Standby einzuschalten:

Drücken Sie entweder die **Standby-Taste**, **Programme +/-** oder eine Zahltaste auf der Fernbedienung.

Drücken Sie die Seitenfunktionstaste, um den Fernseher in den Standby-Betrieb zu schalten.

#### **Um das TV-Gerät auszuschalten**

Drücken Sie die **Standby** Taste auf der Fernbedienung oder Seitenfunktionsschalter am Fernsehgerät, dann schaltet es sich in den Standby-Modus.

#### **Ziehen Sie den Netzstecker aus der Steckdose, um das TV-Gerät ganz abzuschalten.**

*Hinweis:* Wenn das TV-Gerät im Standby-Modus ist, kann die Standby-LED blinken um anzuzeigen, dass Funktionen wie Standby-Suche, Over-Air-Softwareaktualisierung oder Timer eingeschaltet sind. Die LED kann auch blinken, wenn Sie das TV-Gerät aus dem Standby-Modus einschalten.

#### **Erste Installation**

Nach dem erstmaligen Einschalten erscheint das "Sprachauswahl-Menü". Wählen Sie die gewünschte Sprache und drücken Sie OK.

Stellen Sie Ihre Einstellungen mit den Navigationstasten ein und wenn Sie fertig sind, drücken Sie **OK**, um fortzufahren.

*Hinweis:* Je nach Landauswahl können Sie aufgefordert werden, an dieser Stelle eine PIN einzugeben und zu bestätigen. Die ausgewählte PIN-Nummer kann nicht 0000 sein. Wenn Sie aufgefordert werden müssen Sie später eine PIN für jede Menübedienung eingeben.

Sie können an dieser Stelle die Option **Lademodus** aktivieren. Diese Option ist nur zur Shop-Verwendung gedacht. Es wird empfohlen, für den Heimgebrauch den **Heimmodus** zu wählen. Wenn der **Ladenmodus** ausgewählt ist, wird ein Bestätigungsbildschirm angezeigt werden. Wählen Sie **JA**, um fortzufahren. Diese Option wird im Menü Andere **Einstellungen** verfügbar sein und kann später aus- / eingeschaltet werden.

Ist der **Home-Modus** gewählt, der **Store-Modus** wird nach **Erstinstallation nicht verfügbar**. Drücken Sie **OK** um fortzusetzen:

#### **Antenneninstallation**

Wenn Sie **Antenne** im Bildschirm Suchart ausgewählt haben, wird das Fernsehgerät nach digitalen terrestrischen Fernsehsendern suchen. Wenn alle Kanäle gespeichert sind, wird die **Kanalliste** auf dem Bildschirm angezeigt.

Während die Suche fortgesetzt wird, erscheint eine Meldung mit der Abfrage, ob Sie die Kanäle nach LCN (\*) sortieren möchten. Wählen **Ja** und drücken Sie **OK** um fortzufahren.

(\*) LCN ist das logische Kanalnummer-System, welches verfügbare Sender laut einer erkennbaren Kanal-Sequenz organisiert (falls vorhanden).

Drücken Sie die **Menu** Taste, um die Kanalliste zu schließen und fernzusehen.

#### **Kabelinstallation**

Wenn Sie die Option **Kabel** wählen und die Taste **OK** auf der Fernbedienung drücken, wird eine Bestätigungsmeldung angezeigt. Wählen Sie **Ja** und drücken Sie **OK** um fortzufahren. Um den Vorgang abzubrechen, wählen Sie **NEIN** und drücken Sie anschließend die Taste **OK**. Auf diesem Bildschirm können Sie die Frequenzbereiche wählen. Geben Sie den Frequenzbereich manuell über die Zifferntasten ein. Wenn Sie fertig sind , drücken Sie die **OK** Taste um die automatische Suche zu starten.

*Hinweis:* Das Aussehen des Menüs ändert sich mit den ausgewählten Optionen.

#### **Medien Abspielen über USB-Eingang**

Über die USB-Eingänge am TV-Gerät können Sie 2,5 "und 3,5" Zoll (HDD mit externer Stromversorgung), externe Festplatten oder einen USB-Speicherstick an das TV-Gerät anschließen.

**WICHTIG!** Sichern Sie die Dateien Ihres Speichergerätes, bevor Sie es mit dem Gerät verbinden. Der Hersteller übernimmt keinerlei Haftung für beschädigte Dateien oder Datenverluste. Unter Umständen sind bestimmte Arten von USB-Geräten (z. B. MP3-Player) oder USB-Festplattenlaufwerke/- Speichersticks mit diesem TV-Gerät nicht kompatibel.

Bei der Formatierung einer USB-Festplatte mit mehr als 1TB (Terra Byte) Speicherplatz können möglicherweise Probleme beim Formatierungsprozess auftreten.

Warten Sie jeweils etwas vor dem Anschließen bzw. Trennen, da der Player eventuell noch Daten ausliest. Andernfalls können Schäden am USB-Player und USB-Gerät verursacht werden. Ziehen Sie niemals während des Aufnehmens oder Abspielens Ihr Gerät heraus.

Sie können USB-Hubs mit den USB-Eingängen Ihres TV-Gerätes benutzen. In einem solchen Fall sind USB-Hubs mit externer Stromversorgung zu empfehlen.

Es wird empfohlen, die TV-USB-Eingang (n) direkt zu verwenden, wenn Sie auf eine USB-Festplatte anschließen werden.

*Hinweis: Wenn Sie Bilddateien ansehen, kann das Medien-Browser-Menü nur die ersten 1000 Bilder anzeigen, die auf dem angeschlossenen USB-Gerät gespeichert sind.*

#### **Menü Medienbrowser**

Sie können auf einer USB-Festplatte gespeicherte Foto-, Musik- und Videodateien wiedergeben, wenn Sie diese an Ihr TV-Gerät anschließen. Schließen Sie eine USB-Festplatte an den USB-Eingang seitlich am TV-Gerät an. Wenn Sie im Medienbrowser Modus die Taste **Menü** drücken, gelangen Sie zu den Menüoptionen Bild-, Ton- und Einstellungen. Drücken Sie **Menü**, um diesen Bildschirm zu verlassen. Sie können Ihre Einstellungen für den **Medienbrowser** mit dem Dialog **Einstellungen** anpassen.

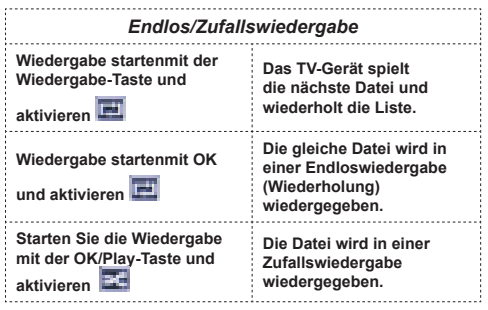

#### **Schnell-Menu**

Das schnelle Einstellungen menü ermöglicht Ihnen auf einige Optionen schnell zuzugreifen. Dieses Menü enthält die Optionen Energiesparmodus, Bild-Modus,Favoriten, **Ausschalttimer, FollowMe TV, FollowMe TV to DMR CEC, RC Passthrough** und Informationsbroschüre. Drücken Sie die Taste **Quick Menu** auf der Fernbedienung, um das Schnell-Menü einzublenden. Lesen Sie die folgenden Kapitel für die Details der aufgelisteten Funktionen.

#### **FollowMe TV (optional)**

Mit Ihrem Mobilgerät können Sie die aktuelle Sendung von Ihren Smart TV durch die Funktion **FollowMe**  streamen. Installieren Sie die geeignete **Smart Center**-Anwendung auf IhremMobilgerät. Starten Sie die Anwendung.

Für weitere Informationen zur Verwendung dieser Funktion wenden Sie sich an die Anweisungen der Anwendung, die Sie verwenden.

*Hinweis:* Diese Anwendung ist nicht mit allen Mobilgeräten kompatibel.

#### **FollowMe TV to DMR (optional)**

Diese Funktion gestattet das Streamen von Ihrem Fernsehgerät auf einen anderen Apparat oder auf ein Mobilfunktgerät unter Verwendung einer passenden Anwendung, z. B. UPnP-Anwendungen (Universal Plug and Play) wie BubbleUPnP. Aktivieren Sie **FollowMe TV to DMR** und Timeshift startet. Drücken Sie den roten Knopf und das Geräteauswahl-Menü wird angezeigt. Wählen Sie Ihr Gerät und drücken Sie **OK**.

*Hinweis*: Die Funktionen FollowMeTV und FollowMe TV to DMR laufen in Verbindung mit der PVR-Funktion und erfordern ein USB-Speichergeräte mit FAT32- Format und ausreichend Speicherplatz darauf. HD Kanäle werden nicht unterstützt, und beide Geräte müssen mit dem gleichen Netzwerk verbunden sein.

#### **E-Handbuch**

Im E-Handbuch können Sie Anweisungen über die Eigenschaften Ihres TV-Gerätes finden.

**Um das E-Handbuch zu benutzen drücken Sie die** Info-Taste während das Hauptmenü auf dem Bildschirm angezeigt wird.

Durch die Verwendung der Navigationstasten wählen Sie die gewünschte Kategorie. Jede Kategorie enthält unterschiedliche Themen. Wählen sie das Thema und drücken Sie **OK** um die Anweisungen zu lesen.

**Um das E-Handbuch zu schliessen drücken Sie die Taste** Exit .

*Hinweis:* Der Inhalt des E-Handbuchs kann je nach Modell variieren.

#### **CEC und CEC RC Passthrough**

Diese Funktion erlaubt es die CEC-fähigen Geräte, die über einen HDMI-Anschluss angeschlossen sind, über die Fernbedienung des TV-Geräts zu steuern.

Die CEC-Option im Menü **Sonstige Einstellungen** unter dem Menü Einstellungen sollte zuerst aktiviert werden. Drücken Sie die Taste **Quelle** und wählen sie HDMI-Eingang des angeschlossenen CEC-Geräts von dem Menü **Quellenliste**. Wenn eine neue CEC-Quelle verbunden ist, wird es in der Menü Quelle mit dessen eigenen Namen anstatt mit dem HDMI-Portnamen (DVD Player, Recorder 1, etc.), an den es angeschlossen ist, gelistet.

Die Fernbedienung des TV-Geräts ist in der Lage, automatisch die wichtigsten Funktionen durchzuführen, nachdem die HDMI-Quelle ausgewählt wurde.

Um diesen Vorgang zu beenden und den Fernseher wieder über die Fernbedienung zu steuern, drücken Sie die "0-Taste" auf der Fernbedienung und halten Sie diese für 3 Sekunden gedrückt. Oder drücken Sie die Taste **Q.Menu** auf der Fernbedienung,

markieren Sie **CEC RC Passthrough** und setzen Sie es auf **Aus** durch das Drücken der Tasten **Links** oder **Rechts**. Diese Funktion kann auch unter dem Menüpunkt **Einstellungen/Sonstige Einstellungen** aktiviert werden.

Das TV-Gerät unterstützt auch die Funktion ARC (Audio Return Channel). Diese Funktion ist ein Audio-Link, um andere Kabel zwischen dem Fernseher und der Audioanlage (A / V-Receiver oder Lautsprecher-System) zu ersetzen.

Wenn ARC aktiv ist, schaltet das TV-Gerät seine anderen Audio-Ausgänge nicht automatisch stumm. Das heißt Sie müssen die TV-Lautstärke manuell auf Null reduzieren, wenn Sie die Audio des angeschlossenen Audiogeräts (wie andere optische oder koaxiale Digital-Audio-Ausgänge) hören wollen. Wenn Sie die Lautstärke des angeschlossenen Geräts ändern möchten, sollten Sie dieses Gerät aus der Quellenliste wählen. In diesem Fall sind die Lautstärke-Steuertasten auf das angeschlossene Audio-Gerät gerichtet.

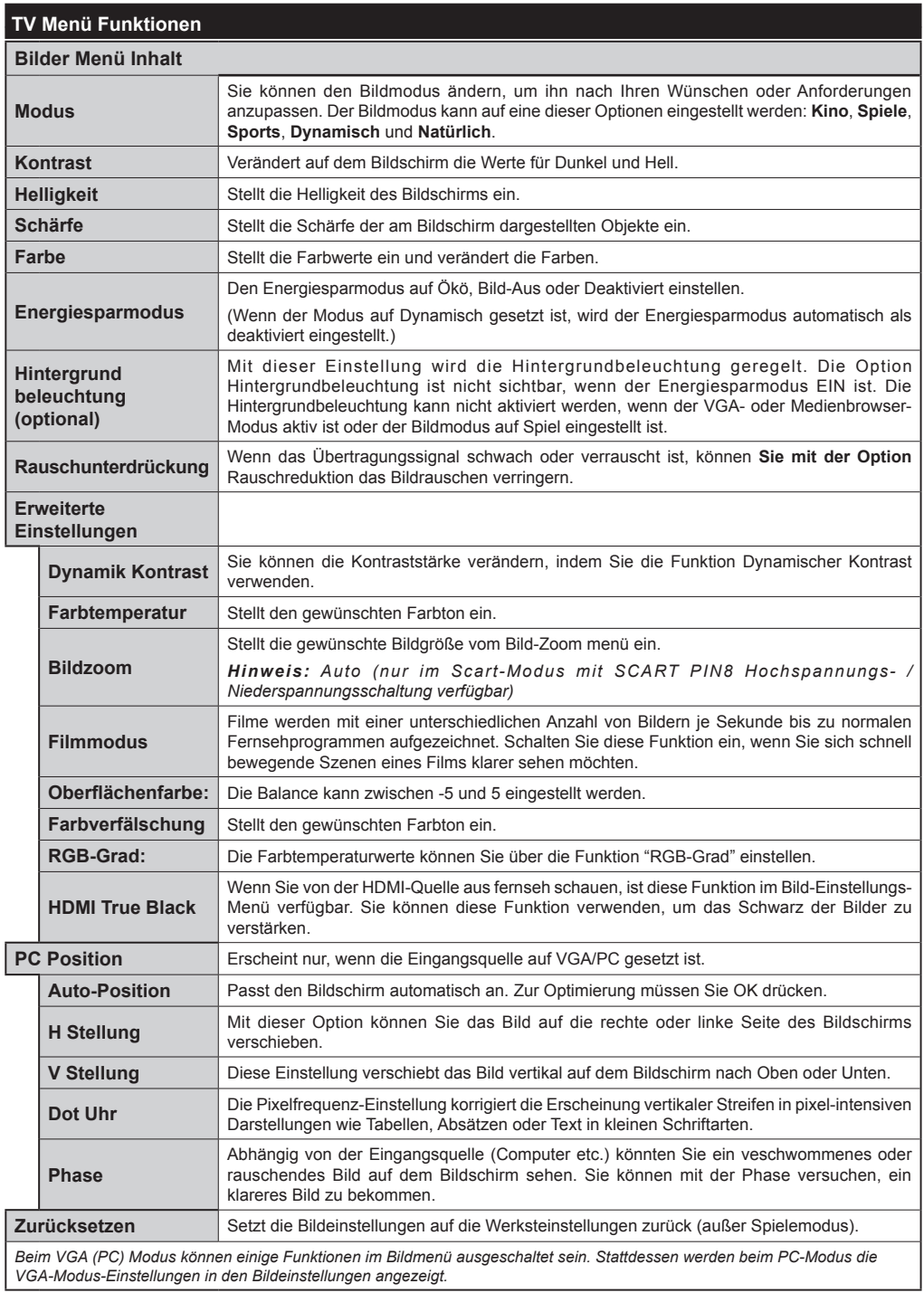
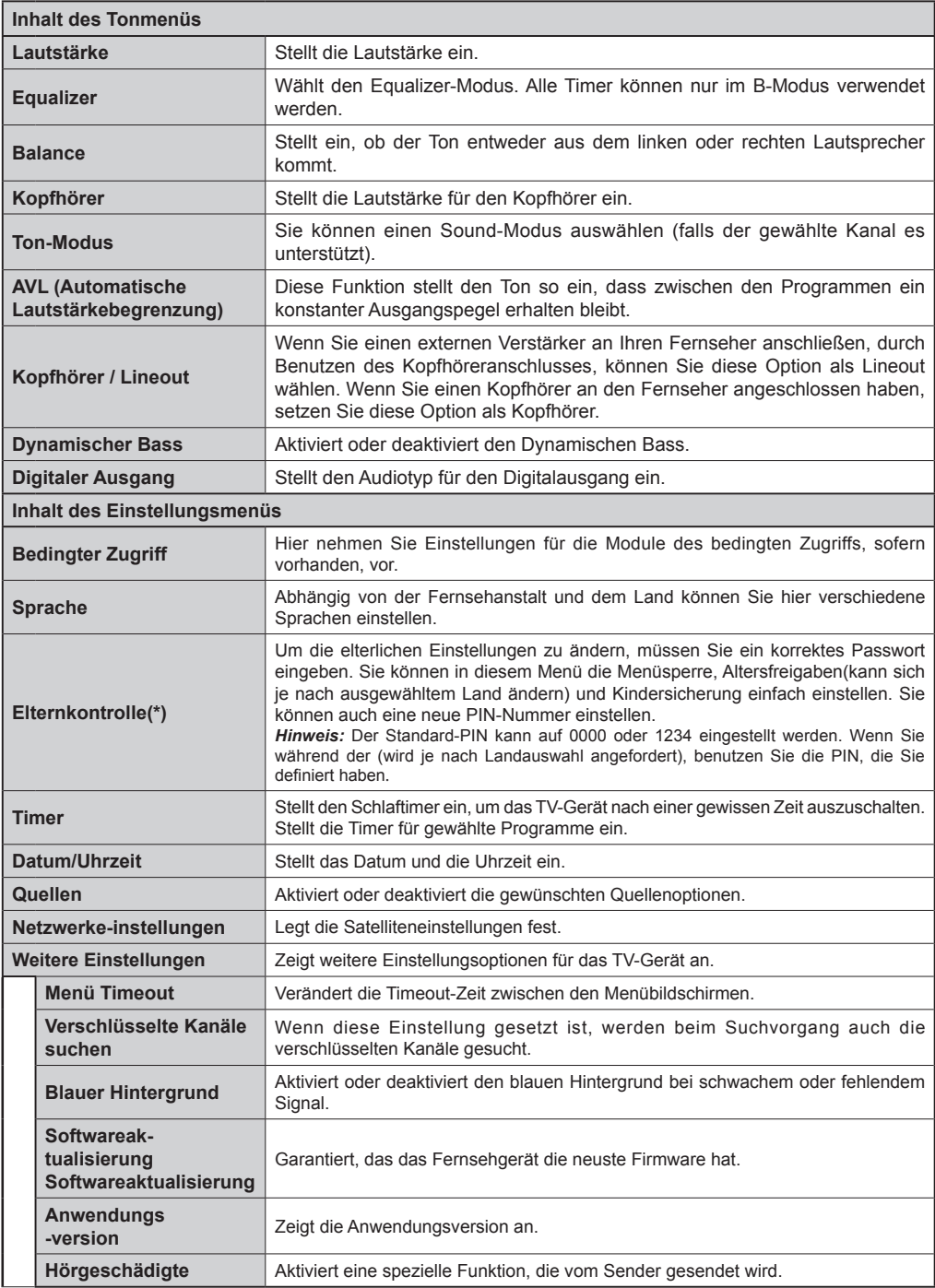

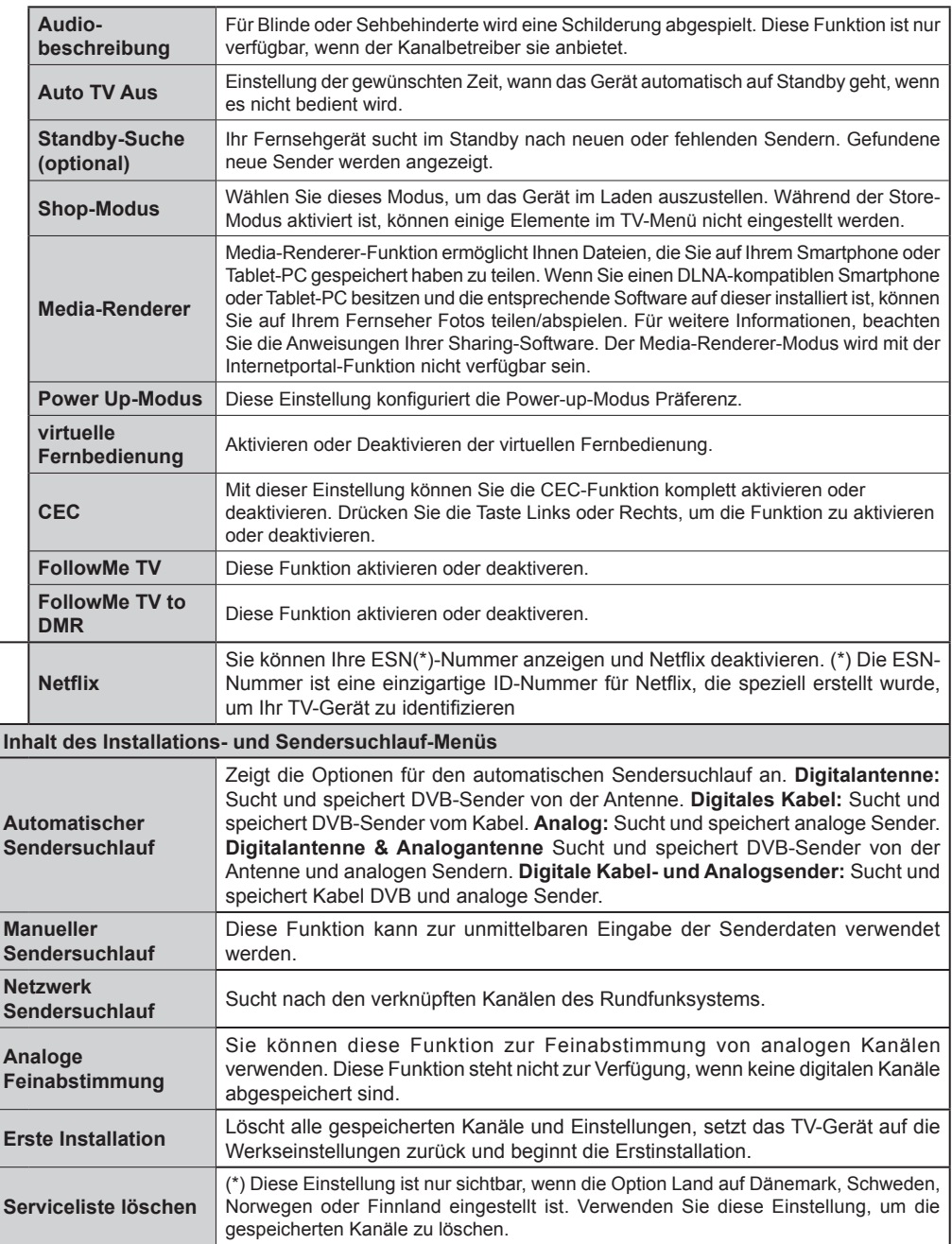

# **Allgemeine Bedienung**

# **Verwendung der Senderliste**

Das Gerät sortiert alle gespeicherten Sender in eine Senderliste. Mit den Kanalllistenoptionen können Sie die Liste verändern, Lieblingssender hervorheben oder aktive Stationen hinzufügen.

# **Einstellung der Elternkontrolle**

Mit der Elternkontrolle können Sie das Ansehen bestimmter Programme, Sender oder Menüs verhindern.

Um die Jugendschutz-Menüoptionen anzuzeigen, muss die PIN eingegeben werden. Nach der Eingabe der richtigen PIN wird das Elternkontrolle-Menü angezeigt.

**Menüsperre**: Die Einstellung Menüsperre aktiviert oder deaktiviert den Menüzugriff.

**Erwachsenensperre**: Ist diese Option eingestellt, bezieht sie vom Sender Altersinformationen. Ist die entsprechende Altersstufe im Gerät deaktiviert, wird der Zugriff auf die Sendung gesperrt.

**Kindersperre**: Wenn die Kindersicherung aktiviert wird, kann das TV-Gerät nur über die Fernbedienung gesteuert werden. In diesem Fall sind die Steuertasten am Bedienfeld deaktiviert.

**PIN einstellen:** Legt eine neue PIN-Nummer fest.

Die Anwendung "Browser im Portal öffnen" kann in durch die Änderung der Kindersicherungseinstellungen deaktiviert werden. Das kann, entsprechend der bei der Erstinstallation getroffenen Länderauswahl, auf drei verschiedene Weisen erfolgen.

Wenn das gewählte Land England ist, deaktiviert die eingeschaltete Kindersicherung das Öffnen des **Browsers** 

Wenn das gewählte Land Frankreich ist, deaktiviert die Einstellung der Altersfreigabe auf 15 und jünger das Öffnen des Browsers.

Falls ein anderes Land als diese beiden eingestellt wurde, wird durch die Festsetzung einer beliebigen Altersfreigabe das Öffnen des Browser deaktiert.

*Hinweis: Der Standard-PIN kann auf 0000 oder 1234 eingestellt werden. Wenn Sie während der (wird je nach Landauswahl angefordert), benutzen Sie die PIN, die Sie definiert haben.*

*Einige Funktionen sind unter Umständen nicht für jede Länderauswahl verfügbar.*

# **EPG (Elektronischer Programmführer)**

Einige Sender übermitteln Informationen zu ihren Programmen. Drücken Sie die Taste **Epg**, um das Menü EPG aufzurufen.

**Taste Rot (Vorherg. Tag):** Zeigt die Programme des vorigen Tages an.

**Taste Grün (Nächster Tag):** Zeigt die Programme des nächsten Tages an.

**Taste Gelb (Zoom):** Drücken Sie die **gelbe** Taste, um Ereignisse in einem größeren Zeitintervall zu sehen.

**Taste Blau (Filter):** Anzeige der Filteroptionen.

**SUBTTL:** Drücken Sie die **Subtitle**-Taste, um das Menü Genre Auswählen anzuzeigen. Mit dieser Funktion können Sie die EPG-Datenbank nach einem bestimmten Genre durchsuchen. Die im EPG verfügbaren Informationen werden durchsucht und die Ergebnisse, die zu Ihren Suchkriterien passen, angezeigt.

**Info-Taste:** Zeigt ausführliche Informationen über die gewählten Programme an.

**Zifferntasten (Springen):** Mit den Zifferntasten können Sie direkt zu den entsprechenden Kanälen springen.

**OK:** Anzeigen des Programms

**Taste Text (Suche):** Zeigt das Menü "**Guide-Suche**" an.

**Tausch-Schalter (Jetzt) :** Zeigt das aktuelle Ereignis des markierten Kanals.

# **Programmoptionen**

Drücken Sie im Menü EPG die Taste **OK**, um das Menü "**Ereignisoptionen**" auszuwählen.

# **Kanal auswählen**

Mit dieser Option können Sie im EPG-Menü zum gewählten Kanal umschalten.

# **Timer einstellen / löschen**

**Drücken Sie die Taste** OK**, nachdem Sie ein Programm im EPG-Menü ausgewählt haben. Der Bildschirm** Optionen wird dann angezeigt. Wählen Sie die Option "**Timer für Ereignis einstellen"** und drücken Sie die Taste **OK**. Sie können einen Timer für zukünftige Programme einstellen. Um einen schon eingestellten Timer zu löschen, markieren Sie die Sendung und drücken den **OK**-Knopf. Wählen Sie dann die Option "**Timer löschen**". Die Aufzeichnung wird gelöscht.

*Hinweis: Somit sollten diese nicht gleichzeitig verwendet werden.*

#### **Softwareaktualisierung**

Ihr TV-Gerät kann automatisch Softwareaktualisierungen über die Sendesignale finden und installieren.

### **Softwareupgrade-Suche über Benutzerschnittstelle**

Wählen Sie im Hauptmenü Einstellungen und dann sonstige **Einstellungen**. Gehen Sie zu **Software Upgrade** und drücken Sie **OK** Taste. Im Menü **Upgrade-Optionen** wählen Sie **Upgrades suchen** und drücken Sie die **OK** Taste, um nach Softwareaktualisierungen zu suchen.

Wird ein neues Upgrade gefunden, beginnt das Gerät mit dem Herunterladen. Drücken Sie **OK**, um den Bootvorgang fortzusetzen.

# **3 AM Such- und Aktualisierungsmodus**

Wenn Ihr Fernsehgerät mit einem Empfangssignal verbunden und die **Automatische Suche** im Menü **Upgrade Optionen aktiviert** ist, wird es um 3:00 Uhr nachts nach neuen Aktualisierungen suchen.

*Hinweis: Wenn das Gerät nach der Aktualisierung nicht einschaltet, stecken Sie es aus und stecken es nach zwei Minuten wieder ein.*

#### **Fehlerbehebung & Tipps**

#### **Das TV-Gerät schaltet sich nicht ein**

Vergewissern Sie sich, dass das Netzkabel sicher in die Steckdose.eingesteckt ist. Überprüfen Sie Batterien, ob sie leer sind. Drücken Sie die Netztaste am TV-Gerät.

#### **Schlechte Bildqualität**

- Haben Sie das richtige Empfangssystem ausgewählt?
- Niedriger Signalpegel kann Bildverzerrungen verursachen. Bitte prüfen Sie Ihre Antennen-Zugriff.
- Überprüfen Sie, ob Sie die richtige Frequenz eingegeben haben.
- Die Bildqualität kann sich verschlechtern, wenn zwei Zusatzgeräte gleichzeitig an das TV-Gerät angeschlossen werden. Trennen Sie in diesem Fall eines der Zusatzgeräte wieder ab.

#### **Kein Bild**

- Dies bedeutet, dass Ihr Fernsehgerät keine Übertragung empfängt. Stellen Sie sicher, dass die richtige Eingangsquelle ausgewählt ist.
- Ist die Antenne richtig angeschlossen?
- Ist das Antennenkabel beschädigt?
- Wurden geeignete Stecker verwendet, um die Antenne anzuschließen?
- Wenn Sie nicht sicher sind, fragen Sie Ihren Händler.

# **Kein Ton**

- Sehen Sie nach, ob das Fernsehgerät stumm geschaltet ist. Drücken Sie die **Stummschaltung** Taste oder erhöhen die Lautstärke, um es zu überprüfen.
- Es könnte sein, dass der Ton nur aus einem Lautsprecher kommt Überprüfen Sie die Balance-Einstellung im Ton-Menü.

#### **Fernbedieinung - keine Funktion**

• Möglicherweise sind die Batterien leer. Ersetzen Sie diese.

#### **Eingangsquellen können nicht ausgewählt werden**

- Wenn Sie keine Eingabequelle wählen können, haben Sie wahrscheinlich kein Gerät angeschlossen. Wenn nicht:
- Wenn Sie ein Gerät angeschlossen haben, überprüfen Sie die AV-Kabel und deren Anschluss.

# **Typische Anzeigemodi PC-Eingang**

In der folgenden Tabelle werden einige der üblichen Video-Display-Modi dargestellt. Unter Umständen unterstützt Ihr TV keine unterschiedlichen Auflösungen.

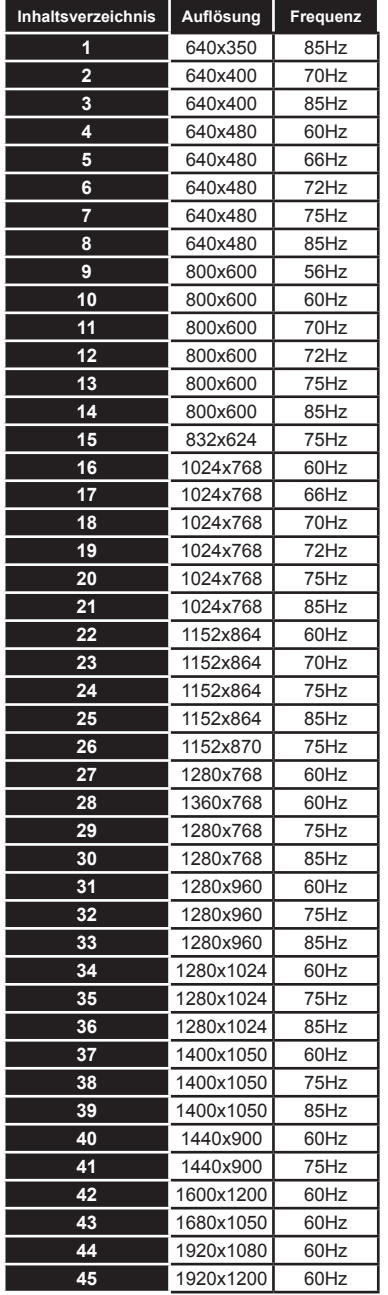

#### **AV- und HDMI-Signalkompatibilität**

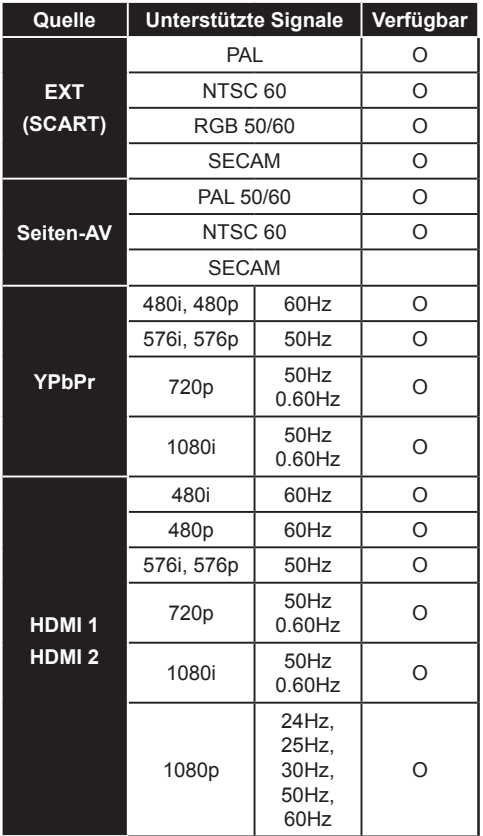

#### **(X: Nicht verfügbar, O: Verfügbar)**

*In einigen Fällen kann es vorkommen, dass ein Signal auf dem LCD-TV kann nicht richtig angezeigt wird. Das Problem kann aufgrund einer Inkompatibilität bei den Standards der Quellengeräte (DVD, Set-Top-Box, usw.). entstehen. Wenn so etwas bei Ihnen auftritt, sollten Sie sich mit dem Händler und auch dem Hersteller des Ausgangsgerätes in Verbindung setzen.*

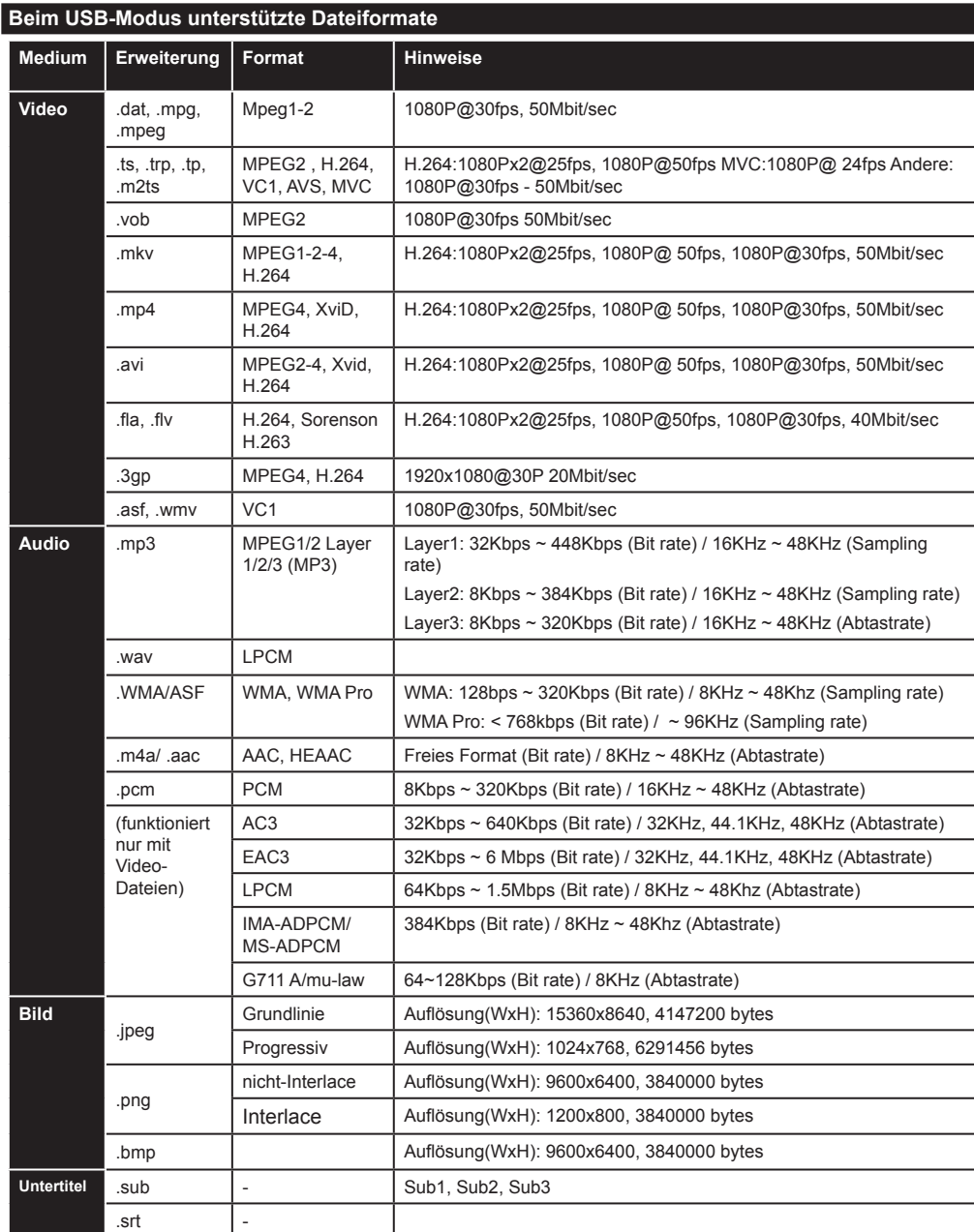

# **Unterstützte DVI-Auflösungen**

Wenn Sie Zusatzgeräte über DVI-HDMI-Adapterkabel (nicht mitgeliefert) an die Anschlüsse Ihres TV-Gerätes anschließen, können Sie sich an die folgenden Auflösungsinformationen halten:

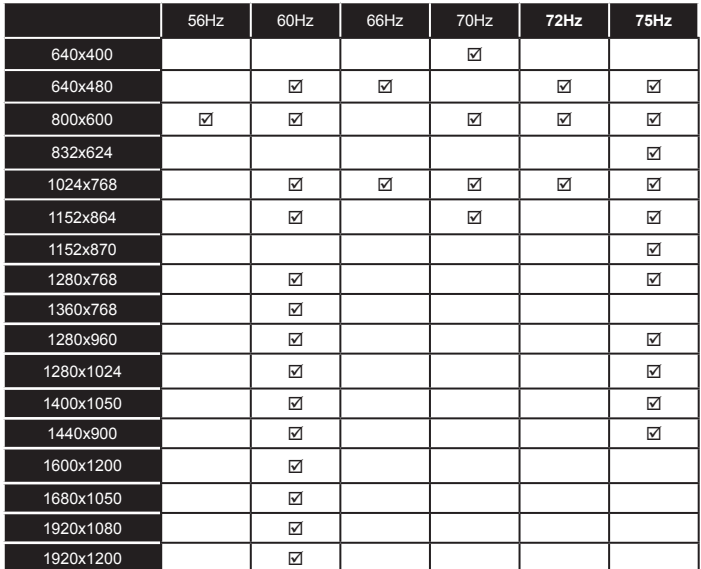

# *Konnektivität*

# **Drahtlose Konnektivität**

# **Anschluss zu ein kabelgebundenes Netzwerk**

- Sie müssen über ein Modem bzw. einen Router mit einem aktiven Breitbandanschluss verfügen.
- Stellen Sie sicher, dass die Nero Media Home Software auf Ihrem Rechner installiert ist (Für die DLNA-Funktion). SieheAbschnitt "Nero Media Home Installation.
- Schließen Sie Ihr PC an Ihren Modem/Router. Dies kann eine drahtgebundene oder eine drahtlose Verbindung sein.
- Schließen Sie Ihr TV-Gerät um Ihren Modem/ Router über ein Ethernet-Kabel an. Es ist ein LAN-Anschluss auf der Rückseite (Hinterseite) Ihres TV-Gerätes vorhanden.

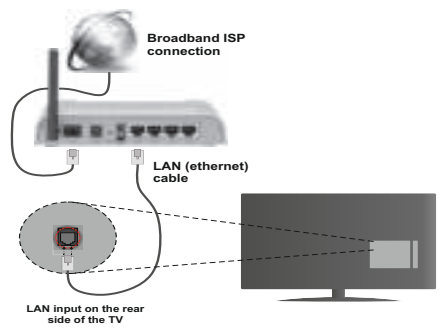

- Um auf gemeinsam genutzte Dateien zugreifen zu können, müssen Sie den **Medienbrowser** auswählen. Drücken Sie die Taste **Menü** und wählen Sie **Medienbrowser**. Drücken Sie auf **OK** um fortzufahren. Wählen Sie die gewünschte Sprache und drücken Sie **OK**. Sie müssen immer den **Medienbrowser**-Bildschirm benutzen, um Zugriff auf gemeinsamgenutzte Netzwerk-Dateien zu haben und diese wiederzugeben.
- PC/HDD/Media Player oder Geräte die DLNA 1.5 kompatibel sind, sollten für höhere Wiedergabe-Qualitäten mit Kabelverbindung verwendet werden.

#### **Um die verkabelten Einstellungen zu konfigurieren, siehe Netzwerk-Einstellungen im Menü Einstellungen.**

• Abhängig von Ihrem Netzwerk, können Sie möglicherweise Ihren Fernseher mit Ihrem LAN verbinden. In einem solchen Fall, verwenden Sie ein Ethernet-Kabel um Ihren Fernseher direkt mit der Netzwerk-Steckdose zu verbinden.

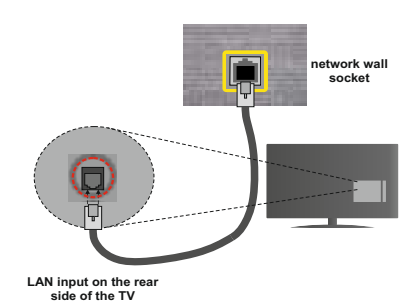

# **Konfiguration der kabelgebundenen Geräte-Einstellungen**

# **Netzwerktyp**

Als Netzwerktyp können Sie Drahtgebundenes oder Drahtloses Gerät auswählen, je nach der aktiven Verbindung zum TV-Gerät. Wählen Sie die Option als **Drahtgebundenes Gerät**, wenn Sie die Einstellung über ein Ethernet herstellen.

# **Konfigurationsstatus**

Dieser Abschnitt zeigt den Status der Verbindung.an.

# **IP-Adresse**

Ist eine aktive Verbindung vorhanden, wird hier die IP-Adresse angezeigt. Falls Sie die IP-Adresseinstellungen konfigurieren wollen, drücken Sie die **Grüne** Taste und schalten Sie zum erweiterten **Modus** 

# **Konfiguration der Einstellungen für drahtgebundene Netzwerke im erweiterten Modus**

Nach dem Drücken der **Grünen** Taste, wird der erweiterte Modus aktiviert. Im erweiterten Modus drücken Sie die **Rote** Taste, um die Einstellungen anzupassen. Wenn Sie fertig sind, drücken Sie zum Speichern auf **OK** und anschließend auf **Return**/ **Back**, um das Menü zu verlassen.

# **Drahtlose Verbindung**

# **Anschluss an ein kabelgebundenes Netzwerk**

**WICHTIG**: Um ein drahtloses Netzwerk zu benutzen wird ein "Veezy 200" USB-Dongle benötigt.

Der Fernseher kann keine Verbindung zu einem Netzwerk mit versteckter SSID herstellen. Um die SSID Ihres Modems sichtbar zu machen, müssen Sie die SSID-Einstellungen über die Modem-Software ändern.

# *Für den Anschluss an ein WLAN, führen Sie folgende Schritte durch*

**1.** Stellen Sie sicher, dass die Nero Media Home Software auf Ihrem Rechner installiert ist (Für die DLNA-Funktion).

- **2.** Danach sollten Sie den WLAN-Adapter in eine der USB-Eingänge des Fernsehers stecken.
- **3.** Um die drahtlosen Einstellungen zu konfigurieren, siehe Netzwerk-Einstellungen in diesem Handbuch.

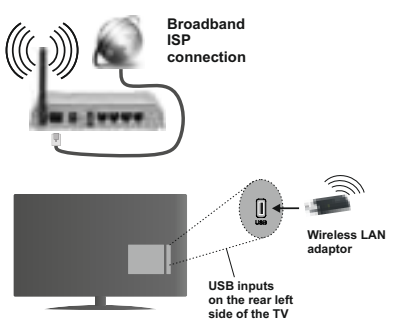

Ein Wireless-N Router (IEEE 802.11a/b/g/n) bei gleichzeitiger 2,4 und 5 GHz-Band, entworfen um die Bandbreite zu erhöhen. Optimiert für zügiges und schnelleres HD-Video-Streaming, Wireless-Gaming und schnellere Dateiübertragung.

- Für schnelleres File-Sharing zwischen anderen Geräten wie Computer, verwenden Sie eine LAN-Verbindung.
- Die Frequenz und der Kanal unterscheiden sich je nach Gebiet.
- Die Übertragungsgeschwindigkeit ist abhängig von der Entfernung und Anzahl der Hindernisse zwischen der übertragenen Produkte, die Konfiguration dieser Produkte, die Funkwellen, der Linienverkehr und die Produkte, die Sie verwenden. Abhängig von den Funkwellen der DECT-Telefone oder anderen WLAN 11b Geräten, kann die Übertragung auch abgebrochen oder unterbrochen werden. Die Richtwerte der Übertragungsgeschwindigkeit sind die theoretischen Maximalwerte für die Wireless-Standards. Sie sind nicht die tatsächlichen Geschwindigkeiten der Datenübertragung.
- Welcher Ort die beste Übertragungsqualität bietet, hängt von den jeweiligen Bedingungen ab.
- Der WLAN-Adapter sollte direkt an den USB-Anschluss des Fernsehers angeschlossen werden. USB-Hubs werden nicht unterstützt. Sie können bei schlechter Netzwerksignal-Qualität Ihren WLAN-Dongle in die mitgelieferte Dockingstation stecken, platzieren Sie anschließend den WLAN-Dongle an eine Stelle mit besserer Signalqualität.
- Der Wireless LAN-Dongle unterstützt die Standarts 802.11 a, b, g und n Typ Modems. Es wird dringend empfohlen, dass Sie den IEEE 802.11n Kommunikationsprotokoll nutzen, um eventuelle Probleme zu vermeiden, während das Ansehen von Videos.
- Sollten Sie Probleme mit der Audio/Video-Leistung haben, nutzen Sie einen anderen USB-Eingang.
- Sie müssen die SSID Ihres Modem's ändern, wenn in der Umgebung andere Modems mit der gleichen SSID vorhanden sind. Sonst können Verbindungsprobleme auftreten. Wenn Sie Probleme mit der drahtlosen Verbindung haben, benutzen Sie eine kabelgebundene Verbindung.

### **Konfiguration der kabelgebundenen Geräte-Einstellungen**

Um die Wi-Fi Funktionen zu aktivieren, stecken Sie den Wi-Fi Dongle in eine der USB-Ports. Öffnen Sie das Menü **Netzwerkeinstellungen** und wählen Sie als **Netzwerk-Typ** die Option **Drahtloses Gerät**, um die Verbindung aufzubauen.

Drücken Sie die **Gelbe** Taste, um verfügbare drahtlose Netzwerke zu finden. Eine Liste der verfügbaren Netzwerke wird angezeigt. Bitte wählen Sie Ihr gewünschtes Netzwerk von der Liste.

*Hinweis:*Wenn das Modem den N-Modus unterstützt, sollten Sie die N-Modus-Einstellungen bevorzugen.

Falls das gewählte Netzwerk passwortgeschützt, geben Sie dieses bitte über die virtuelle Tastatur ein. Sie können diese Tastatur über die Navigationstasten und die **OK** Taste auf der Fernbedienung steuern.

Warten Sie, bis die IP-Adresse auf dem Bildschirm angezeigt wird.

Dies bedeutet, dass die Verbindung nun hergestellt ist. Um ein drahtloses Netzwerk zu verlassen, markieren Sie **Netzwerk-Typ** und drücken Sie **OK**.

Sie können zwischen den Registerkarten des Menüs durch Drücken der linken / rechten Tasten navigieren. Die Hilfe-Leiste an unteren Rand des Dialogs zeigt Funktionen, die Sie verwenden können. Drücken Sie die **Blaue** Taste, um die Geschwindigkeit Ihrer Internetverbindung zu überprüfen. Drücken Sie die **Grüne** Taste, um zum erweiterten Modus zu wechseln und drücken Sie dann die Taste **OK**, um die Einstellungen anzupassen.

# **Andere Informationen**

**Konfigurationsstatus** Zeigt den Wi-Fi-Stand als **Verbunden** oder **Nicht Verbunden**.

**IP-Adresse:** Zeigt die aktuell zugewiesene IP-Adresse an.

**Netzwerkname:** Der Name des verbundenen Netzwerks wird angezeigt.

#### **Gespeicherte WLAN-Profile löschen**

**Gespeicherte WLAN-Profile werden gelöscht, indem Sie diese in der WLAN-Bildschirmanzeige auswählen und dann die** Rote Taste drücken.

# **Ihr Mobilgerät über WLAN verbinden**

- Wenn Ihr Mobilgerät WLAN-fähig ist, können Sie es über einen Router an Ihren Fernseher anschließen, um auf die dort verfügbaren Inhalte zuzugreifen. Dazu muss Ihr Mobilgerät über eine geeignete Sharing-Software verfügen.
- Um sich Ihrem Router zu verbinden, folgen Sie den Schritten im Abschnitt **Drahtlose Verbindung** oben.
- Anschließend verbinden Sie Ihr Mobilgerät mit dem Router und aktivieren dann die Sharing-Software auf dem Mobilgerät. Dann wählen Sie die Dateien, welche Sie mit Ihrem Fernseher teilen möchten.
- Wenn die Verbindung korrekt aufgebaut ist, sollten Sie jetzt über den Medienbrowser Ihres Fernsehers Zugriff auf die freigegebenen Dateien Ihres Mobilgeräts haben.
- Gehen Sie in das Medien-Browser-Menü und die Auswahl OSD auf dem Wiedergabegerät wird angezeigt. Wählen Sie Ihr mobiles Gerät und drücken Sie die **OK**-Taste, um fortzufahren.
- Falls verfügbar, können Sie eine virtuelle Fernbedienung-Anwendung vom Server Ihres Anbieters für Mobilgeräte-Apps herunterladen.

*Hinweis: Diese Funktion wird möglicherweise nicht für alle Mobilgeräte unterstützt.*

# **Konnektivität Fehlerbehebung**

# **WLAN-Netzwerk nicht verfügbar**

- Stellen Sie sicher, dass die Firewall-Einstellungen Ihres Netzwerks die drahtlose Verbindung Ihres Fernsehers zulassen.
- Stellen Sie sicher, dass der "Veezy 200" USB-WLAN-Dongle richtig angeschlossen ist.
- Wiederholen Sie die Suche nach WLAN-Netzwerken, verwenden Sie dabei die Menüanzeige **Netzwerkeinstellungen**.

Falls das WLAN-Netzwerk nicht richtig funktioniert, versuchen Sie eine Verbindung über das drahtgebundene Heimnetz zu herzustellen. Weitere Informationen hierzu finden Sie im Abschnitt "Anschluss an ein drahtgebundenes Netzwerk".

Wenn der Fernseher nicht funktioniert überprüfen Sie die Kabelverbindung des Modem (Routers). Liegt kein Problem mit dem Router vor, überprüfen Sie die Internetverbindung des Modems.

# **Verbindung ist langsam**

Sehen Sie im Handbuch Ihres WLAN-Modems nach, um Informationen über die Reichweite, die Verbindungsgeschwindigkeit, die Signalqualität und weitere Einstellungen zu erhalten. Sie benötigen einen Hochgeschwindigkeitsanschluss für das Modem.

# **Unterbrechung während der Wiedergabe oder verlangsamte Reaktion**

Versuchen Sie in diesem Fall Folgendes:

Halten Sie mindestens drei Meter Abstand zu Mikrowellenherden, Mobiltelefonen, Bluetooth-Geräten oder anderen WLAN-kompatiblen Geräten. Versuchen Sie, den aktiven Kanal des WLAN-Routers zu ändern.

# **DLNA-Netzwerkdienst verwenden**

DLNA (Digital Living Network Alliance) ist eine Norm die die Benutzung von digitalen Elektronikgeräten vereinfacht und deren Verwendung in Heimnetzwerken erleichtert. Weitere Informationen finden Sie unter www.dlna.org.

Mit dem DLNA-Standard können Sie auf einem im Heimnetzwerk angeschlossenen DLNA-Medienserver gespeicherte Fotos und Videos ansehen und Musikdateien anhören.

# **1. Nero Media Home Installation**

Die DLNA-Funktion kann nicht verwendet werden, wenn das Server-Programm auf Ihrem PC nicht installiert ist. Bitte präparieren Sie Ihren PC mit der mitgeliefertem Nero Media Home Software. Für weitere Informationen über die Installation, gehen Sie bitte zum Abschnitt "Nero Media Home Installation".

### **2. Anschluss an ein kabelgebundenes oder drahtloses Netzwerk**

Für detaillierte Informationen zur Konfiguration, siehe das Kapitel **Netzwerkeinstellungen**.

#### **3. Wiedergabe von gemeinsam genutzten Dateien via Medienbrowser**

Wählen Sie **Medienbrowser** aus dem Hauptmen**ü,**  indem Sie die Taste **Links** oder **Rechts benutzen.**  Dann drücken Sie die Tast**e OK**. Der Medienbrowser wird angezeigt.

# **WIRELESS DISPLAY**

Wireless display ist ein Standard zum Streamen von Video und Sound-Inhalten von Wi-Fi Alliance. Diese Funktion sorgt dafür, dass Sie Ihren TV als Wireless Display nutzen können.

Verwendung mit mobilen Geräten

Es gibt verschiedene Standards die es ermöglichen Bildschirme ihres mobilen Geräts und TVs zu teilen, einschließlich Grafik-, Video- und Audio-Inhalten.

Stecken Sie den Wireless USB Dongle zuerst an den TV, falls dieser nicht über internes Wi-Fi verfügt.

Drücken Sie dann die QuelleTaste auf der Fernbedienung und wechseln sie zur Quelle Wireless Display.

Ein Bildschirm erscheint, der besagt, dass der TV bereit zur Verbindung ist.

Öffnen Sie die Sharing-Anwendung auf Ihrem mobilen Gerät. Diese Anwendungen heißen bei jeder Marke anders, bitte sehen Sie im Handbuch Ihres mobilen Geräts hinsichtlich weiterer Informationen nach.

Scannen Sie nach Geräten. Nachdem Sie Ihren TV gewählt und verbunden haben, wird der Bildschirm Ihres Geräts auf Ihrem TV angezeigt werden.

Beachten: Diese Funktion kann nur genutzt werden, wenn das mobile Gerät this feature unterstützt. Die Scan und Verbindungsprozesse unterscheiden sich je nach von Ihnen verwendetem Programm. Androidbasierte mobile Geräte sollten die Software-Version V4.2 und höher haben.

# **DLNA**

DLNA-Unterstützung ist nur möglich in Medienbrowser Ordner-Modus. Um den Ordner-Modus zu aktivieren, gehen Sie zu **Einstellungen** im Medienbrowser Hauptbildschirm und drücken Sie die Taste **OK**. In den Einstellungsoptionen, markieren Sie **Anzeige-Stil** und wechseln Sie zu **Ordner,** durch Benutzen der **Links** oder **Rechts** Tasten. Wählen Sie die gewünschte Sprache und drücken Sie **OK**.

Wenn die gemeinsame Konfiguration richtig eingestellt ist, erscheint die Anzeige **Geräte-Auswahl** nach der Auswahl des gewünschten Medientyps. Wählen Sie das gewünschte Gerät aus und drücken Sie **OK**, um den Inhalt des ausgewählten Netzwerks oder USB-Speichermediums anzuzeigen. Wenn Sie die Geräte-Liste aktualisieren möchten, drücken Sie die **Grüne** Taste. Zum Verlassen drücken Sie die Taste **Menu**.

Wenn verfügbare Netzwerke gefunden wurden, werden sie auf diesem Bildschirm angezeigt. Wählen Sie den gewünschten Medienserver bzw. das gewünschte Netzwerk mit den Tasten Nach oben bzw. nach unten und drücken Sie **OK**.

Wenn Sie als Medientyp **Videos** festlegen und ein Gerät im Auswahlmenü anklicken, wird ein neues Menü auf dem Bildschirm angezeigt.

Wählen Sie **Videos** in dieser Anzeige, um alle verfügbaren Video-Dateien aus dem gewählten Netzwerk aufzulisten.

Um andere Medientypen aus dieser Anzeige wiederzugeben, müssen Sie zum Hauptmenü des Medienbrowser zurückgehen, den gewünschten Medientyp wählen und die Netzwerk-Auswahl wiederholen. Weitere Informationen zur Wiedergabe von Dateien finden Sie im Abschnitt **Menü Mediabrowser**.

Wenn Sie Videos aus dem Netzwerk über DLNA ansehen, können Untertitel nicht angezeigt werden.

Sie können nur einen Fernseher mit DLNA auf demselben Netzwerk verbinden. Wenn ein Problem mit dem DLNA-Netzwerk auftritt, bitte trennen Sie Ihr TV-Gerät vom Netz und schließen Sie es wieder an. Trick-Modus und Springen werden mit der DLNA-Funktion nicht unterstützt.

**Hinweis:** Es können PCs vorhanden sein, die möglicherweise nicht in der Lage sind, die DLNA-Funktion aufgrund von Administrator-und Sicherheitseinstellungen zu nutzen (wie z. B. Business-PCs)..

Für die beste Netzwerk-Streaming mit diesem TV, sollte die mitgelieferte Nero Software installiert werden.

### **Nero MediaHome Installation**

#### **Um Nero MediaHome zu installieren, gehen Sie bitte wie folgt vor:**

*Hinweis: Um die DLNA-Funktion zu benutzen, muss diese Software auf Ihrem PC installiert sein.*

**1.** Geben Sie den folgenden Link vollständig in der URL-Leiste Ihres Browsers ein.

http://www.nero.com/mediahome-tv

- **2.** Klicken Sie auf die **Download-Taste** auf der Startseite. Die Installationsdatei wird auf Ihr PC heruntergeladen.
- **3.** Nachdem der Download abgeschlossen ist, doppelklicken Sie auf die Installationsdatei, um die Installation zu starten. Der Installations-Assistent führt Sie durch den Installationsprozess.
- **4.** Der Voraussetzungsbildschirm wird zuerst eingeblendet. Der Installationsassistent prüft die Verfügbarkeit der erforderlichen Drittanbieter-Software auf Ihrem PC. Wenn Anwendungen fehlen, sind diese aufgelistet und müssen bevor die installation fortfährt installiert werden.liert werden.
- **5.** Klicken Sie **Installieren**-Taste. Die integrierte Seriennummer wird eingeblendet. Bitte ändern Sie die eingeblendete Seriennummer nicht.
- **6.** Klicken Sie auf die Taste **Weiter.** Der Lizenzbedingungen-Bildschirm (EULA) wird angezeigt. Bitte lesen Sie die Lizenzvereinbarung sorgfältig durch und wählen Sie das entsprechende Kontrollkästchen, wenn Sie mit den Bedingungen der Vereinbarung einverstanden sind. Die Installation ist ohne diese Vereinbarung nicht möglich.
- **7.** Klicken Sie auf die Taste **Weiter.** Auf der nächsten Seite können Sie Ihre Installationseinstellungen festlegen.
- **8.** Klicken Sie auf die Taste Installieren. Die Installation beginnt und endet automatisch. Ein Fortschrittsbalken zeigt den Status des Installationsprozesses an.
- **9.** Klicken Sie auf die Taste **Ende.** Die Installation ist abgeschlossen. Sie werden auf die Webseite der Nero-Software gelenkt werden.
- **10.** Eine Verknüpfung ist nun auf dem Desktop platziert.

**Glückwunsch!** Sie haben Nero MediaHome erfolgreich auf Ihrem PC installiert.

Führen Sie Nero Mediahome mit einem Doppelklick auf das entsprechende Symbol durch.

#### **Internet-Portal (OEM)**

**TIPP:** Für hohe Anzeigequalität ist eine Breitband-Internetverbindung erforderlich. Für den ordnungsgemäßen Betrieb des Internet-Portals, müssen Sie bei der **Erstinstallation** Land und Sprache korrekt einstellen.

Stellen Sie sicher, dass das TV-Gerät an ein drahtgebundene/drahtloses (sofern verfügbar) Netzwerk angeschlossen ist. Nachdem die Verbindung hergestellt ist, werden Ihnen die Portal-Optionen angezeigt.

Drücken Sie die Taste **Internet** auf der Fernbedienung, und die Anwendungsmöglichkeiten des Portals werden in einer ähnlichen Weise wie im Beispiel unten angezeigt.

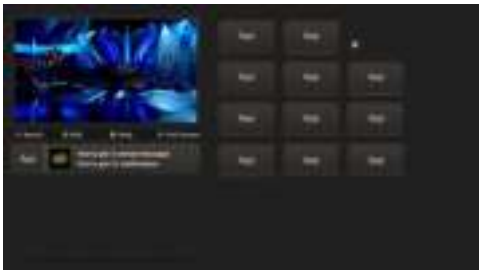

#### **Hinweis auf dem PIP-Fenster**

Aktuelle HDMI-Inhalte werden auf dem PIP-Fenster angezeigt, wenn Sie zum Portal-Modus umschalten während Sie die HDMI-Quelle ansehen.

Wenn Sie zum Portal-Modus umschalten, während Sie TV-Kanäle ansehen, werden die aktuellen Programme auf dem PIP-Fenster angezeigt. Sie können Kanäle mit den Tasten **Programme** +/- wählen.

Benutzen Sie die Tasten Links/Rechts bzw. Aufwärts/ Abwärts , um im Portal zu navigieren. Drücken Sie zur Bestätigung die Taste **OK**. Um zur vorherigen Anzeige zu gelangen, drücken Sie die Taste **Return/Back**.

Um den Internet-Portal zu verlassen, drücken Sie die Taste **Exit**.

**Hinweis:** Mögliche Anwendungsursprüngliche Probleme könnten durch den Inhalt-Service-Anbieter verursacht sein.

Einige Anwendungen sind möglicherweise aufgrund der aktuellen **Kindersicherungseinstellungen** deaktiviert.

# **Internet-Browser**

**Um den Internet-Browser zu verwenden, wählen Sie bitte das Internet-Browser-Logo aus dem Portalbereich.**

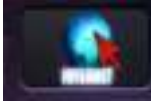

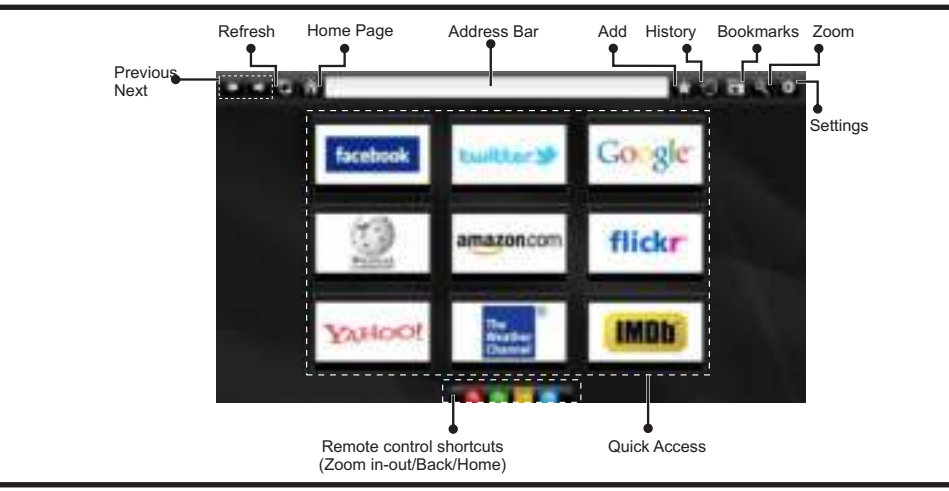

- Um den Web-Browser zu navigieren, verwenden Sie die Pfeil-Tasten auf der Fernbedienung. Drücken Sie die Taste OK, um fortzusetzen.
- Nach der Erstinstallation werden vordefinierte Webseiten und Logos auf der Browser-Zugriff-Seite angezeigt (siehe Bild oben). Um eine gewünschte Seite, zur Schnell-Zugriff-Seite hinzuzufügen, während Sie auf der Website, zu der Sie es hinzufügen möchten sind, wählen Sie das Menü "Hinzufügen" und die "Schnell-Zugriff"-Taste.
- Wenn Sie Bookmarks hinzufügen möchten, wählen Sie dieses Artilel, während die gewünschte Web-Seite auf dem Bildschirm ist.

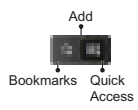

• Sie können im Web-Browser auf drei verschiedenen Weisen navigieren. Zuerst geben Sie in der Adressenleiste eine beliebige URL-Adresse ein.

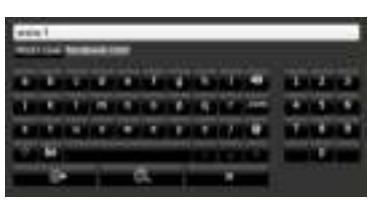

• Sie können nach Schlüsselwörtern suchen indem Sie im Adressen-Dialogfeld auf die Suchtaste drücken oder eine andere Weise zu den Seiten zu navigieren ist durch Klicken auf die Links auf Webseiten und diese werden Sie zu den entsprechenden Seiten bringen.

- Wenn Sie den Mauszeiger nach unten in die Mitte des Bildschirms scrollen, werden die Shortcuts der Fernbedienung angezeigt.
- Verwenden Sie die Zoom-Shortcut-Tasten oder das Zoom-Menü um heranzufahren oder herauszufahren.
- Im Abschnitt Einstellungen, können Sie Cookies oder alle Browser-Daten löschen.
- Ihr TV-Gerät ist kompatibel mit USB-Mäusen. Stecken Sie den Adapter Ihrer Maus oder Ihrer drahtlosen Maus in den USB-Eingang Ihres TV-Gerätes.
- Um die Historie anzuzeigen, klicken Sie auf die Taste Historie. Sie können Ihre Browser-Historie auch von hier löschen.

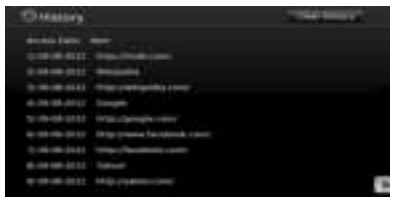

- Der Browser unterstützt nicht mehrfache Tabs.
- Einige Internetseiten enthalten Flash-Inhalte. Diese werden vom Browser nicht unterstützt.
- Ihr TV-Gerät unterstützt keine Download-Prozesse aus dem Web-Browser.

# **Contents**

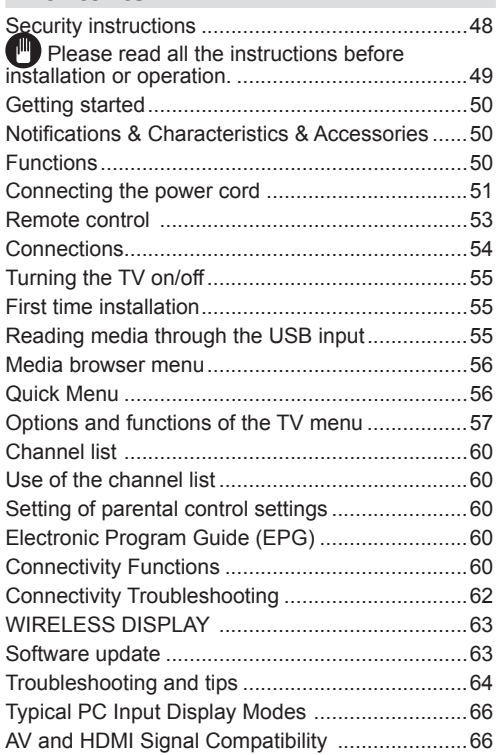

### **Security instructions**

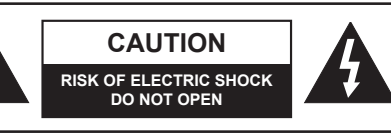

**WARNING :** TO AVOID THE RISK OF ELECTRIC SHOCK DO NOT REMOVE COVER. NO USER-SERVICEABLE PARTS INSIDE REFER SERVICING TO QUALIFIED SERVICE PERSONNEL.

**To operate your TV in extreme ambient conditions may cause the damage of the device.**

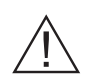

In case of storm or lightening, or if you are not going to use the TV for some time, (during holidays for example) disconnect the power cord from the wall outlet. The electricity plug is used to disconnect the television from the main power and should therefore always be easy to operate.

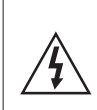

The exclamation mark inside the equilateral triangle is used in the documentation provided with this device, to indicate to users instructions that are important for the proper operation and maintenance of the device.

*Note : Please follow the instructions that appear on your screen concerning the activation of related functionalities.*

# **Please read all the instructions before installation or operation.**

**WARNING: Never let people (including children) with reduced physical, sensory or mental capabilities or lack of experience and / or knowledge use electrical devices unsupervised.**

- For ventilation purposes, leave a free space of at least 10 cm all around the set.
- **• Do not** block ventilation holes.
- **• Do not** place the TV on sloping or unstable surfaces, the TV may tip over.
- Use this device in moderate climates.
- The power cord plug should be easily accessible. **Do not** place the TV, furniture, etc. on the power cord. A damaged power cord/plug can cause fire or give you an electric shock. Handle the power cord by the plug, **do not** unplug the TV by pulling the power cord. Never touch the power cord/plug with wet hands as this could cause a short circuit or electric shock. Never make a knot in the power cord or tie it with other cords. When damaged it must be replaced, this should only be done by qualified personnel.
- **• Do not** use this TV in a humid or damp environment. Do not expose the TV to liquids. In case the cabinet contacts any liquids unplug the TV immediately and have it checked by qualified personnel before operating it any further.
- **• Do not** expose the TV to direct sunlight, open flames or place it near intense heat sources such as electric heaters.

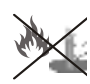

- Listening in excessive volumes from earphones and headphones may cause hearing loss.
- Ensure that no open flame sources, such as lit candles, are placed on top of the TV.
- To prevent injuries, this TV must be securely attached to a wall by carefully following the instructions (if the option is available).
- Occasionally, a few non-active pixels may appear on the screen as a fixed blue, green or red point. Please note that this does not affect the performance of your product. Take care not to scratch the screen with fingernails or other hard objects.
- Before cleaning, unplug the TV from the wall socket. Only use a soft, dry cloth while cleaning.

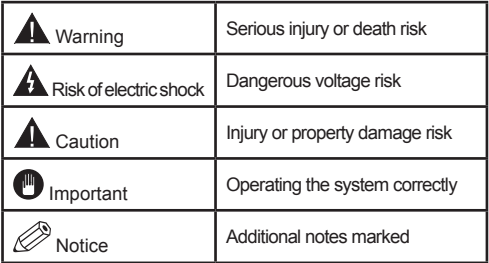

# **Getting started Getting started**

# **Notifications & Characteristics & Accessories Information relating to the environment**

This television is designed to consume less power in a bid to protect the environment. In order to effectively reduce your electric energy consumption, you have to follow the steps below:

You can use the Power Save Mode setting, located in the Picture menu. If you set the Power Save Mode as Eco, the TV will switch to energy-saving mode and the luminance level of TV set will be decreased to the optimum level. Note that some picture settings will be unavailable to be changed when the TV is in Power Save Mode.

If pressed Right button, "Screen will be off in 15 seconds." message will be displayed on the screen. Select PEED and press OK to turn the screen off immediately. If you don't press any button, the screen will be off in 15 seconds. Press any button on the remote or on the TV to turn the screen on again. If you disable Power Save Mode, picture mode will be automatically set to Dynamic.

Turn the television of and disconnect it when not in use. This good practice will also help you to economise energy.

#### **Standby notifications**

- **1.** If the television does not receive any incoming signal (an antenna or an HDMI source for example) for 5 minutes, it will go on standby. The next time it is turned on, the following message will appear : **"TV switched to stand-by mode automatically because there was no signal for a long time".** Press **OK** to continue.
- **2.** If the television stays inactive for 4 hours, it will enter standby mode. The next time it is turned on, the following message will appear: **"TV switched to stand-by mode automatically because no operation was made for a long time".** Press **OK** to continue.

#### **Functions**

- Colour television with remote control.
- Digital tuner cable and High definition TNT (DVB-T/C)
- Fully integrated digital terrestrial-cable TV(DVB-T-C)
- The HDMI ports are meant for devices with HDMI plugs.
- USB ports.(with digital video tape function)
- OSD Settings Menu.
- Jack socket for external devices (video camera, video game, audio player, etc.)
- Stereo sound system.
- Teletext.
- Headphone jack.
- Automatic settings system.
- Manual setting.
- Automatic shutdown which can be set between 2 to 6 hours maximum without using the remote control.
- Programmable shutdown.
- Parental control lock
- Automatic sound-off when there's no transmission.
- NTSC Video .
- AVL (Automatic Volume Limitation)
- PLL Tuner (Frequency scanning).
- PC port with Plug & Play function.
- Instant Plug&Play for Windows 98,) ME, 2000, XP, Vista.
- Gaming mode (optional)
- Ethernet (LAN) for Internet connectivity and service
- 802.11n WIFI Support (Optional)
- DLNA

#### **Accessories included**

- Remote control
- User manual
- Batteries:2 x AAA
- Side AV connection Cable

# **TV Control Switch & Operation**

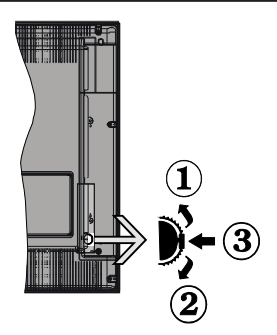

**1***.*Up direction

**2.** Down direction

**3.** Volume / Info / Sources List selection and Standby-On switch

The Control button allows you to control the Volume / Programme / Source and Standby-On functions of the TV.

**To change volume:** Increase the volume by pushing the button up. Decrease the volume by pushing the button down.

**To change channel:** Press the middle of the button, the information banner will appear on the screen. Scroll through the stored channels by pushing the button up or down.

**To change source:** Press the middle of the button twice (for the second time in total), the source list will appear on the screen. Scroll through the available sources by pushing the button up or down.

**To turn the TV off:** Press the middle of the button down and hold it down for a few seconds, the TV will turn into standby mode.

#### **Notes:**

- If you turn the TV off, this circle starts again beginning with the volume setting.
- Main menu OSD cannot be displayed via control buttons.

### **Operation with the Remote Control**

Press the **Menu** button on your remote control to display the main menu screen. Use the **Left** or **Right** button to select a menu tab and press the **OK** to enter. Use **Left / Right / Up / Down** buttons to select or set an item. Press **Return/Back** or **Menu** button to quit a menu screen.

#### **Input Selection**

Once you have connected external systems to your TV, you can switch to different input sources. Press the **Source** button on your remote control consecutively to select the different inputs.

#### **Changing Channels and Volume**

You can change the channel and adjust the volume by using the **Volume +/-** and **Programme +/-** buttons on the remote.

#### **Putting batteries in the remote control**

Lift the cover at the back of the remote control. Insert two **AAA**size batteries. Make sure that the + and – ends of the batteries match the in the battery compartment (respect the right polarity). Put the cover back in place.

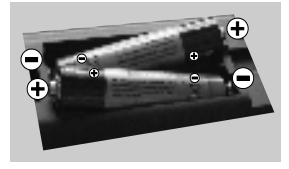

#### **Connecting the power cord**

**IMPORTANT:** This television is designed to operate solely with a **220-240V ~ 50 Hz.** power supply. After taking the television out of its package, wait a bit for the TV to reach ambient temperature before connecting it to the electricity plug. Connect the power cord to the main plug.

#### **Connecting the antenna/Cable**

Connect the aerial or cable TV plug to AERIAL INPUT (ANT-TV) socket located on the rear bottom side of the TV.

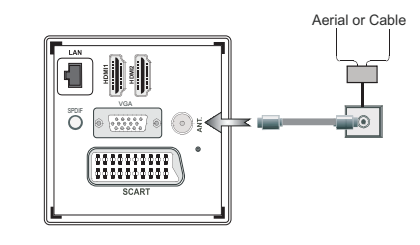

#### **Notification**

Manufactured under licence from Dolby Laboratories

#### **MANUFACTURED UNDER LICENCE**

"Dolby" and the double D symbol are trademarks of Dolby Laboratories.

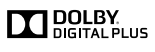

HDMI, the HDMI logo and the high definition multimedia interface are marks or registered trademarks of HDMI Licensing LLC.

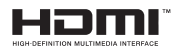

"DLNA®, the DLNA Logo and DLNA CERTIFIED® are trademarks, service marks, or certification marks of the Digital Living Network Alliance."

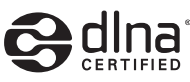

#### **Information applicable to users in relation to disposal of old devices and batteries**

# **[European Union only]**

This symbol indicates that the equipment should not be disposed of as household waste. If you have to discard the TV set or the batteries, consider using collection systems or infrastructure for appropriate recycling.

*Note: The Pb sign inscribed on the batteries indicates that the battery contains lead.*

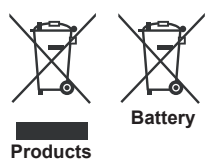

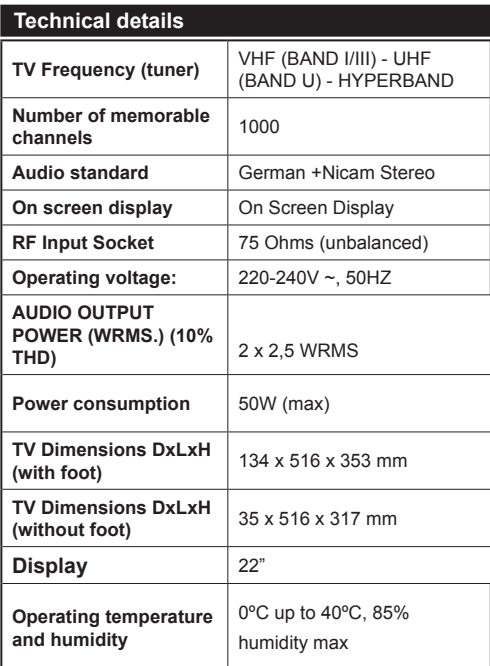

# **Getting started**

#### **Remote control**

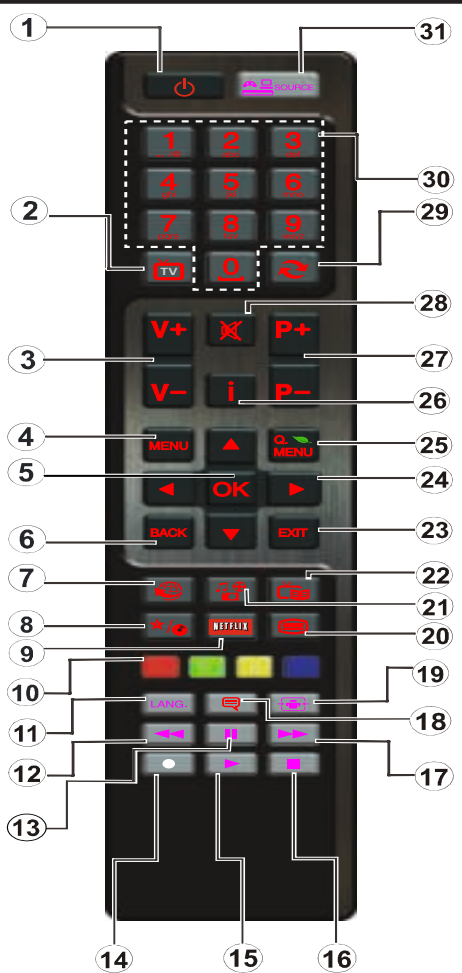

#### **How to use My button 1**

This button's main function is to run Youtube link. However, if you want to change this function, you can press MY BUTTON 1 for five seconds when on a desired source, channel or link, until the "MY BUTTON IS SET" message is displayed on the screen. This confirms that the selected MY BUTTON is now associated with the selected function. Note that if you perform first time installation, MY BUTTON 1 will return to its default function

#### **How to use My button 2**

Browse to the desired source, channel, or link, press and hold MY BUTTON 2 for five seconds, until this message "MY BUTTON HAS BEEN SET" appears on the screen. This message confirms that the MY BUTTON option selected is now associated to the selected function.

- **1.** Standby: Switches On / Off the TV
- **2.** TV: Displays channel list / Switches among broadcast types / Switches to TV Source
- **3.** Volume +/-
- **4.** Menu: Displays TV menu
- **5.** OK: Confirms user selections, holds the page (in TXT) mode), views channel list (DTV mode)
- **6.** Back/Back: Returns to previous screen, opens index page (in TXT mode)
- **7.** Internet: Opens the portal page, where you can reach many web based applications
- **8.** My button (\*)
- **9.** Netflix: Launches the Netflix application.
- **10.** Coloured Buttons: Follow the on-screen instructions for coloured button functions
- **11.** Language: Switches between sound modes (analogue TV), displays and changes audio/subtitle language (digital TV, where available)
- **12.** Rapid reverse: Moves frames backwards in media such as movies
- **13.** Pause: Pauses the media being played
- **14.** No function
- **15.** Play: Starts to play selected media
- **16.** Stop: Stops the media being played
- **17.** Rapid advance: Moves frames forward in media such as movies
- **18.** Subtitles: Turns subtitles on and off (where available)
- **19.** Screen: Changes the aspect ratio of the screen
- **20.** Text: Displays teletext (where available), press again to superimpose the teletext over a normal broadcast picture (mix)
- **21.** Media browser: Opens the media browsing screen
- **22.** EPG (Electronic programme guide): Displays the electronic programme guide
- **23.** Exit: Closes and exits from displayed menus or returns to previous screen
- **24.** Navigation buttons: Helps navigate menus, content etc. and displays the subpages in TXT mode when pressed Right or Left
- **25.** Quick Menu: Displays a list of menus for quick access
- **26.** Info: Displays information about on-screen content, shows hidden information (reveal - in TXT mode)
- **27.** Programme +/-
- **28.** Mute: Completely turns off the volume of the TV
- **29.** Swap: Quickly cycles between previous and current channels or sources
- **30.** Numeric buttons: Switches the channel, enters a number or a letter in the text box on the screen.
- **31.** Source: Shows all available broadcast and content sources

# **Getting started**

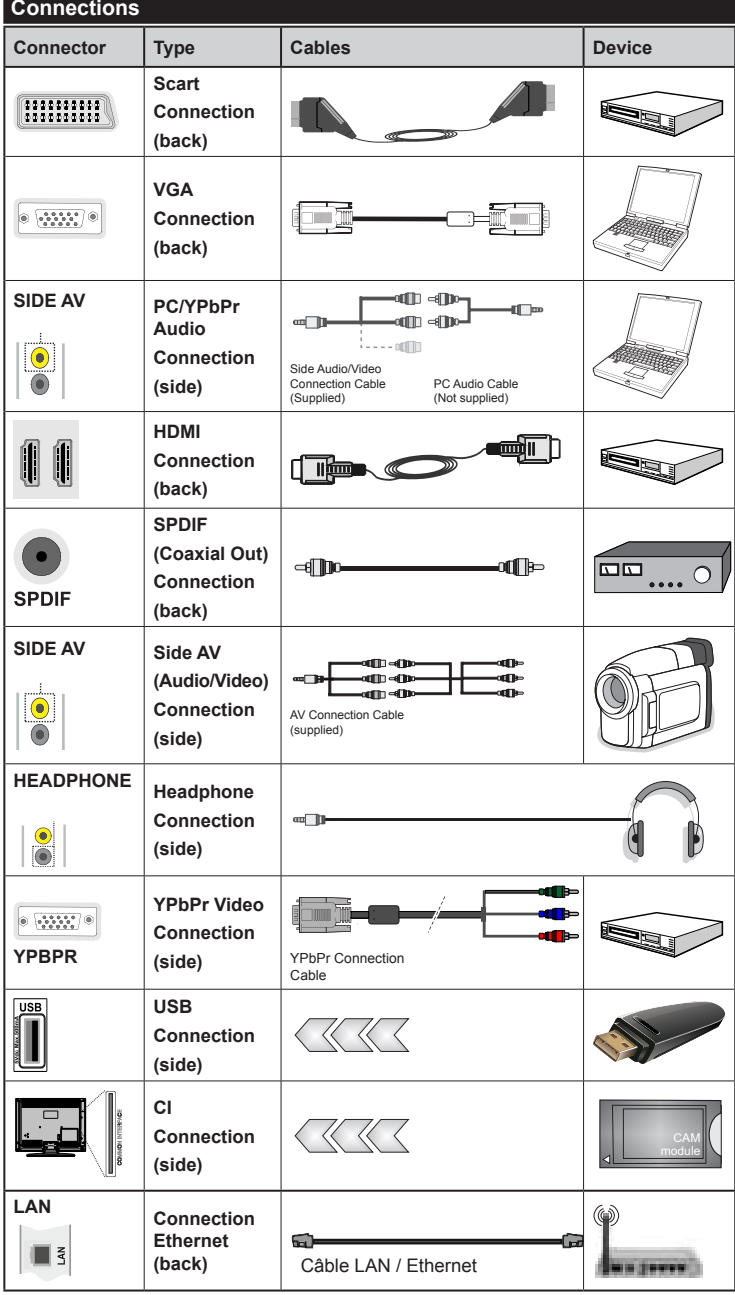

*You may use a VGAcompatible YPbPr cable (not provided) to enable the YPbPr signal via the VGA port. |You will no longer be able to use the VGA and YPbPr simultaneously. | For the YPBR or PC port, you have to connect the audio output of your device to the television's audio AV input. |When an external device is connected to the jack socket of your TV, the TV will enter AV mode automatically when you turn on the external device .|When you are in digital mode (tuner, usb, hdmi) you will not have audio-video signal output through the jack socket. |If you use a wall-mounted kit,un , it is advisable to connect all your cables before fixing your TV to the kit. |Insert or delete the CI module CI only when the television is off. Consult the module's instruction manual for more information on its settings. | Each USB input of your TV supports devices up to 500mA. Connecting devices that have current value above 500mA may damage your TV. By connecting an HDMI cable to your Sharp LCD TV, you have to use only a shielded HDMI cable to guarantee a sufficient immunity against parasitic frequency radiation.*

 If you want to connect a device to the TV, make sure that both the TV and the device are turned off before making any connection. After the connection is done, you can turn on the units and use them.

# **Getting started**

#### **First time installation - USB connections**

#### **Turning the TV on/off**

#### **To Switch the TV On**

Connect the power cord to a power source such as a wall socket (220-240V AC, 50 Hz).

To switch on the TV from standby mode either:

Press the **Standby** button, **Programme +/-** or a numeric button on the remote control.

Press the side function switch on the TV until the TV comes on from standby.

#### **To Switch the TV Off**

Press the **Standby** button on the remote control or press the side function switch on the TV until the TV switches into standby mode.

#### **To power down the TV completely, unplug the power cord from the mains socket.**

*Note:* When the TV is switched into standby mode, the standby LED can blink to indicate that features such as Standby Search, Over Air Download or Timer is active. The LED can also blink when you switch on the TV from standby mode.

#### **First time installation**

When you turn on the television for the first time, the language selection menu appears. Select the language you want and press **OK**.

The First time installation (FTI) screen appears during first installation. Set your preferences using the browsing buttons. When you are through, press OK to continue.

*IMPORTANT : If you chose France or Italy as an alternative, the PIN code menu will appear and you will have to enter 4-digit code. You will not be able to use 0000 as code (you are advised to write down this code on your instruction manual so that you can remember it when you need to use it). Enter a PIN code and confirm by entering it again. Press the OK button to continue.* 

*WARNING : When prompted to enter a PIN code to access a menu item, you have to use the code you set during first installation. If you forget the said code, use the main code 4725.*

#### **Demo Mode**

If you want to use your television inside a home, you are advised to select the home mode.

If you choose the shop mode, you will have to confirm your choice.

### **Choosing TV receiver mode**

You will have to choose your reception mode, antenna or cable. If you choose the **ANTENNA** option from the **Type of search** screen, the digital television will search for digital terrestrial broadcasts.

*NOTE: You can press the MENU button to cancel.*

Once all the available channels have been saved, the list of the channels will appear on the screen. If you find the said channels interesting, depending on the LCN(\*), select Yes, then press **OK**.

Press the **MENU** button to exit the list of channels and watch the television.

(\*) LCN Channel number system which displays channels in the order established by government agencies .

#### **Installing the cable**

If you choose the **CABLE** option and press the **OK** button on the remote control. You can set the frequencies manually or press **OK** to start an automatic search.

*Note: The duration of the search will depend on the search zone selected.*

#### **Reading media through the USB input**

*You can connect external hard drives (hard drives with or without external power cables, depending on their voltage) or a USB port to your TV through your TV's USB ports.*

**IMPORTANT!** Backup your files before making any connection to the TV. Note that the manufacturer shall not be held accountable if files are damaged or data lost. Some types of USB devices (MP3 players for example) or USB ''**hard drives / memory cards''** ''may be incompatible with this television. However, **you will not be able to record with NTFS formatted disks.**

If your hard drive's capacity is above 1TO, you may experience some issues with formatting. Avoid disconnecting your reader quickly after inserting it in the television's USB port. This can physically damage the USB reader and the USB device itself. Never remove the USB while a file is being read.

#### **Media browser menu**

You can view picture, music and video files stored in a USB device by connecting this device to your TV set. Connect a USB stick to one of the USB ports located on the side of the TV set. For video, photo and music files, you can access a settings sub menu (image, sound and others) by pressing the MENU button. This function does not work with recordings done on the TV set. By pressing the **MENU** button again the display disappears. You can set the preferences of your media browser through your settings menu.

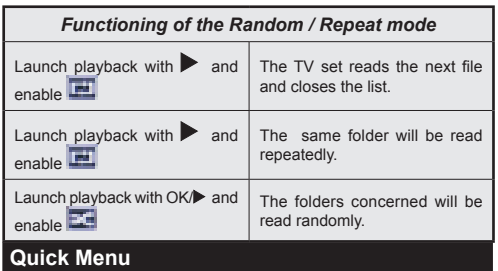

The Quick Settings menu allows you to access some options quickly. This menu includes **Power Save Mode, Picture Mode, Favourites, Sleep Timer, FollowMe TV to DMR, CEC RC Passthrough, FollowMe TV**  (optional) and **Information booklet** options. Press **Q.MENU** button on the remote control to view the quick menu. See the following chapters for details of the listed features.

#### **FollowMe TV** (**optional**)

With your tablet you can stream the current broadcast from your smart TV using the **FollowMe TV** feature. Install the appropriate application to your tablet PC. Start the application.

For further information on using this feature refer to the instructions of the application you use.

#### **FollowMe TV to DMR (optional)**

This feature allows video streaming from your TV to another TV or mobile devices, using proper applications (e.g. UPnP - Universal Plug and Play applications like BubbleUPnP). Activate FollowMe TV to DMR and timeshifting starts. Press the red button and device selection menu will be displayed. Choose your device and press OK.

Note: FollowMeTV and FollowMe TV to DMR features work correlated with the PVR feature and requires a connected USB storage device with FAT32 format and enough space in it. HD channels are not supported and both of the devices must be connected to the same network.

#### **E-Manual**

You can find instructions for your TV's features in the E-Manual.

To use E-Manual, press to the **Info button** while main menu is displayed on the screen.

By using the navigation buttons select a desired category. Every category includes a different topics. Select a topic and press **OK** to read instructions.

To close the E-Manual screen press the **Exit** button.

**Note:** The contents of the E-Manual may vary according to model.

#### **CEC and CEC RC Passthrough**

This function allows to control the CEC-enabled devices, that are connected through HDMI ports by using the remote control of the TV.

The CEC option in the Other Settings menu under Settings menu should be set as Enabled at first. Press the Source button and select the HDMI input of the connected CEC device from the Source List menu. When new CEC source device is connected, it will be listed in source menu with its own name instead of the connected HDMI ports name(DVD Player, Recorder 1 etc.)

The TV remote is automatically able to perform the main functions after the connected HDMI source has been selected.

To terminate this operation and control the TV via the remote again, press and hold the "0-Zero" button on the remote control for 3 seconds. Or press Q.Menu button on the remote, highlight the CEC RC Passthrough and set as Off by pressing Left or Right button. This feature can also be enabled or disabled under the Settings/Other Settings menu.

The TV supports also ARC(Audio Return Channel) feature. This feature is an audio link meant to replace other cables between the TV and the audio system (A/V receiver or speaker system).

When ARC is active, TV does not mute its other audio outputs automatically. So you need to decrease TV volume to zero manually, if you want to hear audio from connected audio device only (same as other optical or co-axial digital audio outputs). If you want to change connected device's volume level, you should select that device from the source list. In that case volume control keys are directed to connected audio device.

# **Options and functions of the TV menu**

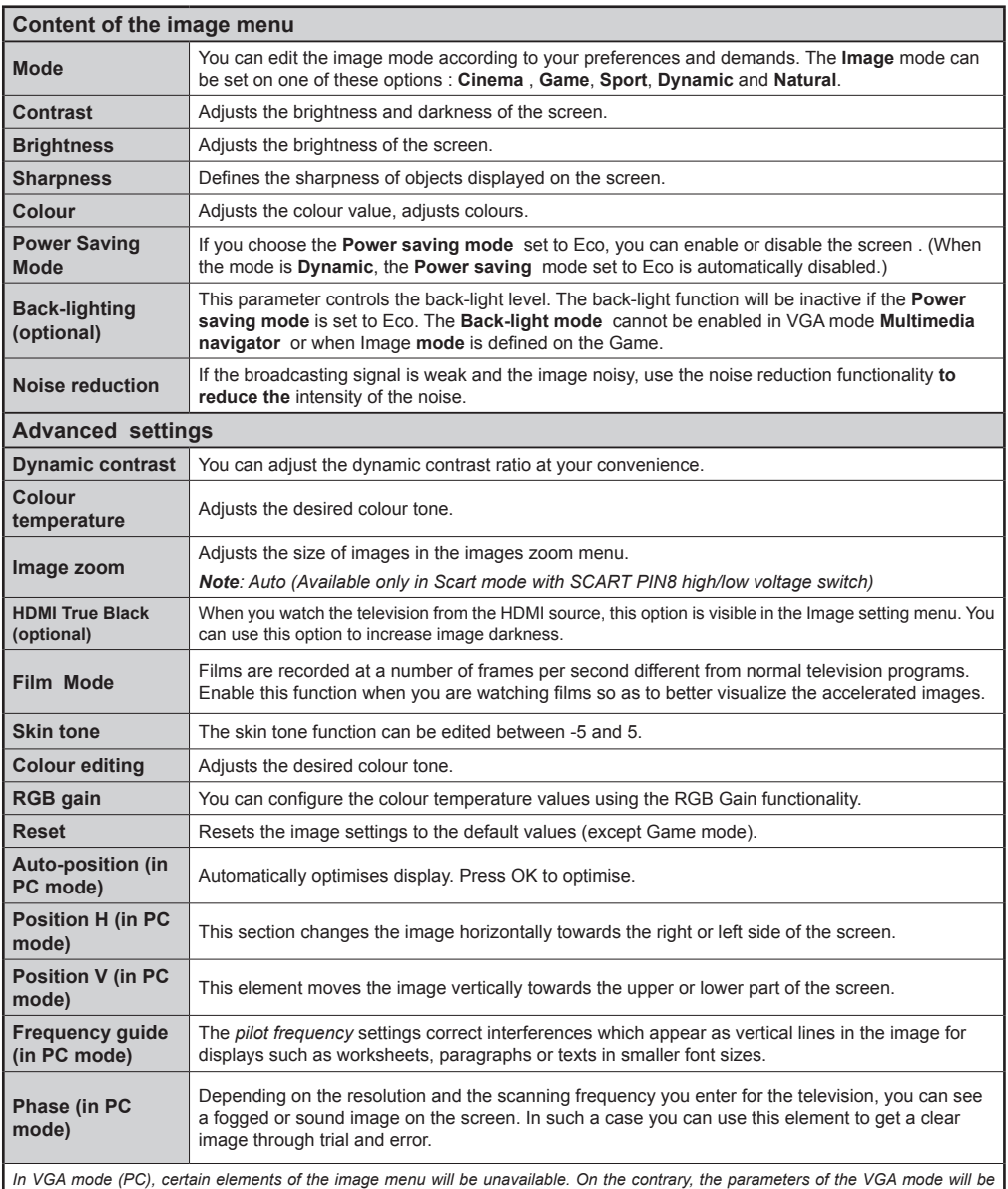

*added to the Image parameters in PC mode.*

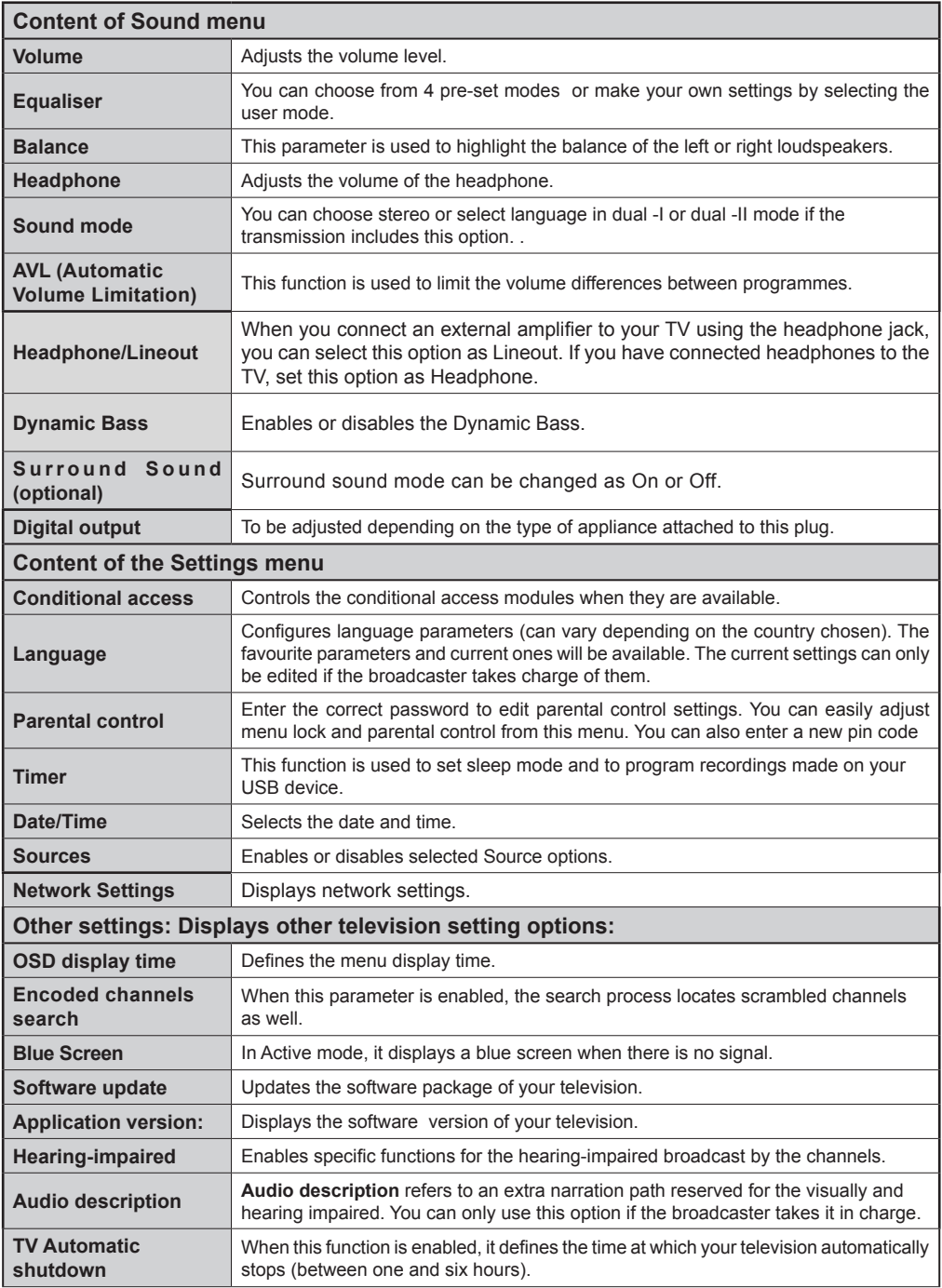

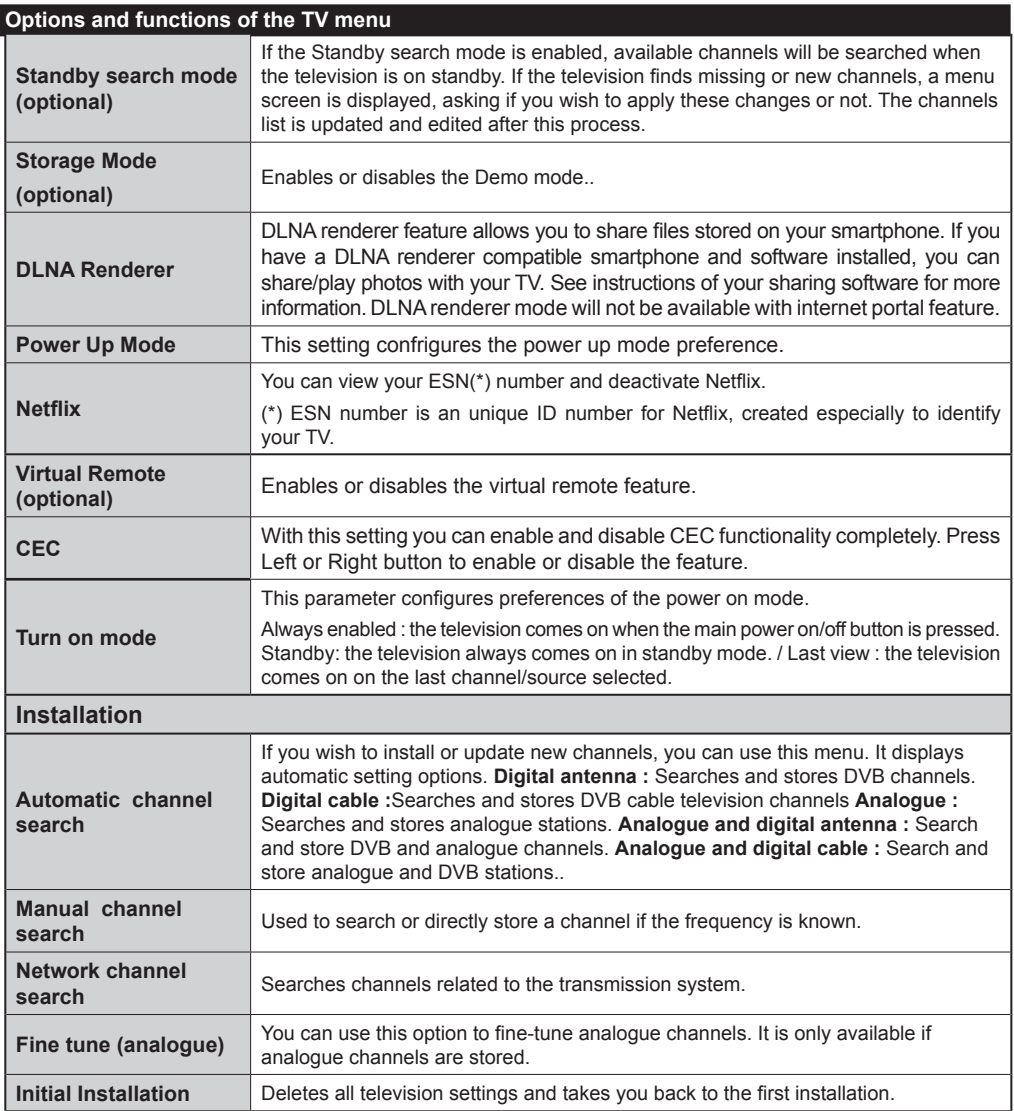

 $\overline{\phantom{a}}$ 

# **Channel list**

# **Use of the channel list**

You can configure the channel list by moving, deleting, renaming and locking them to your liking.

### **Setting of parental control settings**

*To prevent certain programs from being watched, channels and menus can be locked through the parental control system.*

To display lock menu option, enter the PIN code. By default, the set factory code is **0000**. After entering the appropriate PIN code, the Parental control settings menu will be displayed :

**Menu lock** : The Menu lock option enables or disables access to the menu.

**Maturity lock:** After installation, this option searches information related to parental programs and if this parental level has been disabled, access to broadcast is not enabled.

**Parental control lock**: When the Parental lock option is selected, the television can only be controlled with a remote control. In this case, the control panel buttons will not be active.

**PIN code setting**: Defines a new PIN code.

*The default PIN code can change depending on the country selected.*

*If a PIN code is required to display a menu option, enter one of the following codes: 0000 or 1234.*

# **Electronic Program Guide (EPG)**

Some channels, not all, display information concerning the on-going program and the next one. Press the real button to get access to the EPG menu.

**Up/Down/Left/Right:** Navigate EPG.

**OK:** Displays programme options.

**INFO:** Displays, in detailed, information on the programme selected.

**GREEN:** Switches to List Schedule EPG.

**YELLOW:** Switches to Timeline Schedule EPG.

**BLUE:** Displays filtering options.

#### **Programme Options**

In **EPG** menu, press the **OK** button to enter the *Event Options* menu.

#### **Select Channel**

In **EPG** menu, using this option, you can switch to the selected channel.

#### **Connectivity Functions**

#### **Connecting to a Wired Network**

- Connect broadband ISP connection ethernet cable to the ETHERNET INPUT of your modem.
- Ensure that Nero Media Home software is installed to your PC (for DLNA function). See Appendix A.
- Connect your PC to the one of your modem's LAN connectors (e.g. LAN 1) by using a proper LAN cable.
- Use another LAN output of your modem (e.g. LAN 2) to enable the connection to your TV.

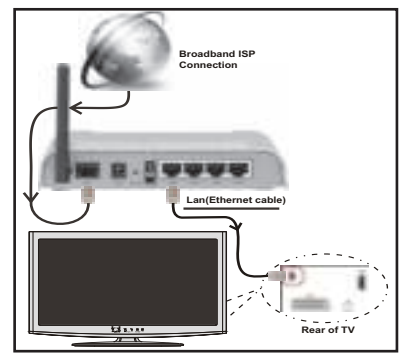

- To access and play shared files, you must Select Media Browser. Press Menu button and select Media Browser. Press OK to continue. Select the desired file type and press OK. You must always use the Media Browser screen to access and play shared network files.
- PC/HDD/Media Player or any other devices that are DLNA 1.5 compatible should be used with wired connection for higher playback quality.

#### To configure wired settings please refer Network **Settings section in Settings menu.**

• You might be able to connect your TV to your LAN network depending on your network's configuration. In such a case, use an ethernet cable to connect your TV directly to the network wall outlet.

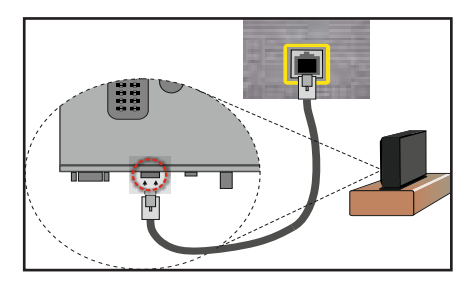

# **Connecting to a Wireless Network**

**IMPORTANT**: "Veezy 200" USB dongle is required to use wireless network feature.

• To make your modem's SSID visible, you should change your SSID settings via modem's software. The TV cannot connect to the networks with hidden SSID

#### *For connecting to a wireless LAN network, you should perform the following steps:*

- **1.** Connect broadband ISP connection ethernet cable to the ETHERNET INPUT of your modem.
- **2.** Ensure that Nero Media Home software is installed to your PC (for DLNA function).
- **3.** Afterwards, you should connect wireless adaptor to one of the USB inputs of the TV.
- **4.** To configure wireless settings please refer **Network Settings** section in the following sections.

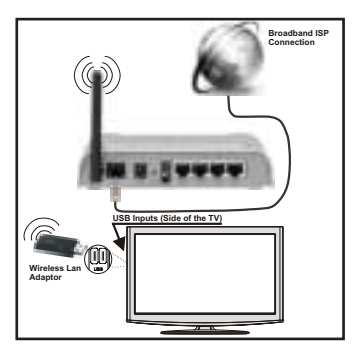

- A Wireless-N router (IEEE 802.11a/b/g/n) with simultaneous 2.4 and 5 GHz bands designed to increase bandwidth. Optimized for smoother and faster HD video streaming, file transfers, and wireless gaming.
- Use LAN connection for quicker file sharing between other devices like computers.
- The frequency and channel differ depending on the area.
- The transmission speed differs depending on the distance and number of obstructions between the transmission products, the configuration of these products, the radio wave conditions, the line traffic, and the products that you use. The transmission may also be cut off or get disconnected depending on the radio wave conditions DECT phones, or any other WiFi 11b appliances. The standard values of the transmission speed are the theoretical maximum values for the wireless standards. They are not the actual speeds of data transmission.
- The location where the transmission is most effective differs depending on the usage environment.
- Wireless LAN adaptor should be connected directly to the TV's USB port. USB hubs are not supported.
- Wireless LAN adaptor supports 802.11 a,b,g & n type modems. It is highly recommended that you should use IEEE 802.11n communication protocol in order to avoid any possible problems while watching videos.
- Use the other usb input, if you experience problems with audio/video performance.

• You must change your modem's SSID when there are any other modems around with the same SSID.

# **Configuring Network Settings**

*Your TV's Network Settings include Wired and Wireless Connection options. However, if your TV does not have USB Wi-Fi dongle, you should use Wired Connection type. If you try to connect via Wireless Connection when your TV does not have a USB Wi-Fi dongle, a warning screen will appear and the TV will not get an IP address. Try connecting the LAN cable after this and then the TV will be able to get an IP address.*

# **Configuring Wired Device Settings**

If you are connecting the TV via ETHERNET INPUT, select Network Type as *Wired Device* to configure.

# **Network Type**

Network type can be selected as *Wired* or *Wireless* device, in accordance with the active connection to the TV set. Select this as Wired if you have connected to the TV a LAN cable. Select as Wireless if you connect via the wireless USB dongle.

# **Configuration Status**

This section displays the status of the connection.

### **IP Address**

If an active connection is available, the IP address will be displayed on this section. If you want to configure IP address preferences, press **GREEN** button and switch to the advanced mode.

# **Configuring Wired Network Settings in Advanced Mode**

While in Advanced Mode, press **RED** button to edit settings. When finished, press **OK** to save, Press **RETURN**/**BACK** to cancel.

**IMPORTANT:** "Veezy 200" USB dongle is required to use wireless network feature.

Wi-Fi feature can be used for a wireless network connection. If you have the Veezy 200 Wifi Dongle, select **Network Type** as **Wireless Device** to start connection process.

To enable Wi-Fi feature, profiles should be configured properly. Please plug in the Wi-Fi dongle to one of the USB ports.

Press **YELLOW** button to scan wireless network. Afterwards, available network list will be displayed. Please select your desired network from the list.

If the selected network is protected with a password, please enter the correct key by using the virtual keyboard. You can use this keyboard via **navigation buttons** and **OK** button on the remote control.

Wait until the IP the address is shown on the screen.

This means that the connection is now established. To disconnect from a wireless network, you should highlight **Configuration Status** and press **OK**.

You can navigate between menu tabs by pressing left/ right buttons. The help bar on the bottom of the dialog shows features that you may use. Press **BLUE** button to check your internet connection speed.

You can check the signal strenght by using the network settings menu for the wireless device mode.

# **Information**

**Configuration Status**: Displays wi-fi status as connected or not connected.

**IP Address**: Displays the current IP address.

**Network Name**: Connected networks' name will be displayed.

Press **GREEN** button to switch to advanced mode and then press **OK** button to edit settings.

# **Delete Saved Wifi Profiles**

Saved profiles will be deleted if you press red button while wireless device selection osd is on the screen.

### **Connecting to your Cell Phone via WiFi (Optional)**

- If your cell phone has WiFi feature, you can connect your cell phone to your TV by using WiFi connection via a router, in order to play content from your phone. For this, your cell phone must have an appropriate sharing software.
- Connect to your router following the steps stated above in the Wireless Connection section.
- Afterwards, engage your cell phone with the router and then activate sharing software on your cell phone. Then, select files that you would like to share with your TV.
- If the connection is established correctly, you should now access the shared files of your cell phone via the Media Browser of your TV.
- Enter Media Browser menu and playback device selection OSD will be displayed. Select your cell phone's ident and press **OK** to continue.

*Note: This feature may not be supported by some cell phones.*

# **Connectivity Troubleshooting**

#### **Wireless Network Not Available**

Ensure that the firewalls of your network allows the TV wireless connection. "Veezy 200" usb wifi dongle should be plugged properly (if available). If the wireless network does not function properly, try using the wired network in your home. Refer to the Wired Connection section for more information on the process.

Check the modem (router) first. If the router does not have a problem, check the internet connection of your modem.Try searching for wireless networks again, using the Network Settings menu screen.

# **Connection is Slow**

See the instruction book of your wireless modem to get information on the internal service area, connection speed, signal quality and other settings. You need to have a high speed connection for your modem.

# **Distruption during playback or slow reactions**

You could try the following in such a case:

Keep at least three meters distance from microwave ovens, mobile telephones, bluetooth devices or any other Wi-Fi compatible devices. Try changing the active channel on the WLAN router.

# **Using DLNA Network Service**

DLNA (Digital Living Network Alliance) is a standard that eases viewing process of digital electronics and makes them more convenient to use on a home network. For further information, visit www.dlna.org.

DLNA standard allows you to view and play photos, music and videos stored in the DLNA media server connected to your home network.

# **Step 1: Nero Media Home**

DLNA function cannot be used if the server program is not install to your PC. Please prepare your PC with the provided Nero Media Home programme.

*For more information about the installation, please refer to Nero Media Home Installation section*

#### **Step 2: Connect to a Wired or Wireless Network**

*See the chapter Network Settings for detailed configuration information.* 

### **Step 3: Play Shared Files via Media Browser**

Select *Media Browser* by using **Left** or **Right** button from the main menu and press **OK** button. Media browser will be then displayed.

DLNA support is available only with Media Browser folder mode. To enable folder mode, go to *Settings* tab in the main media browser screen and press **OK**. In the settings options, highlight *View Style* and change to *Folder* using **Left** or **Right** button.

Please select desired media type and press **OK.**

If sharing configurations are set properly, an OSD message will be displayed after selecting the desired media type. Select OK to display the selected network or USB memory content. If you want to refresh the device list, press **GREEN** button. You can press **MENU** to exit.

If available networks are found, they will be listed on this screen. Select media server or network that you want to connect by using " " or " " buttons and press **OK** button.

If you select media type as *Video* and choose a device from the selection menu, a new menu screen will appear on the screen.

Select *Videos* from this screen to list all the available video files from the selected network.

**English** - 62 - To play other media types from this screen, you must go back to main Media Browser screen and select media type as desired and then perform the network selection again. Refer to Media Browser USB Playback section for further information on file playback.

Subtitle files do not work if you watch video from network through **DLNA**.

You can connect only one television with DLNA to same network. If a problem occurs with DLNA network, please switch on/off your television. Trick mode and jump are not supported with DLNA function.

#### **CAUTION:**

There may be some PC's which may not be able to utilize the DLNA function due to administrator and security settings. (such as business PC's).

For best home network streaming with this set, the supplied Nero software should be installed.

# **WIRELESS DISPLAY**

Wireless Display is a standard for streaming video and sound content by Wi-Fi Alliance. This feature provides the ability to use your TV as wireless display device.

Using with mobile devices

There are different standards which enable sharing of screens including graphical, video and audio content between your mobile device and TV.

Plug the wireless USB dongle to TV first, if the TV doesn't have internal WiFi feature.

Then press the Source button on the remote and switch to Wireless Display source.

A screen appears stating that the TV is ready for connection.

Open the sharing application on your mobile device. These applications are named differently for each brand, please refer to the instruction manual of your mobile device for detailed information.

Scan for devices. After you select your TV and connect, the screen of your device will be displayed on your TV.

Note: This feature can be used only if the mobile device supports this feature. Scanning and connecting processes differ according to the programme you use. Android based mobile devices should have the software version V4.2 and above

# **Internet Portal**

You can access **PORTAL** mode using your TV. To do this, an active internet connection is required. Follow the steps on Connecting to a Wired/ Wireless(optional) Network section to connect your TV to internet. After the connection is established, you can select or view portal options.

**Note:** Broadband internet connection is required for high quality viewing. Ensure that the internet connection is made properly. You must set the Country and Language data correctly in the First Time Installation for the proper operation of internet portal.

Press " $\mathcal{D}$ " button on your remote control and portal application options will be displayed. Application options will be displayed as the template below. Available applications' contents may change depending on the application content provider.

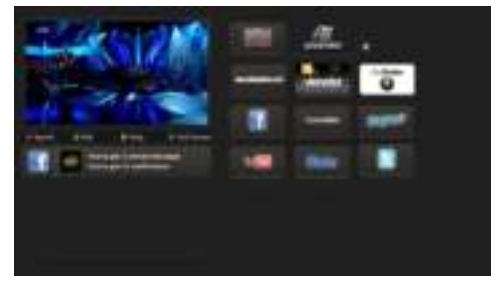

# **Note on PIP Window**

If you switch to portal mode while watching TV channels, current programme will be displayed on the PIP window. You can change channels using P+/P- buttons.

Current HDMI content will be displayed on the PIP window, if you switch to portal mode while watching HDMI source.

Use the " $\blacktriangle$ " or " $\blacktriangleright$ ", " $\blacktriangle$ " or " $\blacktriangledown$ " to navigate between the items on Portal screen. Press the OK button to confirm your selection. Press the BACK button to go to the previous screen.

Press the EXIT button to quit the Internet portal mode.

### **Software update**

Your television can, through the antenna or cable, search and provide updates.

### **Software update search via the user interface**

Simply go through the main menu. Choose **Settings and** select other settings **menu**. In the **Other settingsmenu**, select **Software update** and press the **OK** button to open the **Update options menu.** 

# **3 Search and update mode**

When the TV set receives signal from the antenna. If the **Automatic search** option in the **Update options menu** is active, the television automatically turns on at 3:00 a.m. and launches the search for broadcasting channels in order to update the new software. If new software is found and downloaded successfully, the television begins to work with the new software version when next it is turned on.

*Note: If the television does not come on after the update, disconnect it for two minutes, then connect it again.*

### **Troubleshooting and tips**

### **The TV is not coming on**

Check to ensure that the electricity plug is safely connected to the wall socket or that the batteries of the remote control are functional.

### **Poor picture quality**

- Check if your antenna is properly connected. A poor signal level can negatively affect image quality.
- If you carried out manual settings, verify that you entered the right channel frequency.
- Image quality may be affected negatively when two devices are connected to the television set at the same time. If such is the case, disconnect one of the devices.

#### **No image**

- No image indicates that your TV is not receiving a signal. Have you selected the correct buttons on the remote control? Try once more. Also make sure that you have selected the right input source.
- Is the antenna connected properly?
- Is the antenna cable damaged?
- Are suitable plugs used to connect the antenna?
- If you are not sure , please consult your supplier.

#### **No sound**

- Has the **mute** button been pressed? If that is the case, press the " $\mathbb{X}$ " button, or increase the volume.
- Only one speaker is producing sound. Is the balance well placed in the middle? Consult the Sound menu.

#### **The remote control is not working**

• The batteries may be down. Replace the batteries.

#### **Input sources cannot be selected.**

- If you cannot select an input source, it is possible that no device is connected.
- Check the AV cables and connections if you have tried to connect a device.

#### **Nero MediaHome Installation**

#### **To install Nero MediaHome, please proceed as follows:**

*Note: To use DLNA function, this software should be installed to your PC.*

**1.** Enter the link below completely in the adress-bar of your web browser.

http://www.nero.com/mediahome-tv

- **2.** Click the **Download** button on the opening page. The installation file will be downloaded onto your PC.
- **3.** After the download is completed, double click on the installation file to start the installation. The

installation wizard will guide you through the installation process.

- **4.** The prerequisites screen will be displayed first. The installation wizard checks the availability of required third-party software on your PC. If applications are missing they are listed and must be installed before continuing installation.
- **5.** Click the **Install** button. The integrated serial will be displayed. Please do not change the displayed serial.
- **6.** Click the **Next** button. The License Conditions (EULA) screen will be displayed. Please read the license agreement carefully and select the appropriate check box if you agree to the terms of the agreement. Installation is not possible without this agreement.
- **7.** Click the **Next** button. On the next screen you can set your installation preferences.
- **8.** Click the **Install** button. The installation begins and finishes automatically. A progress bar will indicate the state of the installation process.
- **9.** Click the **Finish** button. The installation is completed. You will be directed to the web site of the nero software.
- **10.** A shortcut is now placed on your desktop.

**Congratulations!** You successfully installed Nero MediaHome on your PC.

Run Nero MediaHome by double clicking on the shortcut icon.

# **Internet Browser**

**To use the internet browser, please select the internet browser logo from the portal section.**

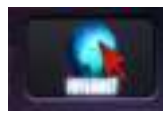

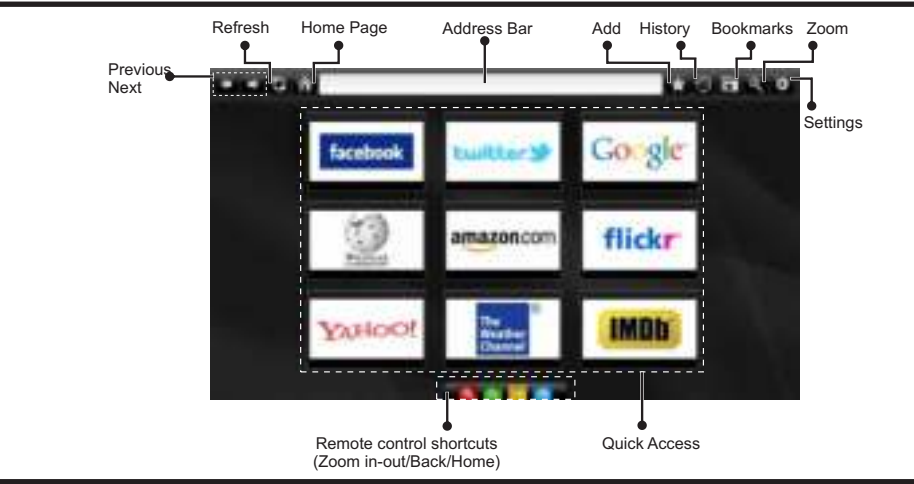

- To navigate the web browser, use the arrow buttons on the remote control. Press **OK** to continue.
- After First time installation, predefined web sites and logos will be displayed on the browser's access page (see image above). To add a desired web page to the quick access page, whilst on the website you wish to add, select the "Add" menu and select "Quick Access" button.
- If you want to add bookmarks, select this item while the desired web page is on the screen.

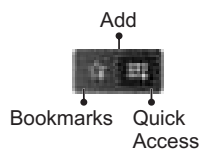

• You can navigate the web browser in three ways. First, enter any URL in the address bar.

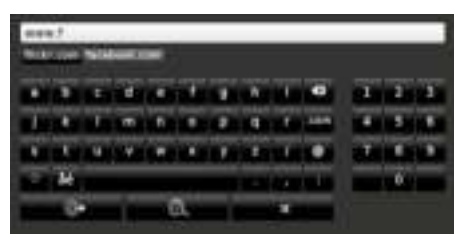

• You can search keywords by clicking the search button in the address dialog box or another way to navigate to pages is by clicking on links on web pages and these will take you to the appropriate pages.

- When you scroll the pointer down to the middle of the screen, the remote control's shortcuts will be shown.
- Use the zoom shortcut buttons or the zoom menu to zoom in or zoom out.
- You can clear cookies or clear all browser data from the settings menu.
- Your TV is compatible with USB mice. Plug your mouse or wireless mouse adaptor to the USB input of your TV.
- To view your browsing history, click the history button. You can also clear your browsing history from here.

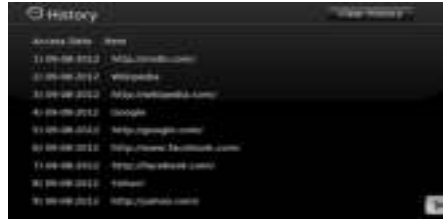

- The browser does not support multiple tabs.
- Some internet pages include flash content. These are not supported by the browser.
- Your TV does not support any download processes from the web browser

### **Typical PC Input Display Modes**

*The following table is an illustration of some of the typical video display modes. Your TV cannot support all resolutions.* 

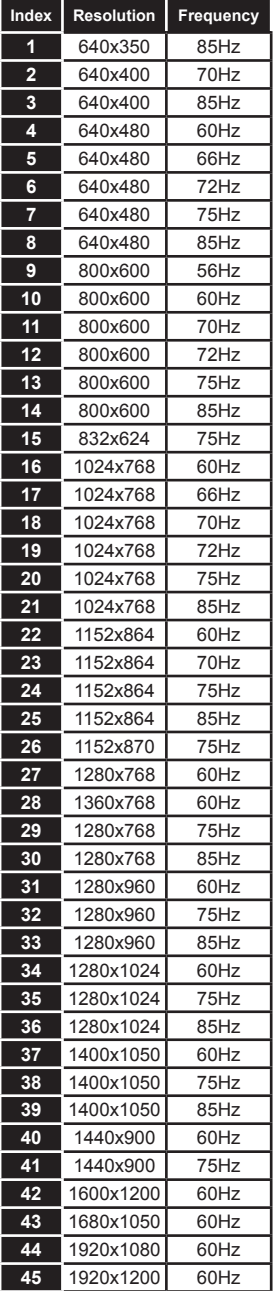

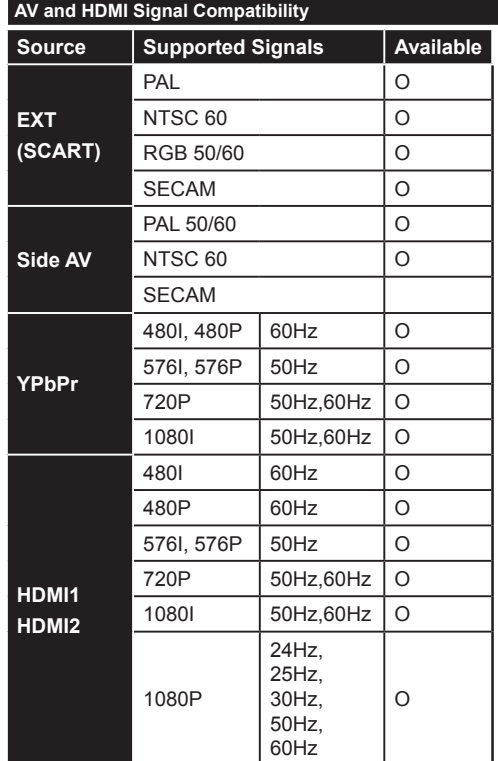

#### **(X: Not Available, O: Available)**

*In some cases a signal on the LCD TV may not be displayed properly. The problem may be an inconsistency with standards from the source equipment (DVD, Set-top box, etc. ). If you do experience such a problem please contact your dealer and also the manufacturer of the source equipment.*

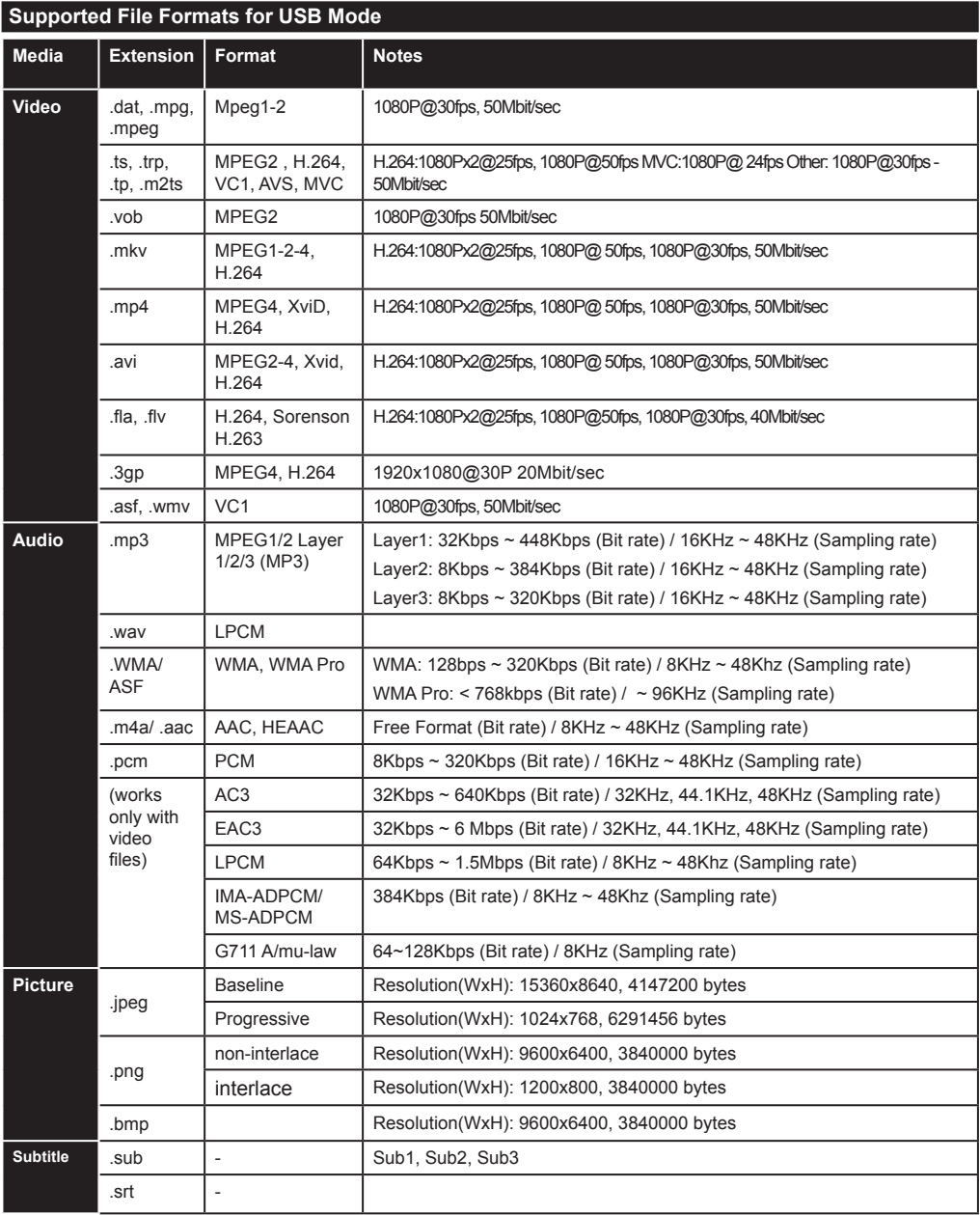

# **Table des matières**

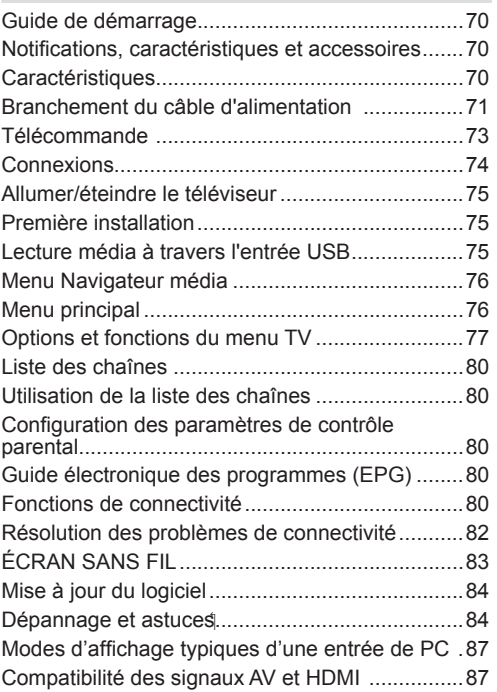

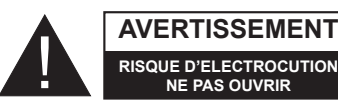

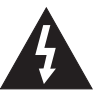

**ATTENTION:** POUR EVITER TOUT RISQUE D'ELECTROCUTION, NE RETIREZ PAS LE COUVERCLE. (OU LE ARRIÈRE).L'ENTRETIEN DES PIÈCES INTERNES EST INTERDIT AUX UTILISATEURS. VEUILLEZ CONFIER L'ENTRETIEN A UN PERSONNEL QUALIFIE.

**Le fait de faire fonctionner votre téléviseur TV dans des conditions ambiantes extrêmes peut l'endommager.**

En cas de foudre, d'orage, ou de non utilisation du téléviseur pendant un certain temps (pendant les vacances par exemple), débranchez

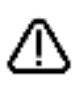

l'appareil du secteur. La prise d'alimentation est utilisée pour débrancher le téléviseur de l'alimentation secteur et doit donc rester facilement opérable. Le point d'exclamation à l'intérieur d'un triangle équilatéral a pour fonction d'alerter l'utilisateur de la présence d'instructions importantes pour le

bon fonctionnement et l'entretien (maintenance)

dans la documentation fournie avec l'appareil. *Remarque : Respectez les consignes à l'écran afin d'utiliser les fonctions y relatives.*

 **Veuillez lire complètement ces consignes avant d'installer ou d'utiliser.**

**AVERTISSEMENT: Ne jamais permettre aux personnes (y compris les enfants) souffrant de déficiences physiques, sensorielles ou mentales et / ou manquant de connaissances appropriées, d'utiliser un appareil électrique sans être encadrées par une autre personne responsable de leur sécurité!**

- Pour la ventilation, laissez un espace d'au moins 10 cm autour du poste.
- **• N'obstruez pas** les trous de ventilation.
- **• Évitez** de placer le téléviseur sur des pentes ou surfaces instable, car il pourrait basculer.
- Utilisez cet appareil sous des climats modérés.
- Le cordon d'alimentation doit être facilement accessible. **Évitez** de placer le téléviseur ou le coffre, etc. sur le cordon d'alimentation. Un cordon/ prise de raccordement endommagé peut causer un incendie ou vous infliger une décharge électrique. Tenez le cordon d'alimentation par la prise, et, **évitez** de débrancher le téléviseur en tirant le cordon d'alimentation. Ne touchez jamais le cordon/ la prise d'alimentation avec des mains humides, car cela pourrait causer un court-circuit ou une commotion électrique. Ne faites jamais de nœud au niveau du cordon d'alimentation, et ne le liez pas à d'autres cordes. Si le cordon d'alimentation est endommagé, il doit être remplacé par un technicien qualifié.**N'utilisez pas** cette TV dans un environnement humide ou mouillé. N'exposez pas la TV aux liquides. Si un liquide se déverse à l'intérieur du poste, débranchez-la TV et faites-la vérifier par un personnel qualifié avant de continuer à l'utiliser.
- **• N'exposez pas** le téléviseur directement à la lumière solaire ou à des sources de chaleur.
- L'appareil ne doit pas être placé à côté des flammes nues ou à proximité des sources de grande chaleur à l'instar d'un radiateur.

• Une pression sonore excessive provenant des écouteurs et du casque peut provoquer une perte auditive.

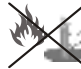

• Assurez-vous qu'aucune source de flamme vive, telles que des bougies allumées, n'est placée sur le téléviseur.

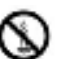

- Pour éviter toute blessure, le téléviseur doit être solidement fixé au mûr conformément aux instructions d'installation (si l'option est disponible).
- Occasionnellement, quelques pixels non actifs peuvent apparaître à l'écran comme un point fixe bleu, vert ou rouge. Veuillez noter que ceci n'affecte pas les performances de votre appareil. Veillez à ne pas rayer l'écran avec les ongles ou autres objets durs.
- Avant de nettoyer, débranchez le poste TV de la prise murale. Nettoyez la TV avec un tissu doux et sec.

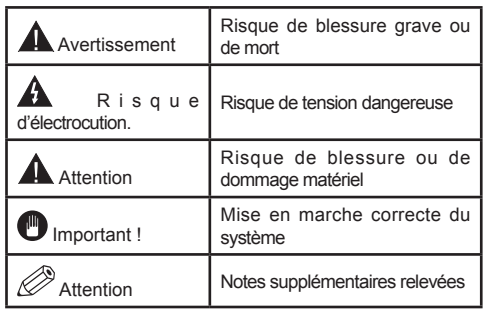

# **Guide de démarrage**

### **Notifications, caractéristiques et accessoires Informations relatives à l'environnement**

Ce téléviseur est conçu pour consommer moins d'énergie dans l'optique de protéger l'environnement. Afin de réduire efficacement votre consommation d'énergie, suivez les étapes suivantes :

Vous pouvez utiliser le Mode Économie d'énergie, du menu Image. Si vous définissez le Mode économie d'énergie sur Eco, le téléviseur basculera sur ce mode et la luminosité de l'appareil sera réduite au niveau optimal. Cependant, certains paramètres d'image seront indisponibles pour modification lorsque le téléviseur est en mode Économie d'énergie.

Si vous appuyez sur le bouton droit, le message « L'écran s'éteint dans 15 secondes » s'affiche à l'écran. Sélectionnez PEED et appuyez sur OK pour éteindre immédiatement l'écran. Si vous n'appuyez sur aucun bouton, l'écran s'éteindra au bout de 15 secondes. Appuyez sur n'importe quelle touche de la télécommande ou sur le téléviseur pour allumer l'écran à nouveau. Si vous désactivez le mode Économie d'énergie, le mode Image sera automatiquement défini sur Dynamique.

Éteignez le téléviseur et débranchez-le lorsqu'il n'est pas utilisé. Cette bonne pratique vous aidera également à économiser l'énergie.

#### **Notifications de veille**

- **1.** Si le téléviseur ne reçoit aucun signal d'entrée (antenne ou source HDMI par exemple) au bout de 5 minutes, il passera en mode de veille. Lors de sa prochaine mise en marche, le message suivant s'affichera : **« TV automatiquement commuté en mode veille à cause de l'absence de signal pendant une longue période ».** Appuyez sur **OK** pour continuer.
- **2.** Lorsque le téléviseur est inactif pendant 4 heures, il passe en mode de veille. Lors de sa prochaine mise en marche, le message suivant s'affichera : **« Votre téléviseur passe automatiquement en mode veille car il est resté inactif pendant un long moment ».** Appuyez sur **OK** pour continuer.

#### **Caractéristiques**

- TV numérique / par câble entièrement intégrée (DVB-T-C)
- Les ports HDMI sont conçus pour les matériels équipés de fiches HDMI.
- Ports USB (avec la vidéo à bande numérique)
- Menu des paramètres OSD.
- Prise Jack pour appareils externes (caméra vidéo, jeu vidéo, lecteur audio, etc.)
- Système de son stéréo.
- Télétexte.
- Prise du casque.
- Système de réglages automatiques.
- Réglage manuel.
- Extinction automatique pouvant s'effectuer entre 2 et 6 heures maximum sans utiliser la télécommande.
- Extinction programmée.
- Verrouillage contrôle parental
- Coupure automatique du son en l'absence de transmission.
- Vidéo NTSC.
- Limitation Automatique du Volume (AVL, Automatic Volume Level)
- Syntoniseur PLL (Recherche de Fréquence).
- Port PC avec fonction Plug & Play.
- Plug&Play (branchement et utilisation instantanés) pour Windows 98, ME, 2000, XP, Vista.
- Mode jeu (optionnel)
- Ethernet (LAN) pour connexion et services Internet
- Support WiFi 802.11n (en option).
- DLNA

#### **Accessoires inclus.**

- Télécommande
- Manuel d'utilisation
- Piles:2 x AAA
- Câble de connexion AV latéral
#### **Bouton de commande & de fonctionnement de la TV**

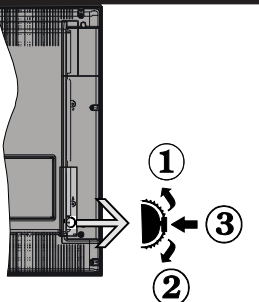

- **1***.*Direction précédente
- **2.** Direction suivante

**3.** Programme/Volume / AV / Veille sur commande de sélection

Le commutateur vous permet de contrôler les fonctions de volume/Programme/Source et activation du mode veille de votre téléviseur.

Pour adjuster le volume: Augmentez le volume en appuyant sur le bouton Haut. Diminuez le volume en appuyant sur le bouton Bas.

**Pour changer de chaîne :** Appuyer sur la partie centrale du bouton pour faire apparaître à l'écran les informations sur la canal. Parcourrez les chaînes mémorisées en appuyant sur le bouton Haut ou Bas

**Pour modifier la source :** Appuyer deux fois sur la partie centrale du bouton pour faire apparaître à l'écran la liste de sources. Parcourrez les sources disponibles en appuyant sur le bouton Haut ou Bas.

**Pour éteindre le téléviseur :** Appuyez au milieu du bouton Bas et maintenez-le enfoncé pendant quelques secondes jusqu'à ce que le téléviseur passe en mode Veille.

# **Insertion des piles dans la télécommande**

Soulevez le couvercle arrière de la télécommande. Insérez deux piles **AAA**. Assurez-vous que les extrémités + et – des piles correspondent dans le compartiment des piles (respectez la bonne polarité). Remettez le couvercle en place.

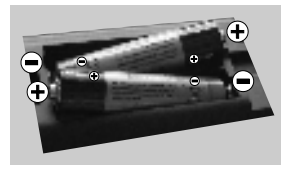

#### **Branchement du câble d'alimentation**

**IMPORTANT** : Le téléviseur est conçu pour fonctionner uniquement avec une alimentation électrique de **220-240 V ~ 50 Hz.** Après le retrait du téléviseur de son emballage, attendez qu'il atteigne la température ambiante avant de le brancher à la prise électrique. Branchez le cordon d'alimentation à la prise principale.

# **Branchement de l'antenne / du câble**

Branchez le câble de l'antenne ou la prise TV à la prise d'ENTRÉE DE L'ANTENNE (ANT-TV) située à l'arrière en bas du téléviseur.

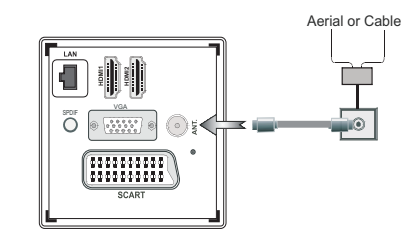

## **Notification**

Fabriqué sous licence par Dolby Laboratories

## **FABRIQUÉ SOUS LICENCE**

« Dolby » et le symbole du double D sont des appellations commerciales de Dolby Laboratories.

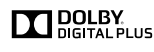

HDMI, le logo de HDMI et l'Interface des médias multiples de haute définition sont des appellations ou des appellations déposées de HDMI Licenciant LLC.

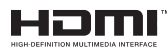

« DLNA®, le logo DLNA et DLNA CERTIFIED® sont des marques déposées, des marques de service, ou des marques de certification du Digital Living Network Alliance ».

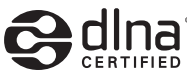

## **Informations applicables aux utilisateurs concernant la mise au rebut de l'ancien appareil et des piles**

## **[Seulement Union européenne]**

Ce symbole indique que l'équipement ne doit pas être éliminé comme un déchet domestique. Si vous devez éliminer le poste ou les piles, veuillez considérer les systèmes ou infrastructures de collecte pour un recyclage approprié.

*Remarque: Le signe Pb qui se trouve au dessus des piles indique que la batterie en question concerne du plomb.*

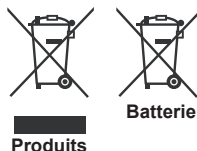

 **Détails techniques TV Fréquence (tuner)** VHF (BAND I/III) - UHF (BAND U) - HYPERBAND **Nombre de chaînes** 1000 **Audio standard** German +Nicam Stereo **RF d'entrée de l'antenne** 75 Ohm (déséquilibrée) **Tension de fonctionnement**  $\left| \begin{array}{c} 220-240V \sim 50HZ \end{array} \right|$ **PUISSANCE DE SORTIE AUDIO (WRMS.) (10% THD)** 2 x 2,5 WRMS **Consommation électrique de la marique de la marique de la marique de la marique de la marique de la marique de la marique d**<br> **El marique de la marique de la marique de la marique de la marique de la marique de la marique de la mariqu Dimensions de la TV P x L x H (avec pied)** 134 x 516 x 353 mm **Dimensions de la TV P x L x H (sans pied)** 35 x 516 x 317 mm Affichage à l'écran 22" **Humidité et température de fonctionnement** 0ºC up to 40ºC, 85% humidity max

# **Guide de démarrage**

#### **Télécommande**

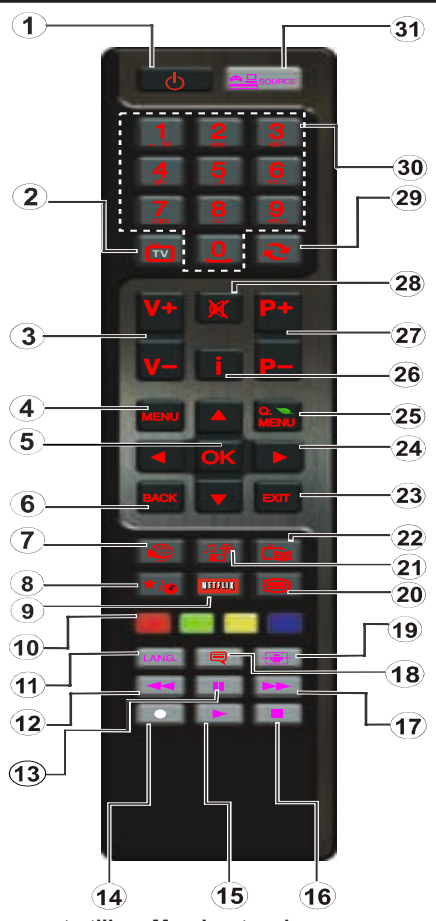

#### **Comment utiliser Mon bouton 1**

La principale fonction de ce bouton est d'exécuter le lien Youtube. Toutefois, si vous souhaitez modifier cette fonction, vous pouvez appuyer sur MON BOUTON 1 pendant cinq secondes lorsque vous êtes sur une source, une chaîne ou un lien souhaité(e), jusqu'à ce que le message « MON BOUTON EST DÉFINI » s'affiche à l'écran. Ce message affirme que la fonction MON BOUTON est alors associée à la fonction sélectionnée. Remarque : si vous procédez à une première installation, MON BOUTON 1 retournera à sa fonction par défaut

#### **Comment utiliser Mon bouton 2**

Une fois sur une source, une chaîne, ou un lien souhaité, appuyez et maintenez MON BOUTON 2 pendant cinq secondes, jusqu'à ce que le message « MON BOUTON EST RÉGLÉ » s'affiche à l'écran. Ce message confirme que l'option MON BOUTON sélectionné est désormais associée à la fonction sélectionnée.

- **1.** Mise en veille : Met le téléviseur sous / hors tension
- **2.** TV : Affiche la liste des chaînes / Bascule entre les types de diffusion / Défile les sources TV
- **3.** Volume +/-
- **4.** Menu: Affiche le menu du téléviseur
- **5.** OK: Confirme les sélections de l'utilisateur, maintient la page (en mode TXT), affiche la liste des chaînes (mode DTV)
- **6.** Retour/Retour: Retourne à l'écran précédent, ouvre la page index (en mode TXT)
- **7.** Internet: Ouvre la page d'accueil, où vous pourrez accéder aux nombreuses applications Web
- **8.** Mon bouton (My button) (\*)
- **9.** Netflix: Lance l'application Netflix.
- **10.** Boutons de couleur: Suivez les instructions qui s'affichent à l'écran pour les fonctions de boutons de couleur
- **11.** Langue: Bascule entre les modes sonores (TV analogique), affiche et change la langue audio/des soustitres (si disponible, en TV numérique)
- **12.** Retour rapide: Déplace les cadres en arrière dans les médias comme les films
- **13.** Pause: Suspend la lecture du média en cours
- **14.** Aucune fonction
- **15.** Lecture: Démarre la lecture du média sélectionné
- **16.** Stop: Suspend définitivement la lecture du média en cours
- **17.** Avance rapide: Déplace les cadres en avant dans les médias comme les films
- **18.** Sous-titres: Active et désactive les sous-titres (si disponibles)
- **19.** Écran: Modifie le format de l'image
- **20.** Text: Affiche le télétexte (si disponible), appuyez à nouveau pour superposer le télétexte sur une image normalement retransmise (mélange)
- **21.** Navigateur média: Affiche l'écran de navigation média
- **22.** EPG (Guide électronique des programmes): Affiche le guide électronique des programmes
- **23.** Retour: Ferme et quitte les menus affichés ou retourne à l'écran précédent
- **24.** Boutons de navigation: Permet de naviguer entre les menus, contenus etc. et affiche les sous-pages en mode TXT lorsque vous appuyez sur les boutons Droite ou Gauche
- **25.** Menu Rapide: Affiche une liste de menus pour accès rapide
- **26.** Info: Affiche des informations sur le contenu à l'écran, affiche des informations cachées (dévoile - en mode TXT)
- **27.** Programme + / -
- **28.** Mise en sourdine: Réduit complètement le volume du téléviseur
- **29.** Swap: Défile rapidement entre les chaînes ou les sources précédentes et actuelles
- **30.** Boutons numériques: Change de chaîne, entre le numéro ou la lettre dans la zone de texte à l'écran.

Source: Affiche toutes les sources de diffusion et de contenu disponibles

# **Guide de démarrage**

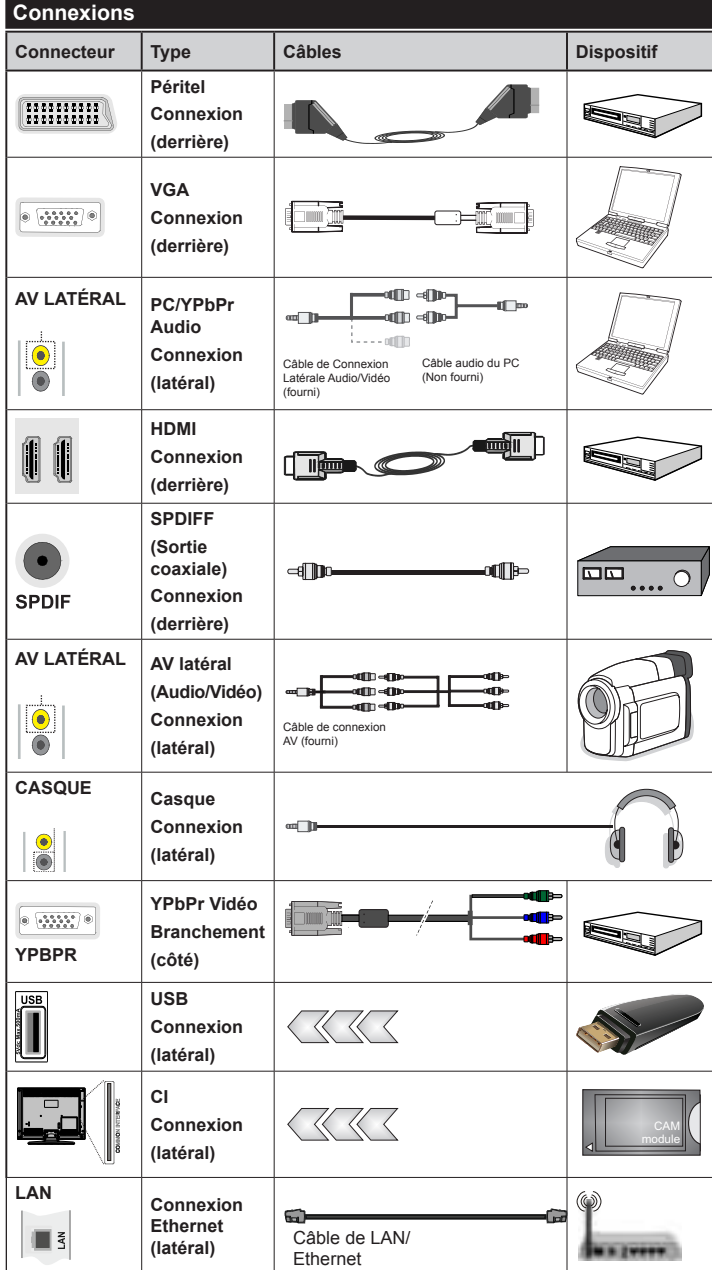

*Vous pouvez utiliser un câble YPbPr VGA compatible (non fourni) pour activer le signal YPbPr à travers le port VGA. |Vous ne pourrez plus utiliser le VGA et le YPbPr de manière simultanée. | Pour le port YPBR ou PC, vous devez connecter la sortie audio de votre appareil à l'entrée audio AV de votre téléviseur. |Lorsqu'un périphérique externe est connecté à la prise jack de votre TV, celui-ci passe automatiquement au mode AV lorsque vous allumez le périphérique externe.|Lorsque v o u s ê t e s s u r l e m o d e numérique (syntoniseur, usb, hdmi), vous ne recevez pas le signal audio-vidéo à travers la prise jack. |Si vous utilisez un kit de montage mural, veuillez brancher tous les câbles avant de fixer votre téléviseur au kit. |Insérez ou supprimez le module CI uniquement lorsque le téléviseur est éteint. Consultez le manuel d'instructions du module pour plus d'informations de paramétrage. | Chaque entrée USB de votre téléviseur prend en charge des appareils d'une intensité de jusqu'à 500 mA. En branchant les appareils dont la valeur actuelle dépasse 500mA, vous courez le risque d'endommager votre téléviseur. Lorsque vous connectez un câble HDMI à votre TV Sharp LCD, vous devez utiliser uniquement un câble HDMI blindé pour une immunité suffisante contre les parasites radioélectriques.*

 Si vous souhaitez connecter un appareil au téléviseur, assurez-vous que le téléviseur et l'appareil sont hors tension avant de les relier. Une fois la connexion établie, vous pouvez activer les unités et les utiliser.

# **Installation initiale- Connections USB**

#### **Allumer/éteindre le téléviseur**

#### **Mise sous tension du téléviseur**

Branchez le cordon d'alimentation à une prise de 220- 240V AC, 50 Hz.

Pour allumer le téléviseur à partir du mode veille, vous pouvez soit :

Presser le "**(')**" bouton **P+ P-** ou un bouton numérique sur la télécommande.

Appuyez le commutateur de la fonction côté jusqu'à ce que la TV passe en mode de veille.

# **Éteindre le téléviseur**

Appuyez sur le bouton " $\circ$ " de la télécommande ou sur le commutateur de la fonction de cotés jusqu'à ce que la TV passe en mode de veille.

#### **Pour éteindre complètement le téléviseur, débranchez le cordon d'alimentation de la prise secteur.**

*Remarque: Lorsque le téléviseur est en mode veille, le voyant lumineux du mode veille clignote pour signifier que des options comme Recherche en mode veille, téléchargement automatique ou Minuterie sont actives. La DEL peut également clignoter lorsque vous allumez le téléviseur à partir du mode de veille.*

## **Première installation**

Lorsque le téléviseur est mis en marche pour la première fois, le menu pour la sélection de la langue apparaît. Sélectionnez la langue de votre choix et appuyez sur **OK**.

L'écran de première installation (FTI) apparaît lors de la première installation. Réglez vos préférences à l'aide des boutons de navigation. Lorsque vous avez terminé, appuyez sur OK pour continuer.

*IMPORTANT : Si vous sélectionnez la France ou l'Italie comme alternative, le menu code PIN s'affiche et devrez entrer un code à 4 chiffres. Vous ne pourrez pas utiliser 0000 comme code (il est conseillé de noter votre code sur votre manuel d'instructions pour vous-en souvenir la prochaine fois). Entrez un code PIN et confirmez-le. Appuyez sur la touche OK pour continuer.* 

*AVERTISSEMENT : Lorsqu'il vous est demandé d'entrer un code PIN pour accéder au menu d'éléments, vous devez utiliser le code défini lors de la première installation. Si vous avez oublié ce code, utilisez le code principal 4725.*

# **Mode démo**

Si vous voulez utiliser votre téléviseur à l'intérieur d'une maison, il est recommandé de sélectionner le mode séjour.

Si vous choisissez le mode boutique, il vous faut confirmer votre choix.

# **Choix du mode récepteur de la TV**

Vous devez choisir le mode de réception, antenne ou câble. Si vous choisissez l'option **ANTENNE** à partir de l'écran **Type de recherche**, la télévision numérique recherche toutes les diffusions terrestres numériques.

*REMARQUE : Vous pouvez appuyer sur la touche MENU pour annuler.*

Une fois les chaînes disponibles sauvegardées, la liste des chaînes apparaît à l'écran. Si vous trouvez lesdites chaînes intéressantes, en fonction du LCN (\*), sélectionnez Oui, puis appuyez sur **OK**.

Appuyez sur le bouton **MENU** pour quitter la liste des chaînes et regarder la télévision.

(\*) Système de numérotation des chaînes LCN, affichant les chaînes dans l'ordre prévu par les agences gouvernementales.

# **Installation du câble**

Si vous sélectionnez l'option **CÂBLE** et appuyez sur le bouton **OK** sur la télécommande, vous pourrez régler les fréquences manuellement ou appuyez sur **OK** pour lancer une recherche automatique.

*Remarque : La durée de recherche dépendra de la zone de recherche sélectionnée.*

#### **Lecture média à travers l'entrée USB**

*Vous pouvez connecter des disques durs externes (avec ou sans sources d'alimentation externes, en fonction de leur tension) ou un port USB à votre TV à partir de ses ports USB.*

**IMPORTANT !** Sauvegardez vos fichiers avant d'effectuer tout branchement à la TV. Veuillez remarquer que le fabricant décline toute responsabilité en cas de dommage de fichiers ou de perte de données. Certains types d'appareils USB (lecteurs MP3 par exemple) ou « **disques durs/cartes mémoires** » à port USB peuvent être incompatibles avec ce téléviseur.

Si la capacité de votre disque dur est supérieure à 1 To (téraoctet), vous pourrez rencontrer des problèmes lors du formatage. Évitez de déconnecter brusquement votre lecteur après l'avoir inséré dans le port USB du téléviseur. Cela pourrait endommager le lecteur USB ainsi que l'appareil USB. N'enlevez jamais l'USB lorsqu'un fichier est en cours de lecture.

## **Menu Navigateur média**

Vous pouvez regarder les fichiers vidéo, les photos et écouter la musique enregistrés sur votre périphérique USB en le connectant à votre téléviseur. Connectez une clé USB à l'un des ports situé sur le côté du téléviseur. Pour les fichiers vidéos, photos et audio, vous pouvez accéder au sous-menu paramètres (image, son et autres) en appuyant sur le bouton MENU. Cette fonction ne prend pas en charge les enregistrements effectués sur le téléviseur. En appuyant de nouveau sur le bouton **MENU** l'affichage disparaît. Vous pouvez régler les préférences de votre Navigateur média à travers les paramètres de votre menu.

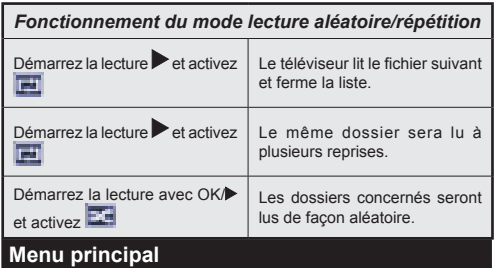

Le Menu de paramètres rapides vous donne rapidement accès à certaines options. Il s'agit des options suivantes :

**Mode économie d'énergie, Mode image, Favoris, Minuterie sommeil, Connecter la télécommande au périphérique CEC, FollowMe TV** (en option) et **Manuel**. Appuyez sur la touche **Q.MENU** de la télécommande pour afficher le menu rapide. Voir les chapitres suivants pour plus de détails sur les fonctionnalités énumérées.

#### **FollowMe TV** (en option)

Avec votre tablette, vous pouvez écouter l'émission en cours à partir de votre téléviseur smart via la fonction **FollowMe TV**. Installez l'application appropriée à votre Tablet PC. Démarrez l'application.

Pour plus d'informations sur l'utilisation de cette fonction, voir les instructions relatives à l'application que vous utilisez.

#### **E-Manuel**

Vous pouvez accéder aux instructions relatives aux fonctions de votre téléviseur à partir du E-Manuel.

Pour utiliser le E-Manuel, appuyez sur le **bouton Info** lorsque le menu principal s'affiche à l'écran.

Sélectionnez une catégorie souhaitée via les boutons de navigation. Chaque catégorie comporte un sujet différent. Sélectionnez un sujet puis appuyez sur **OK** pour lire les instructions.

Pour quitter l'écran du E-Manuel appuyez sur le bouton **Quitter**.

**Remarque :** Le contenu du E-Manuel varie selon le modèle.

#### **CEC, connecter la télécommande au périphérique CEC**

Cette fonction permet de contrôler les périphériques actifs CEC qui sont connectés via les ports HDMI en utilisant la télécommande du téléviseur.

L'option **CEC** du menu **Autres Paramètres** doit tout d'abord être **Activée**. Ensuite, appuyer sur le bouton **Source** et sélectionner l'entrée HDMI du périphérique CEC connecté dans le menu **Liste source**. Lorsque le nouveau périphérique source CEC est connecté, il figurera renommé dans le menu source, et ne portera pas le nom du port connecté HDMI (lecteur ou enregistreur DVD etc.)

La télécommande du téléviseur est en mesure d'exécuter automatiquement les fonctions principales après avoir sélectionné la source connectée HDMI.

Pour mettre fin à cette opération et commander une fois de plus le téléviseur avec une télécommande, appuyer et maintenir la touche « 0-Zéro » de la télécommande pendant 03 secondes. Ou alors appuyer sur la touche **Menu Q.** de la télécommande,

sélectionner l'option **connecter la télécommande au périphérique CEC** et activer la touche **Arrêt**  en appuyant sur la touche **Gauche** ou **Droit**. Cette fonction peut être également activée ou désactivée dans le menu **Paramètres/Autres** paramètres.

Le téléviseur prend également en charge la fonction ARC (Audio Return Channel). Cette fonction est une liaison audio destinée à remplacer d'autres câbles entre le téléviseur et le système audio (système récepteur A/V ou de hauts parleurs).

Lorsque la fonction ARC est activée le téléviseur ne met pas automatiquement les sorties audio en sourdine. Vous avez donc besoin de baisser le volume du téléviseur manuellement jusqu'à zéro si vous souhaitez entendre uniquement le son du périphérique audio connecté (il en est de même pour les sorties audio numériques optiques ou coaxiales). Si vous souhaitez changer le niveau du volume du périphérique connecté, vous devez sélectionner ledit périphérique dans la liste source. Dans ce cas, les touches de réglage du volume sont dirigées vers le périphérique audio.

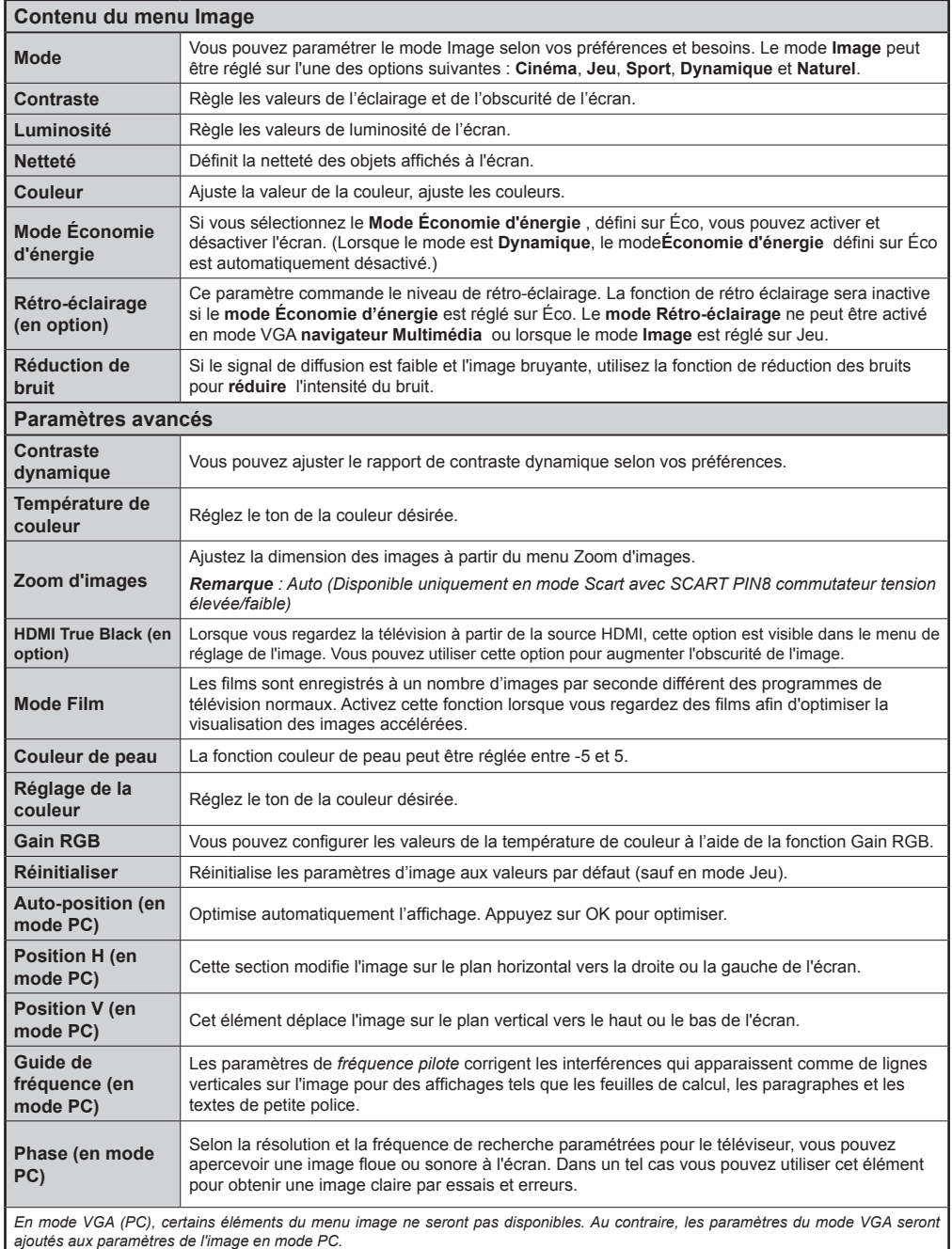

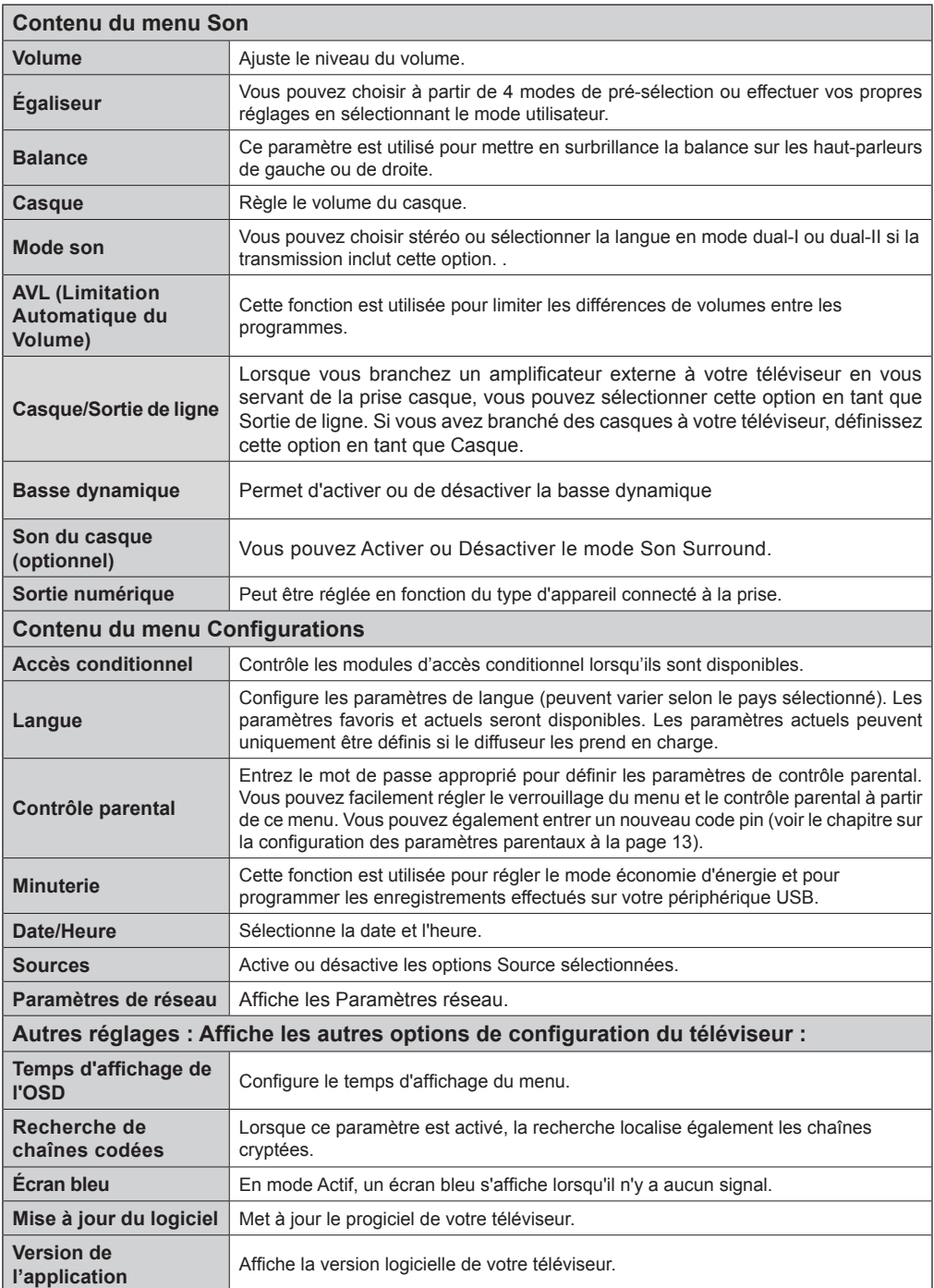

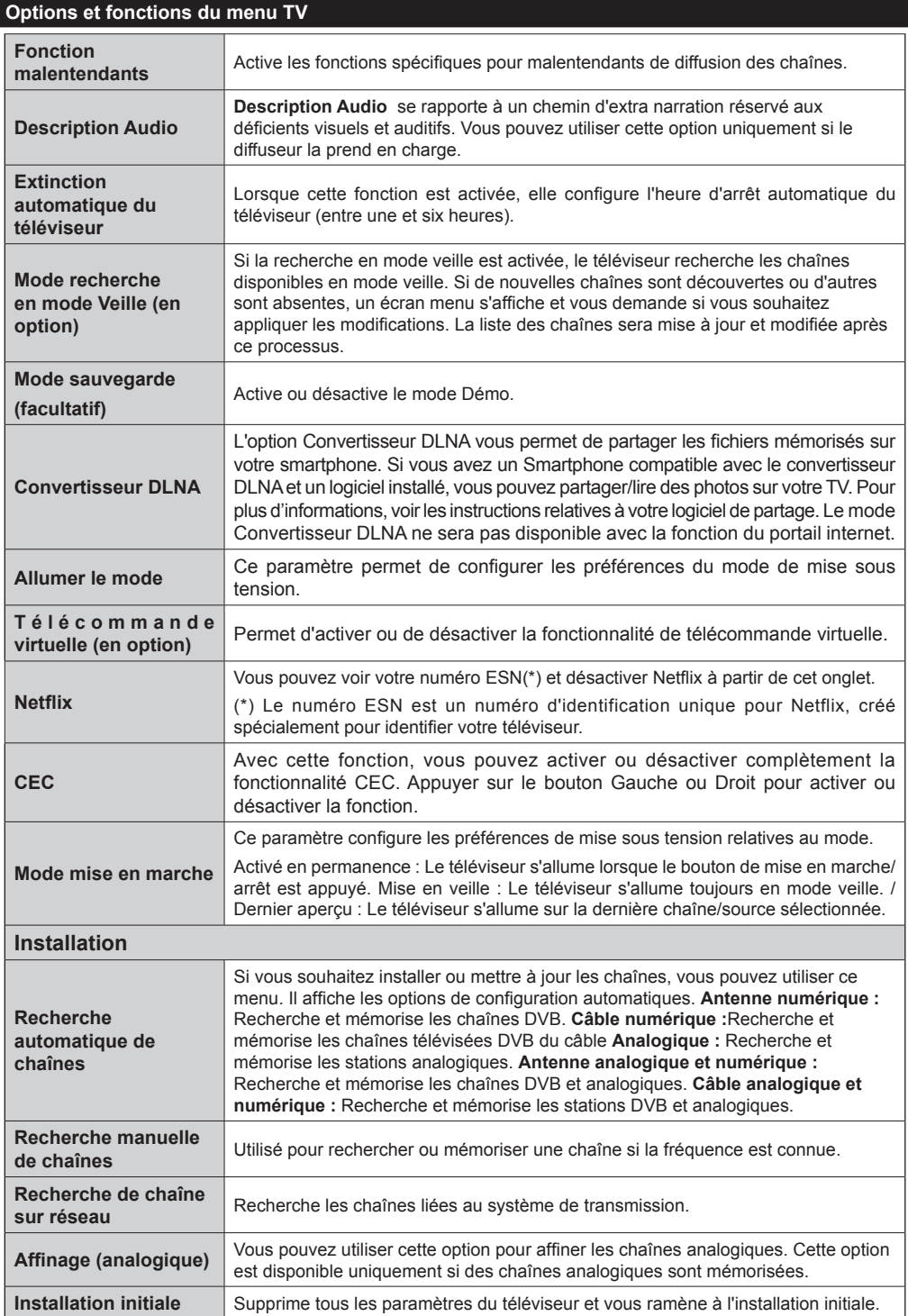

# **Liste des chaînes**

# **Utilisation de la liste des chaînes**

Cette fonction vous permet de configurer la liste des chaînes en déplaçant, supprimant, renommant et verrouillant les chaînes selon vos préférences.

#### Configuration des paramètres de contrôle parental

*Pour empêcher à certains programmes d'être regardés, les chaînes et les menus peuvent être verrouillés à travers le système de contrôle parental.*

Pour afficher les paramètres de l'option du menu parental, entrez le code PIN. Le code d'usine défini par défaut est **0000**. Après avoir entré le code PIN approprié, les paramètres de contrôle parental s'affichent :

**Verrouillage Menu** : Le paramètre de verrouillage du menu active ou désactive l'accès au menu.

**Verrouillage Maturité :** Après l'installation, cette option recherche les informations relatives aux programmes parentaux et s'ils sont désactivés, l'accès aux diffusions est interdite.

**Verrouillage contrôle parental : Lorsque l'option** de verrouillage enfant est réglée, le téléviseur peut uniquement être contrôlé avec une télécommande. Dans ce cas les boutons du panneau de contrôle ne fonctionneront pas.

**Paramètre du code PIN** : Définit un nouveau code PIN.

#### *Le code PIN par défaut peut changer en fonction du pays sélectionné.*

*Si un code PIN est requis pour afficher le menu d'option, entrez l'un des codes suivants : 0000 ou 1234.*

#### **Guide électronique des programmes (EPG)**

Certaines chaînes affichent les informations concernant le programme en cours de diffusion ainsi que le programme suivant. Appuyez sur le bouton pour accéder au menu EPG.

**HAUT / BAS / GAUCHE / DROIT :** Permet de naviguer dans le menu EPG

**OK :** Affiche les options de répétition.

**INFO :** Affiche des informations détaillées sur le programme sélectionné.

**VERT :** Permet de passer à la Liste des Programmes du menu EPG.

**JAUNE :** Permet de passer à la Chronologie des Programmes du menu EPG.

**BLEU :** Affiche les options de filtre.

# **Options du programme**

Dans le menu **EPG**, appuyez sur la touche **OK** pour accéder au menu*Options de l'événement*.

#### **Sélectionner une chaîne**

Grâce au menu **EPG** vous pouvez passer à la chaîne sélectionnée.

#### **Fonctions de connectivité**

#### **Connexion à un réseau câblé**

- Branchez le câble Ethernet de la connexion FSI à large bande à l'entrée INPUT ETHERNET (ENTRÉE ETHERNET) de votre modem.
- Assurez-vous que le logiciel Nero Media Home est installé sur votre ordinateur (pour la fonction DLNA). Voir Annexe A.
- Branchez votre PC à l'un des connecteurs LAN de votre modem (ex : LAN 1) en utilisant un câble LAN approprié.
- Utilisez une autre sortie LAN de votre modem (ex :LAN 2) pour activer la connexion à votre téléviseur.

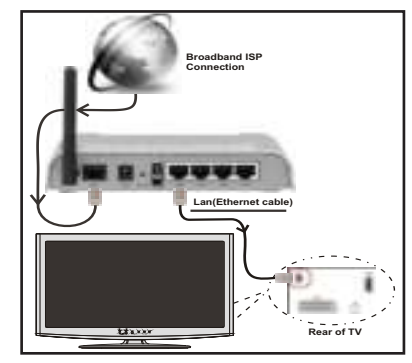

- Pour accéder aux fichiers partagés et les lire, vous devez sélectionner le navigateur média. Appuyez la touche Menu et sélectionnez le navigateur multimédia. Appuyez sur OK pour continuer. Veuillez sélectionner le type de fichier souhaité et appuyer sur OK. Vous devez toujours utiliser l'écran du navigateur média pour accéder et lire les fichiers réseau partagés.
- Le lecteur de média PC/HDD/ ou tout autre appareil compatible avec DLNA 1.5 doit être utilisé avec une connexion filaire pour une qualité de lecture meilleure.

#### Pour configurer les paramètres avec fil veuillez **consulter la section Paramètres réseau dans le menu Paramètres.**

• Vous pourrez réussir à connecter votre téléviseur à votre réseau LAN en fonction de la configuration de votre réseau. En pareille circonstance, utilisez un câble Ethernet pour connecter votre téléviseur directement à la prise murale du réseau.

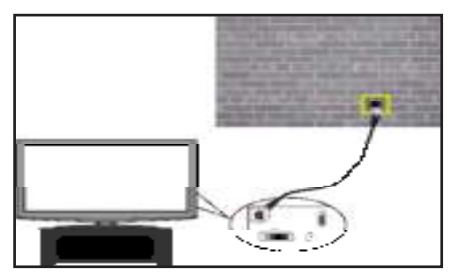

# **Connexion à un réseau sans fil**

• Pour que votre modem SSID soit visible, vous devez changer vos paramètres SSID via le logiciel du modem. Le téléviseur ne saurait se connecter aux réseaux avec un SSID masqué.

## *Pour une connexion au réseau LAN câblé, procédez comme suit :*

- **1.** Branchez le câble Ethernet de la connexion FSI à large bande à l'entrée INPUT ETHERNET (ENTRÉE ETHERNET) de votre modem.
- **2.** Assurez-vous que le logiciel Nero Media Home est installé sur votre ordinateur (pour la fonction DLNA).
- **3.** Pour configurer les paramètres sans fil veuillez consulter la section **Paramètres réseaux** dans le menu Paramètres.

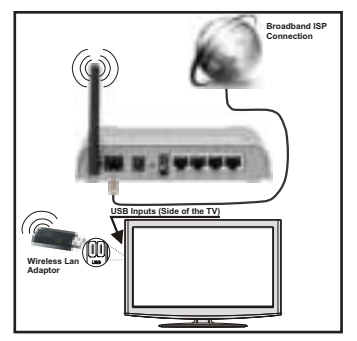

- Un routeur sans fil-N (IEEE 802.11a/b/g/n) avec des bandes simultanées de 2,4 et 5 GHz conçu pour augmenter la bande passante. Optimise pour une diffusion en temps réel plus fluide et plus rapide, des transferts le et des jeux de simulation sans fil.
- Utiliser une connexion LAN pour un partage plus rapide avec d'autres appareils comme les ordinateurs.
- La fréquence et le canal diffèrent selon la région.
- La vitesse de transmission varie selon la distance et le nombre d'obstructions entre les produits de la transmission, la configuration de ces produits, les conditions des ondes radio, la bande et les produits utilisés. La transmission peut également être coupée

ou être déconnectée selon l'état des ondes radio des téléphones DECT ou tout autre appareil Wifi 11b Les valeurs standard de la vitesse de transmission sont les valeurs maximales théoriques pour les normes des appareils sans fil. Elles ne sont pas les vitesses réelles de la transmission des données.

- L'endroit où la transmission est le plus efficace varie en fonction de l'environnement d'utilisation.
- La fonction Sans fil du téléviseur prend en charge les modems de type 802.11 a,b,g & n . Il est vivement conseillé d'utiliser le protocole de communication IEEE 802.11n pour éviter d'éventuels problèmes pendant la lecture des vidéos.
- Vous devez changer le SSID de votre modem lorsqu'il y a d'autres modems tout autour avec le même SSID.

# **Configuration des paramètres réseau**

*Les paramètres réseau de votre téléviseur comprennent des options de connexion câblée et sans fil. Si vous essayez d'effectuer une connexion sans fil, une fenêtre d'avertissement s'affichera et votre téléviseur ne trouvera pas d'adresse IP. Essayer de connecter le câble LAN après cela et votre téléviseur trouvera une adresse IP.*

#### **Configuration des paramètres des périphériques câblés**

Si vous souhaitez connecter le téléviseur via L'ENTREE ETHERNET, sélectionnez la *configuration avec fil*  .comme type de réseau.

# **Type de réseau :**

Vous pouvez sélectionner le type de *réseau* avec *fil ou sans fil*, selon a connexion active sur le téléviseur. Sélectionnez le type avec fil si vous avez connecté le téléviseur à un câble LAN. Sélectionnez la connexion sans fil si vous connectez.

#### **État de la configuration**

Cette section affiche l'état de la connexion.

#### **Adresse IP**

S'il y a une connexion active, l'adresse IP sera affichée dans cette section. Pour configurer les préférences d'adresse IP, appuyez sur le bouton **VERT** et passez au mode avancé.

# Configuration des paramètres de réseau **câblé en mode avancé**

En mode Avancé, appuyez sur le bouton **ROUGE** pour modifier les paramètres. À la fin, appuyez sur **OK** pour enregistrer, appuyez sur **RETURN**/**BACK** pour annuler.

La fonctionnalité Wi-Fi peut être utilisée pour une connexion réseau sans fil. Si vous disposez de la clé Wifi Veezy 200, définissez le **Type de réseau** sur Périphérique sans fil pour initier le processus de connexion.

Pour activer la fonction Wi-Fi, les profils doivent être configurés correctement. Veuillez brancher le dongle Wi-Fi à l'un des ports USB.

Appuyez la touche **JAUNE** pour rechercher un réseau sans fil. Ensuite, la liste des réseaux disponibles s'affichera. Sélectionnez le réseau qui vous intéresse dans la liste.

Si le réseau sélectionné est protégé par un mot de passe, entrez la clé en utilisant le clavier virtuel. Vous pouvez utiliser ce clavier via les **boutons de navigation** et la touche **OK** de la télécommande.

Attendez jusqu'à ce que l'adresse IP s'affiche sur l'écran.

Cela signifie que la connexion est maintenant établie. Pour vous déconnecter d'un réseau sans fil, sélectionner **État de la configuration** et appuyez sur **OK**.

Vous pouvez naviguer entre les onglets du menu en appuyant sur les touches gauche / droite. La bar d'aide sur le fond de la boîte de dialogue présente les fonctionnalités que vous pouvez utiliser. Appuyez sur le bouton **BLEU** pour vérifier la vitesse de votre connexion internet.

Vous pouvez vérifier la puissance du signal en utilisant le menu Réglages réseau pour le mode d'appareil sans fil.

# **Cachée**

**État de la configuration** : Affiche le statut du wi-fi comme connecté ou non connecté.

**Adresse IP**: Affiche l'adresse IP actuelle.

**Nom du réseau**: Affiche le nom du réseau connecté.

Appuyez sur la touche **VERTE** pour basculer en mode avancé, puis appuyez sur la touche **OK** pour modifier les paramètres.

# **Suppression des profils Wifi mémorisés**

Les profils enregistrés seront supprimés si vous appuyez sur la touche rouge pendant que l'osd de sélection de périphérique sans fil est affiché à l'écran.

# **Connexion à votre téléphone portable via le WIFI**

Si votre téléphone cellulaire a une fonction Wifi, vous pouvez connecter votre téléphone cellulaire à votre téléviseur en utilisant la connexion Wifi via un routeur, afin de lire le contenu de votre téléphone. De plus, votre smartphone et votre TV doivent être connectés au même réseau local.

• Connectez-vous à votre routeur en suivant les étapes ci-dessus indiquées dans la section Connexion Sans Fil.

Ensuite, connectez votre téléphone portable , puis activer le logiciel de partage sur votre téléphone portable. Ensuite, sélectionnez les fichiers que vous souhaitez partager avec votre téléviseur.

• Si la connexion est établie correctement, vous devriez maintenant accéder aux fichiers partagés de votre

téléphone portable via le navigateur multimédia de votre téléviseur.

• Entrez dans le menu du navigateur média l'OSD de sélection de lecture du périphérique s'affichera. Sélectionnez l'identité de votre téléphone portable et appuyez sur **OK** pour continuer.

*Remarque : Cette fonction peut ne pas être prise en charge par certains téléphones portables.*

# **Résolution des problèmes de connectivité**

# **Réseau sans fil indisponible**

Assurez-vous que les pare-feu de votre réseau permettent la connexion sans fil TV. Si le réseau sans fil ne fonctionne pas correctement, essayez d'utiliser le réseau avec fil chez vous. Voir la section Connexion avec fil pour plus d'informations sur le processus.

Vérifiez premièrement le (routeur) du modem. Si le routeur n'a pas de problème, vérifiez la connexion internet de votre modem.Essayez de rechercher des réseaux sans fil une fois de plus à partir de l'écran du menu paramètres réseaux.

# **Connexion lente**

Voir le manuel d'instructions de votre modem sans fil pour obtenir des informations sur la zone de service interne, la vitesse de la connexion, la qualité du signal et d'autres paramètres. Vous devez avoir une connexion haute vitesse pour votre modem.

# **Interruption lors d'une lecture ou réactions lentes**

Si vous rencontrez de tels problèmes, essayer les solutions suivantes:

Maintenez une distance d'au moins trois mètres entre le four à micro-ondes, les téléphones portables, les appareils équipés d'un Bluetooth ou tout autre appareil compatible avec le Wi-Fi et votre téléviseur. Essayez de changer la chaîne active sur le routeur WLAN.

# **Utilisation du service du réseau DLNA**

La norme DLNA (Digital Living Network Alliance) est un standard qui facilite le processus d'affichage des produits électroniques numériques et les rend plus pratiques à l'utilisation sur un réseau local. Pour de plus amples informations, rendez-vous sur le site www. dlna.org.

La norme DLNA vous permet d'afficher et de lire les photos, la musique et les vidéos mémorisées sur le serveur multimédia DLNA connecté à votre réseau domestique.

# **Étape 1 : Nero Media Home**

La fonction DLNA ne peut être utilisée si le programme du serveur n'est pas installé sur votre PC. Veuillez préparer votre PC avec le programme Nero Media Home fourni.

*Pour des informations supplémentaires relatives à l'installation, veuillez vous référer à la section portant sur l'installation du Nero Media Home*

# **Étape 2 : Connexion à un réseau câblé ou sans fil**

*Voir le chapitre Paramètres réseau pour des informations détaillées sur la configuration.* 

# **Étape 3 : Lecture de fichiers partagés à travers le navigateur média**

Sélectionnez le *navigateur multimédia* en utilisant le bouton **Gauche** ou **Droit** du menu principal et appuyez sur le bouton **OK**. Le navigateur multimédia s'affiche.

Le support DLNA est disponible uniquement avec le mode Dossier du navigateur multimédia. Pour activer le mode de dossiers, allez à l'onglet *Réglages* sur l'écran principal de navigation média et appuyez sur **OK**. Dans les options de réglage, mettez *Voir Style* en surbrillance et changez à *Dossier* en utilisant les boutons **Gauche** ou **Droit** .

Veuillez sélectionner le type de fichier souhaité et appuyer sur **OK.**

Si les configurations de partage sont définies correctement, un OSD suivant s'affiche après la sélection du type de support souhaité. Sélectionnez OK pour afficher le réseau choisi ou le contenu de la mémoire USB. Pour actualiser la listes des appareils, appuyez sur le bouton **VERT** . Vous pouvez appuyer sur **MENU** pour quitter.

Si des réseaux disponibles sont retrouvés, ils s'afficheront sur cet écran. Sélectionnez le serveur multimédia ou le réseau que vous souhaitez connecter en utilisant les boutons « » ou « » puis appuyer sur la touche **OK**.

Si vous sélectionnez l'option *Vidéo* comme type de média et choisissez un appareil à partir du menu de sélection, un nouvel écran de menu apparaîtra à l'écran.

Sélectionnez des *vidéos* à partir de cet écran pour afficher tous les fichiers vidéos disponibles à partir du réseau sélectionné.

Pour afficher les autres types de média à partir de cet écran, vous devez retourner à l'écran du navigateur multimédia principal et sélectionner le type de média de votre choix avant de choisir à nouveau le réseau. Pour plus d'informations sur la lecture de fichiers, reportezvous à la section Lecture USB du navigateur multimédia.

Les fichiers de sous-titre ne fonctionnent pas si vous regardez la vidéo depuis le réseau à travers **DLNA**.

Vous ne pouvez brancher qu'un seul poste de télévision avec DLNA au même réseau. Si un problème se pose avec le réseau DLNA, veuillez allumer/éteindre votre téléviseur. Les modes Trick et Jump ne sont pas pris en charge par la fonction DLNA.

#### **ATTENTION :**

Il peut arriver que certains PC ne soient pas en mesure de prendre en charge la fonction DLNA à

cause des paramètres administrateur et de sécurité. (PC à usage professionnel par exemple).

Pour un meilleur streaming (diffusion en continu) du réseau domestique avec le présent appareil, le logiciel Nero fourni doit être installé.

# **ÉCRAN SANS FIL**

L'écran sans filest une norme de streaming de contenus vidéo et sonores par Wi-Fi Alliance. Cette fonctionnalité vous permet d'utiliser votre téléviseur comme périphérique d'affichage.

Utilisationavec des appareils mobiles

Il existe diverses normes permettantle partage de contenus graphiques, vidéo et sonores entre votre périphérique mobile et votre téléviseur.

De prime abord, branchez le dongle USB sans fil au téléviseur, si ce dernier ne dispose pas d'une fonctionnalité Wi-Fi.

Appuyez ensuite sur le bouton Source de la télécommande et basculez vers la source Wireless Display (Écran sans fil).

Un écran s'affiche et signale que le téléviseur est prêt pour la connexion.

Ouvrez l'application de partage sur votre appareil mobile. Les noms de ces applications varient en fonction des marques ; veuillez consulter le manuel d'utilisateur de votre appareil mobile pour obtenir davantage d'informations.

Effectuez une recherche d'appareils. Après avoir sélectionné votre téléviseur et établi une connexion,l'écran de votre appareil s'affichera sur votre téléviseur.

Remarque : Cette fonctionnalité peut être utilisée uniquement si elle est prise en charge par l'appareil mobile concerné. La procédure de recherche et de connexion diffère en fonction du programme utilisé. Les appareils mobiles Android doivent disposer de la version logicielle V4.2 ou ultérieure.

# **Portail Internet**

Vous pouvez accéder au mode **PORTAIL** grâce à votre téléviseur. Pour ce faire, une connexion internet active est nécessaire. Suivez les étapes relatives au branchement à une section réseau câblé/sans fil pour connecter votre téléviseur à internet. Une fois la connexion établie, vous pouvez sélectionner ou afficher les options du portail.

**Remarque :** Pour un affichage de qualité supérieure, une connexion internet à large bande est nécessaire. Veillez à ce que la connexion internet ait été effectuée correctement. Vous devez correctement définir les informations relatives au Pays et à la Langue au cours de la première installation pour un fonctionnement sans faille du portail internet.

Appuyez sur le bouton  $\circledR$  de la télécommande pour afficher les options de l'application du portail. Les options de l'application s'afficheront comme suit: Le contenu des applications disponibles peut changer en fonction du fournisseur du contenu de l'application.

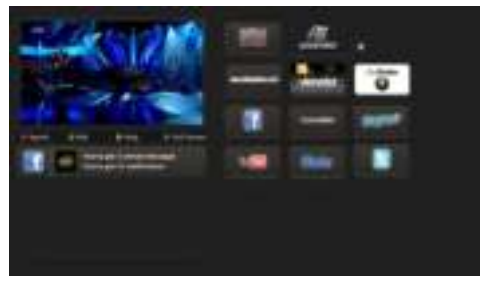

# **Remarque sur la fenêtre PIP**

Si vous passez en mode Portail lorsque vous visionnez les chaînes télévisées, un programme en cours s'affichera sur la fenêtre PIP. Vous pouvez changer de chaînes en vous servant des boutons  $P+ / P-$ 

Le contenu HDMI en cours s'affichera sur la fenêtre PIP, si vous passez en mode Portail lorsque vous regardez la source HDMI.

Utilisez «  $\blacktriangle$  » ou «  $\blacktriangleright$  », «  $\blacktriangle$  » ou «  $\blacktriangledown$  » pour défiler entre les éléments sur l'écran Portail. Appuyez sur la touche OK pour confirmer votre sélection. Appuyez sur BACK pour revenir à l'écran précédent.

Appuyez sur la touche EXIT pour sortir du mode Portail Internet.

# **Mise à jour du logiciel**

Votre téléviseur peut, via l'antenne ou le câble, rechercher et fournir les mises à jour.

# **Recherche de mise à jour de logiciels à travers l'interface utilisateur**

Parcourrez simplement le menu principal. Sélectionner **Réglages** et choisissez le menu **Autres réglages**. Dans le menu **Autres réglages**, sélectionnez **Mise à jour du logiciel** et appuyez sur le bouton **OK** pour ouvrir le menu **Options de mise à jour.** 

# **3 Mode recherche et mise à jour**

Lorsque le téléviseur reçoit un signal de l'antenne. Si l'option **Recherche automatique** dans le **menu Options de mise à jour** est activée, le téléviseur s'allume automatiquement à 3:00 et lance la recherche de chaînes diffusée, afin de mettre à jour le logiciel. Si un nouveau logiciel est trouvé et téléchargé avec succès, le téléviseur commence à fonctionner avec la nouvelle version dès le prochain allumage.

*Remarque : Si le téléviseur ne s'allume pas après la mise à jour, débranchez-le pendant deux minutes, puis rebranchezle.*

# **Dépannage et astuces**

# **Le téléviseur ne s'allume pas**

Vérifiez que la fiche électrique est correctement branchée à la prise murale ou que les batteries de la télécommande fonctionnent normalement.

# **Mauvaise qualité d'image**

- Vérifiez que l'antenne est convenablement branchée. Un mauvais signal affecte la qualité de l'image.
- Si vous avez entrepris une configuration manuelle, vérifiez que vous avez entré les bonnes fréquences des chaînes.
- La qualité de l'image peut être affectée négativement lorsque deux périphériques sont connectés au téléviseur au même moment. Si tel est le cas, déconnectez l'un des appareils.

## **Aucune image**

- Aucune Image signifie que votre téléviseur ne reçoit aucune transmission. Avez-vous appuyé sur les boutons appropriés de la télécommande? Essayez une nouvelle fois. En outre, assurez-vous que vous avez sélectionné la bonne source d'entrée.
- Est-ce que l'antenne est correctement branchée ?
- Est-ce que le câble d'antenne est endommagé ?
- Les fiches appropriées sont-elles utilisées pour brancher l'antenne?
- En cas d'incertitude, veuillez contacter votre fournisseur.

#### **Pas de son**

- Le bouton **mute** est-il appuyé ? Si tel est le cas, appuyez le bouton «  $\mathbb{K}$  » ou augmentez le volume.
- Seul un haut-parleur produit le son. La balance estelle bien réglée au milieu ? Consultez le menu son.

#### **La télécommande ne fonctionne pas.**

• Les piles peuvent être déchargées. Remplacez les piles.

# **Les sources d'entrée - ne peuvent pas être sélectionnées.**

- Si vous ne pouvez sélectionner une source d'entrée, il est possible qu'aucun appareil ne soit connecté.
- Si vous avez essayé de connecter un appareil, vérifiez les câbles et les connexions AV.

## **Installation de Nero MediaHome**

**Pour installer Nero MediaHome, veuillez procéder comme suit :** 

*Remarque : Pour exécuter la fonction DLNA, ce logiciel doit tout d'abord être installé dans votre PC.* 

**4.** Saisissez entièrement le lien ci-dessous dans la barre d'adresse de votre navigateur.

http://www.nero.com/mediahome-tv

- **5.** Cliquez sur le bouton **Téléchargement** de la page d'accueil. Le fichier d'installation est téléchargé sur votre PC.
- **6.** Une fois le téléchargement terminé, doublecliquez sur le fichier d'installation pour démarrer l'installation. L'assistant d'installation vous guidera à travers le processus d'installation.
- **7.** L'écran de pré-requis s'affiche en premier. L'assistant d'installation vérifie la disponibilité des logiciels tiers requis sur votre PC. Si des applications manquent, elles sont répertoriées et doivent être installées avant de poursuivre l'installation.
- **8.** Cliquez sur le bouton **Installer**. La série intégrée s'affiche. N'apportez pas de modification à la série qui s'affiche.
- **9.** Cliquez sur le bouton **Suivant**. L'écran relatif à l'accord de licence (ALUF) s'affiche. Bien vouloir lire le contrat de licence et sélectionner la case appropriée si vous acceptez les termes de l'accord. Il est impossible de procéder à l'installation sans avoir accepté cet accord.
- **10.** Cliquez sur le bouton **Suivant**. Sur l'écran suivant, vous pouvez définir vos préférences d'installation.
- **11.** Cliquez sur le bouton **Installer**. L'installation commence et s'achève automatiquement. Une barre de progression indique l'état de progression de l'installation.
- **12.** Cliquez sur le bouton **Terminer**. L'installation est terminée. Vous serez dirigés vers le site Web du logiciel nero.
- **13.** Un raccourci est désormais placé sur votre bureau.

**Félicitations !** Vous avez correctement installé Nero MediaHome sur votre PC.

Exécutez Nero MediaHome en double-cliquant sur l'icône de raccourci.

# **Navigateur Internet**

**Pour utiliser le navigateur Internet, veuillez sélectionner le logo du navigateur Internet à partir du portail.**

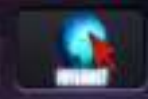

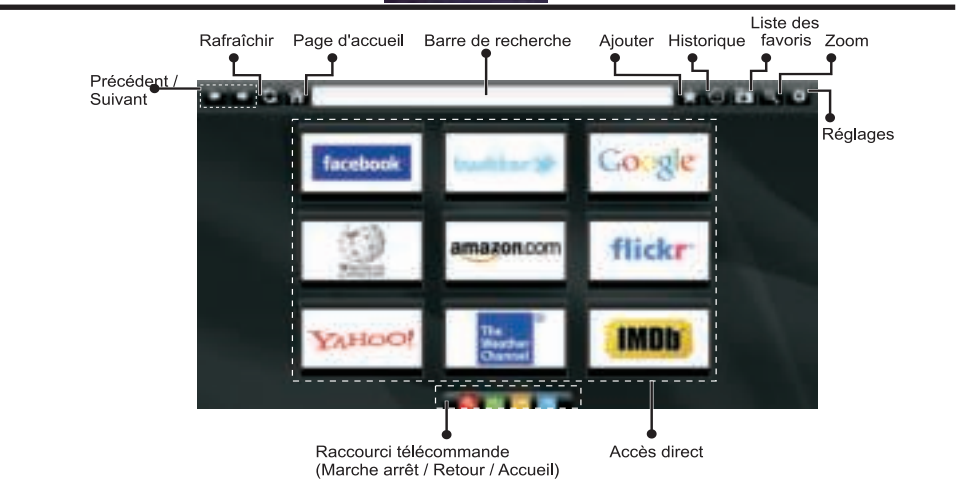

- Pour défiler le navigateur web, utilisez les touches fléchées de la télécommande. Appuyez sur la touche **OK** pour continuer.
- Après la première installation, des sites Web et des logos prédéfinis s'afficheront sur la page d'accueil du navigateur (voir l'image ci-dessus). Pour ajouter une page Web souhaitée sur la page d'accès rapide, en même temps que sur le site Web que vous désirez ajouter, sélectionnez le menu « ajouter » et appuyez sur le bouton « Accès rapide ».
- Si vous souhaitez ajouter des signets, sélectionnez cet élément lorsque la page web souhaitée est affichée à l'écran.

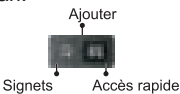

• Vous pouvez faire défiler le navigateur web de trois manières. Entrez premièrement toute URL dans la barre d'adresse.

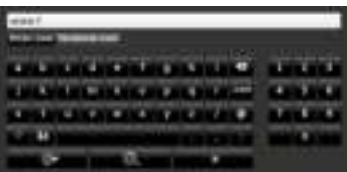

• Vous pouvez rechercher des mots-clés en cliquant sur le bouton de recherche dans la boîte de dialogue. Il existe également un autre moyen de naviguer sur les pages : vous cliquez sur les liens des pages

Web et ces liens vous quideront vers les pages appropriées.

- Lorsque vous défilez le pointeur jusqu'au milieu de l'écran, les raccourcis de la télécommande s'affichent.
- Utilisez les boutons de raccourci du zoom ou allez au menu zoom pour activer ou désactiver le zoom.
- Vous pouvez supprimer les cookies ou annuler toutes les données du navigateur à partir du menu de réglages.
- Vérifiez que l'adaptateur de la souris sans fil est compatible à votre TV.
- Pour afficher votre historique de navigation, cliquez sur la touche de l'historique. À partir de là, vous pouvez également supprimer votre historique de navigation.

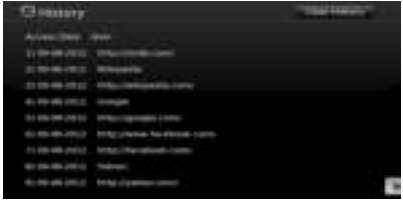

- Le navigateur ne supporte pas plusieurs onglets.
- Certaines pages Internet comportent des contenus flash. Ces pages ne sont pas prises en charge par le navigateur.
- Votre téléviseur ne supporte aucun téléchargement à partir du navigateur Web.

#### Modes d'affichage typiques d'une entrée de PC **Compatibilité des signaux AV et HDMI**

*Le tableau ci-après est une illustration de quelques modes d'affichage vidéo typiques. Votre téléviseur ne peut pas prendre en charge toutes les résolutions.* 

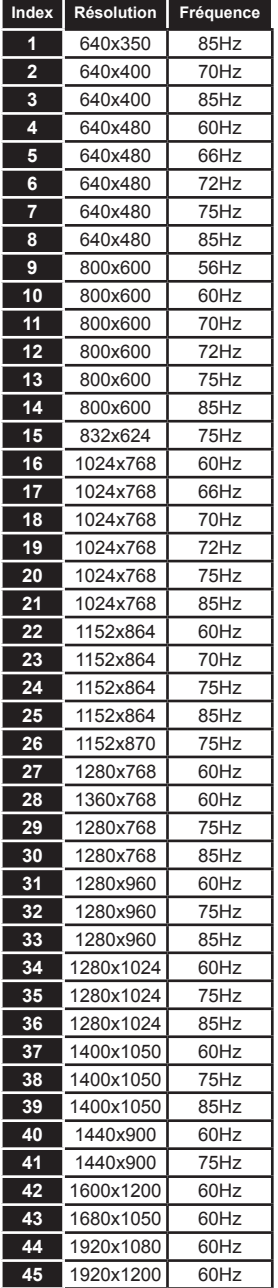

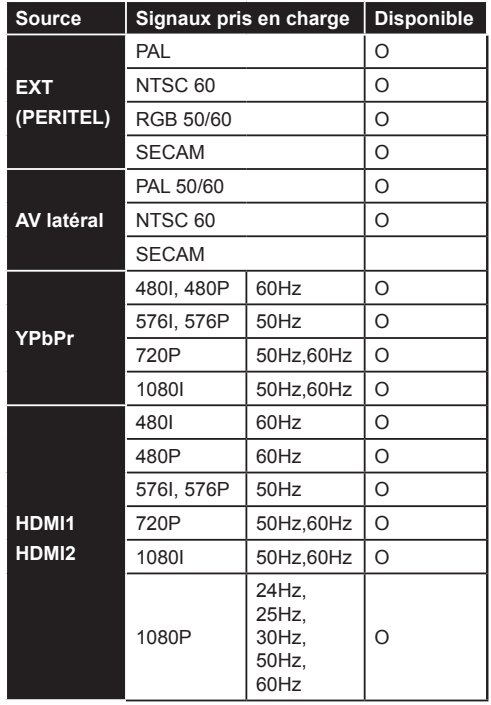

## **(X: Non disponible, O : Disponible)**

*Dans certains cas, un signal sur l'écran du téléviseur LCD peut ne pas s'afficher correctement. Le problème peut être celui d'une inconsistance au niveau des normes de l'équipement source (DVD, décodeur, etc.). Au cas où vous rencontreriez un problème similaire, prenez attache aussi bien avec votre revendeur qu'avec le fabricant de l'équipement source.*

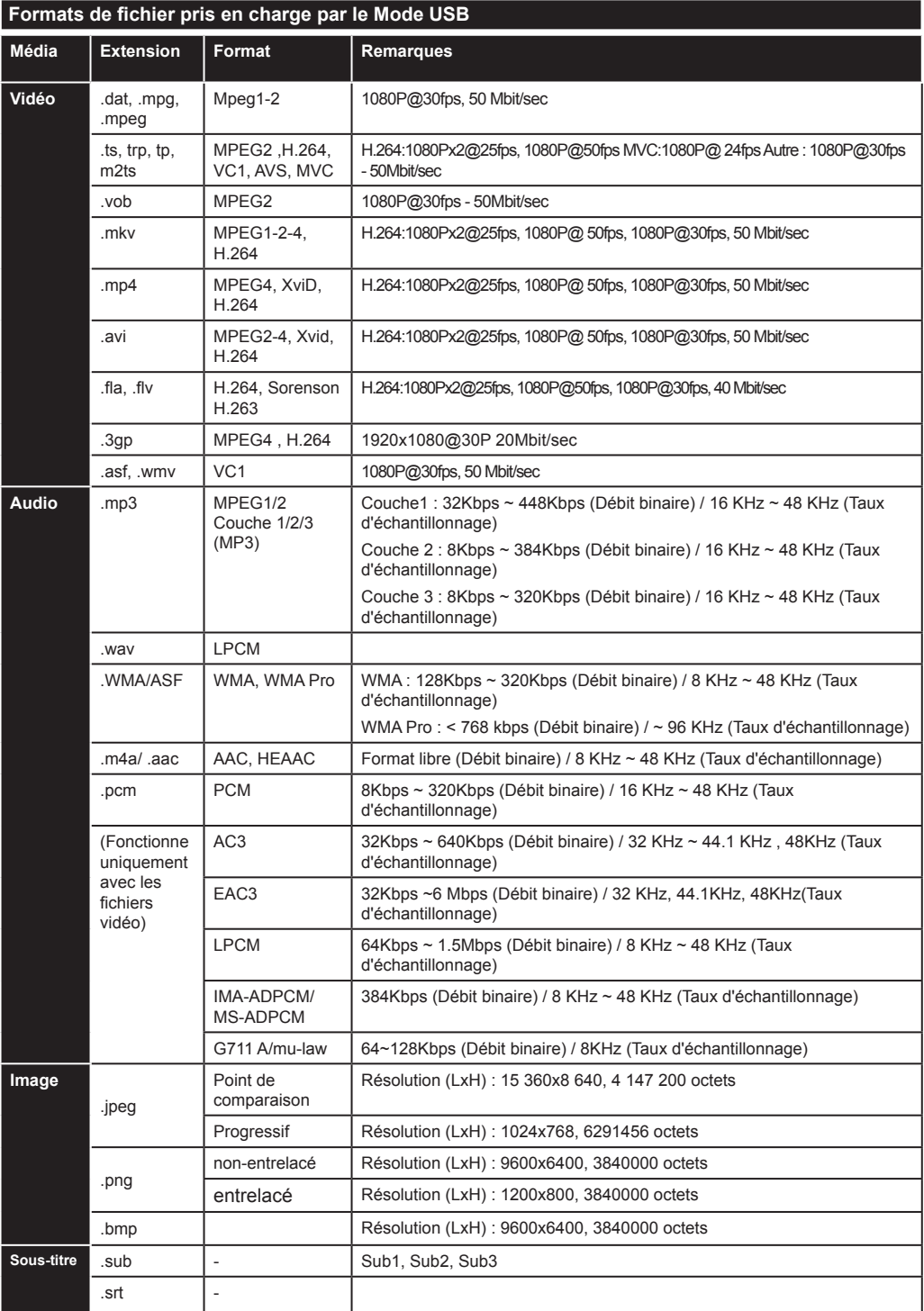

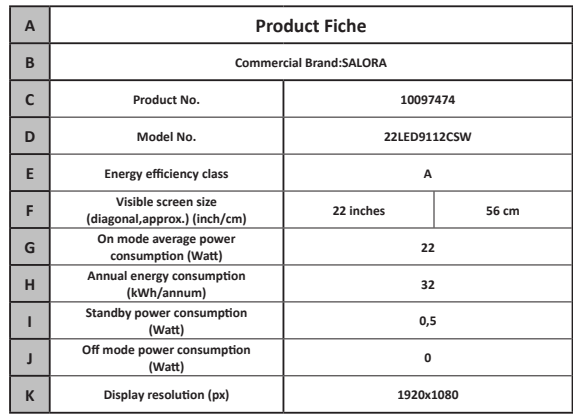

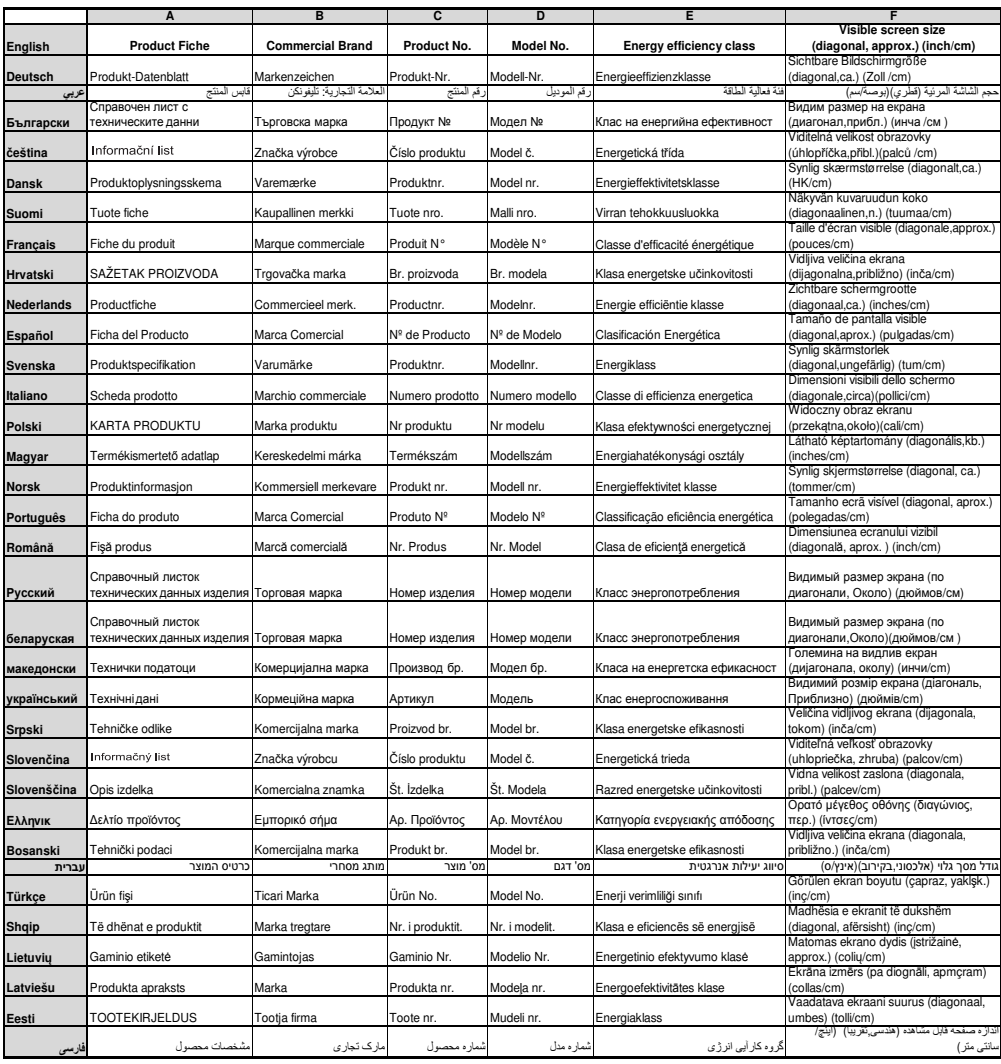

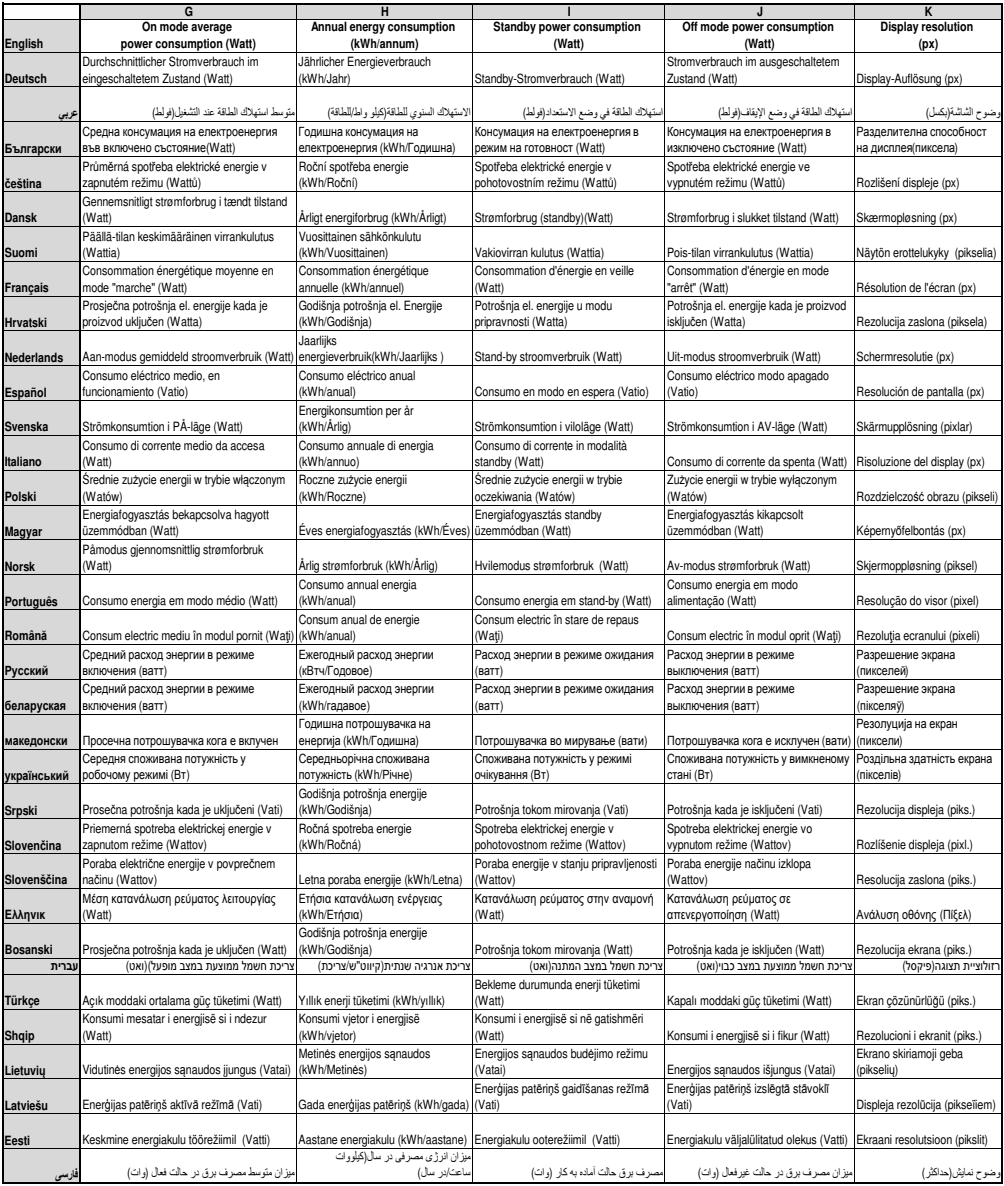